# Meritain Employer Website

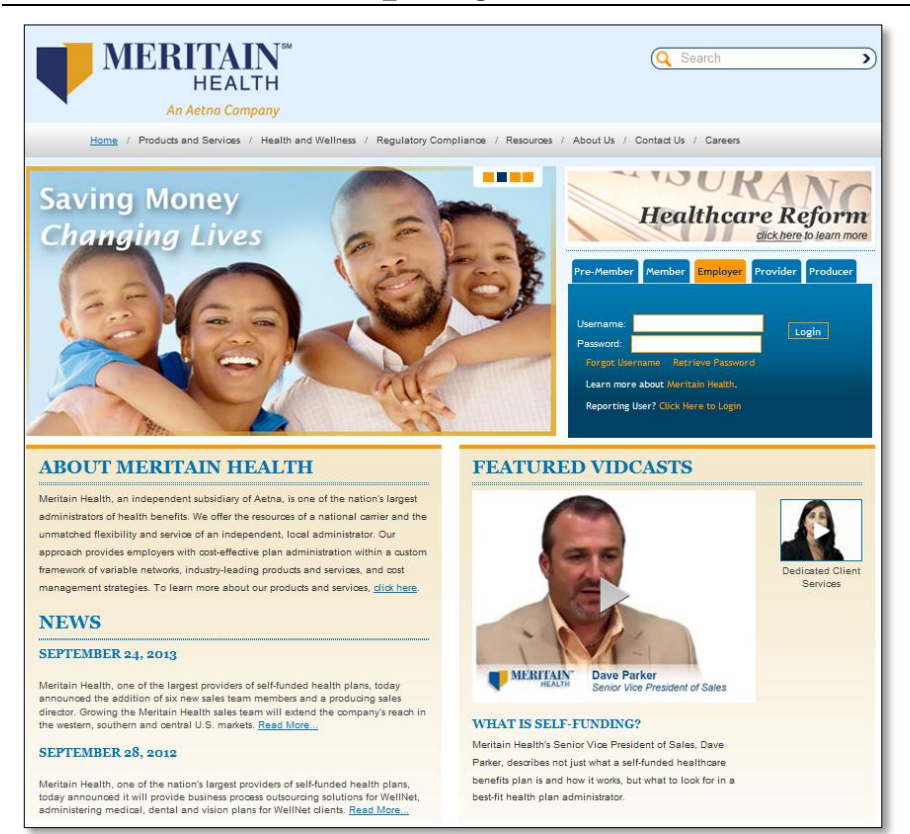

The Meritain Employer Website offers Employers a user-friendly web experience, including account information and various other tools in a secure environment. The following documentation will provide guidance on how to use the Employer Website and all its features.

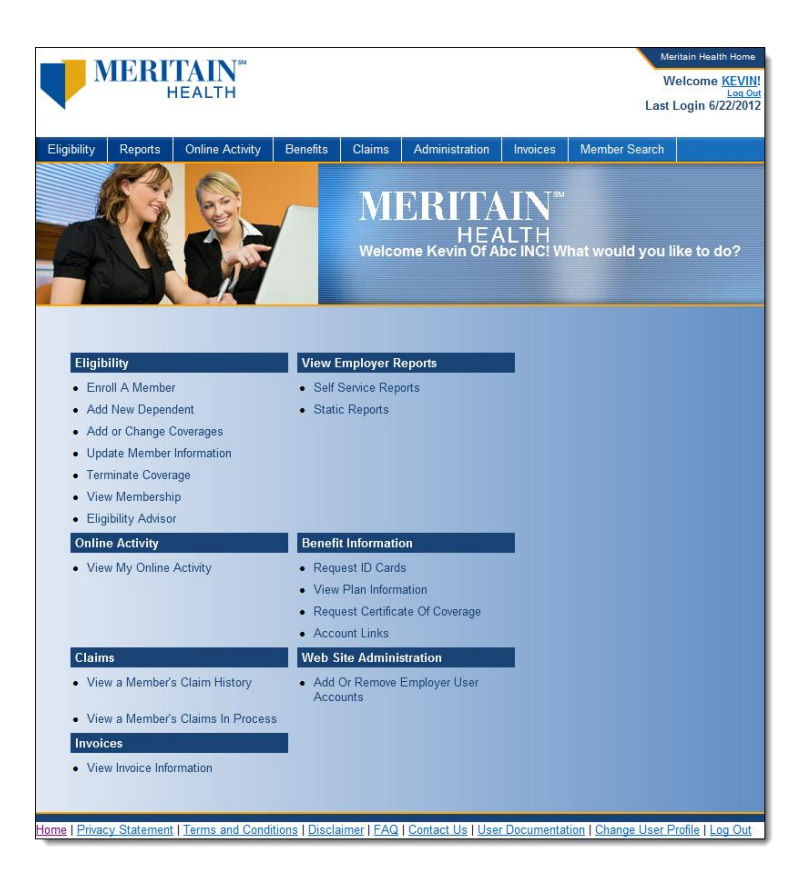

# **Table of Contents**

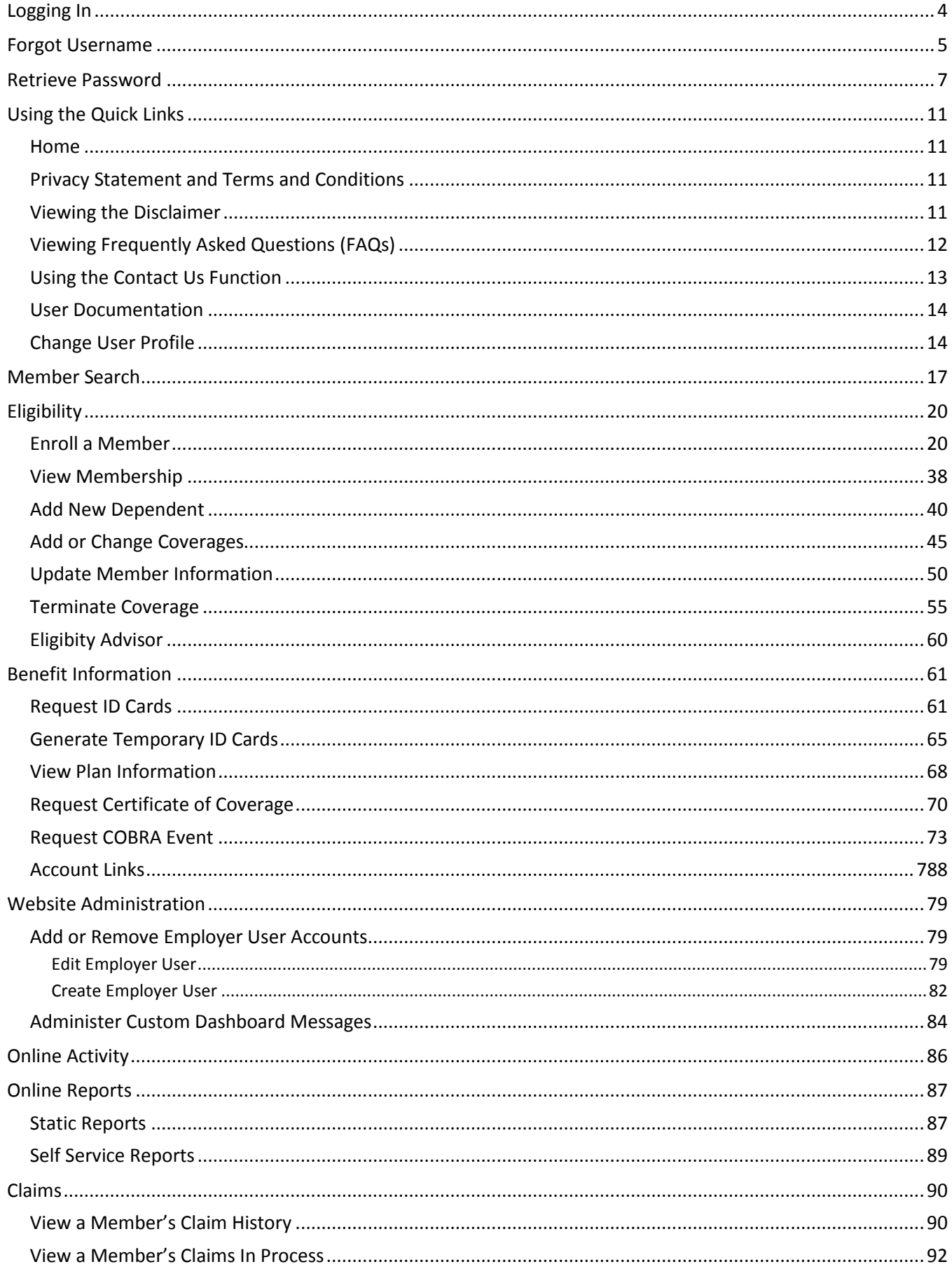

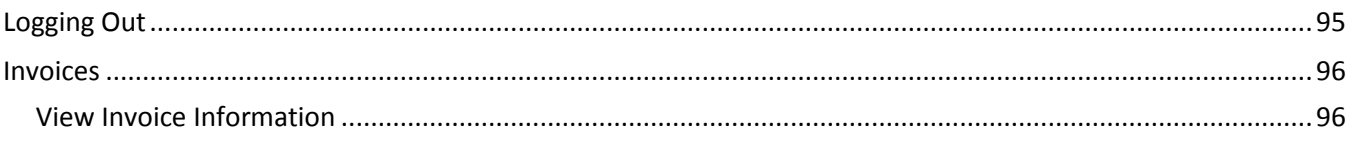

# Accessing the Employer Website

The Employer Website is available via the Internet. Use the following steps to access the site.

Login to the Employer Website fro[m www.meritain.com.](http://www.mymeritain.com/) If you have accessed another Employer Website in the past, you will need to have a new username and password generated for the new and improved Employer Website. Your Client Relationship Manager will initiate the primary master login from which other logins may be created with varying levels of access to Employer website functionality.

# <span id="page-3-0"></span>**Logging In**

From the **Meritain** home page, enter your *Username* and *Password* in the section and click 'Login'.

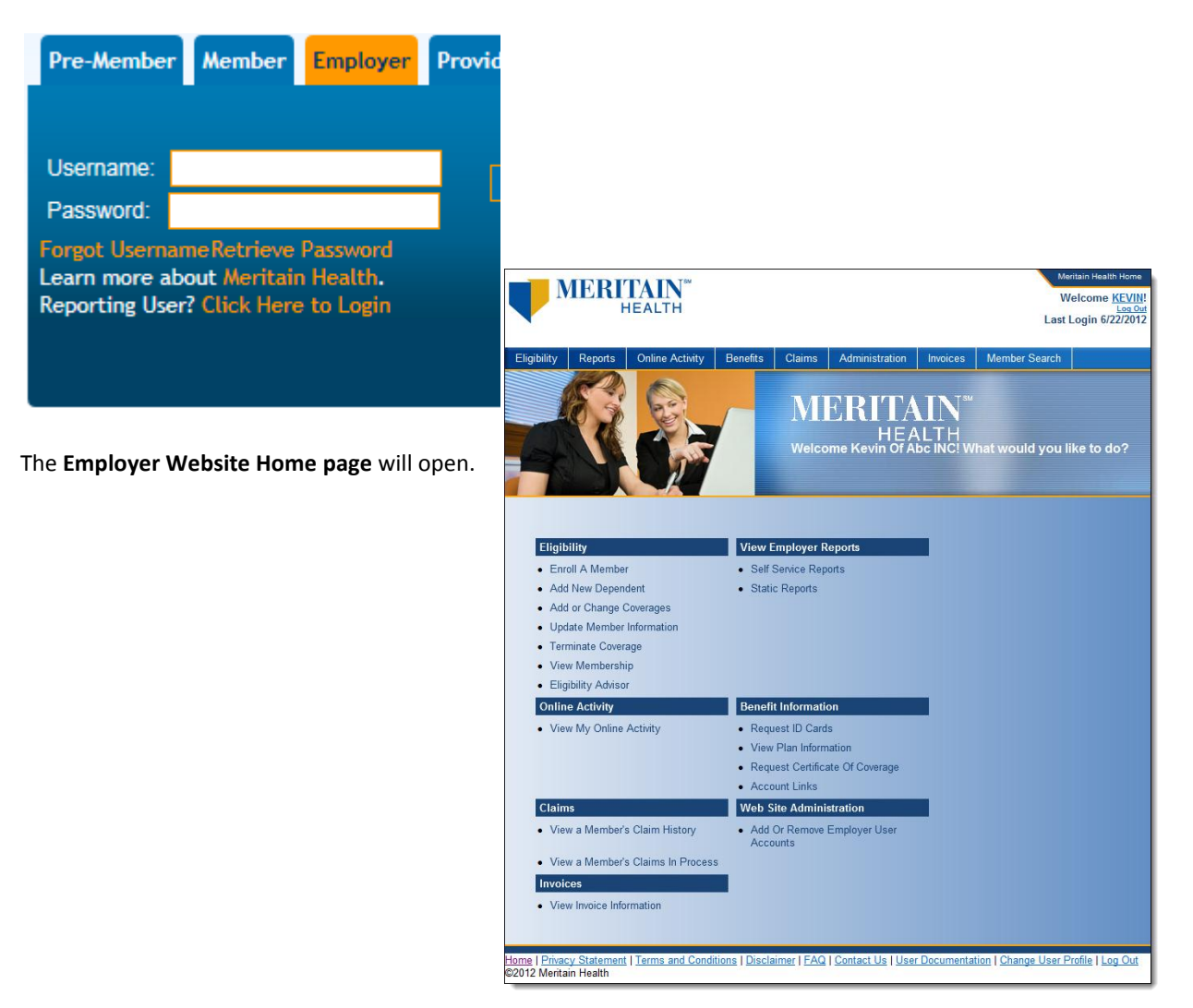

## <span id="page-4-0"></span>**Forgot Username**

In the event that you don't have your username, use the following steps:

Click on the "**Forgot Username**" link.

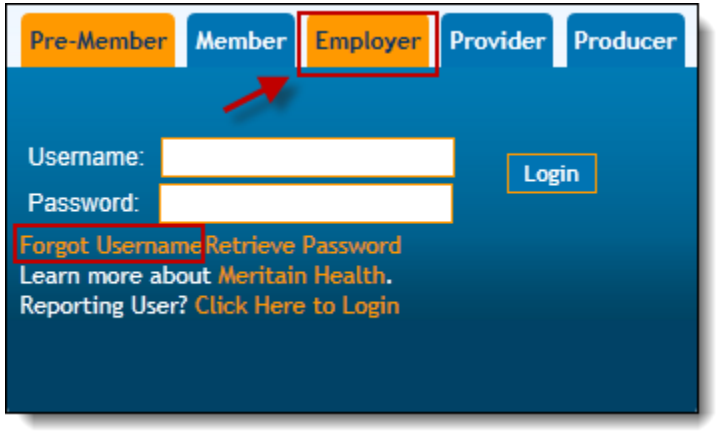

The first **Forgot Username** page will open.

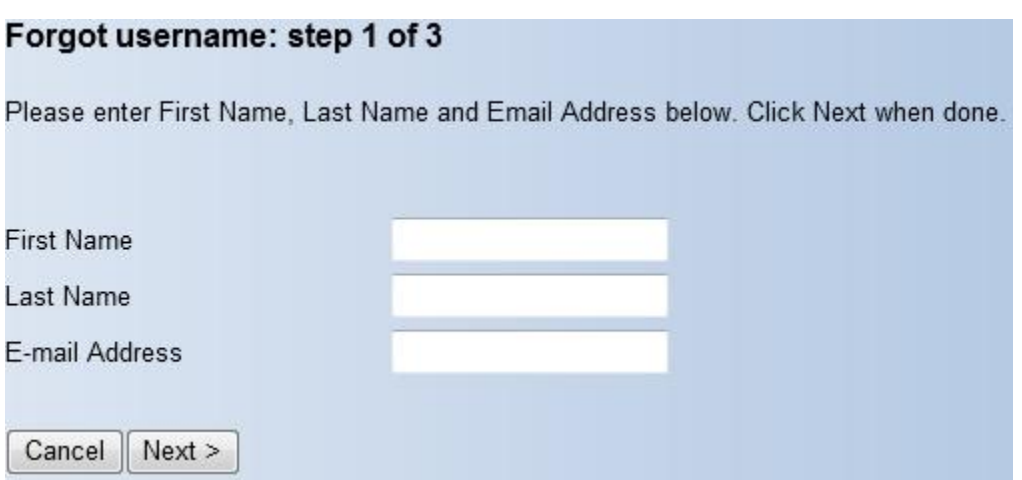

- Enter your *First Name that you used when you first registered on the Employer portal* in the **First Name** field.
- Enter your *Last Name that you used when you first registered on the Employer portal* in the **Last Name** field.
- Enter your e*-mail address* in the **E-mail Address** field.
- Click the 'Next' button.

The second **Forgot Username** page will open.

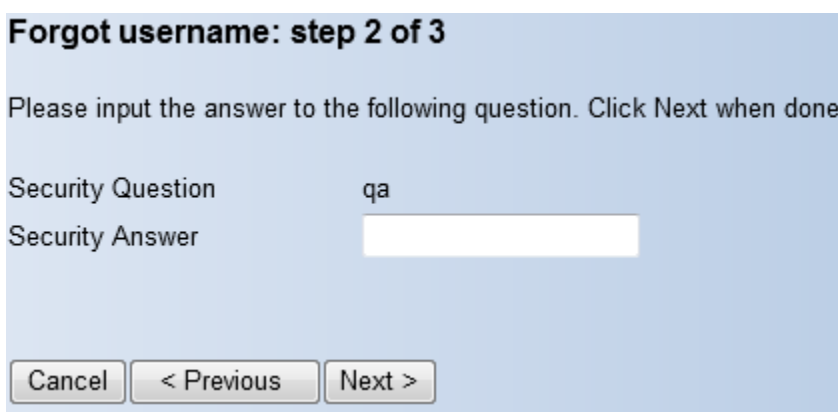

Input your security answer in the **Security Answer** field Click the 'Next' button.

The third **Forgot Username** page will open.

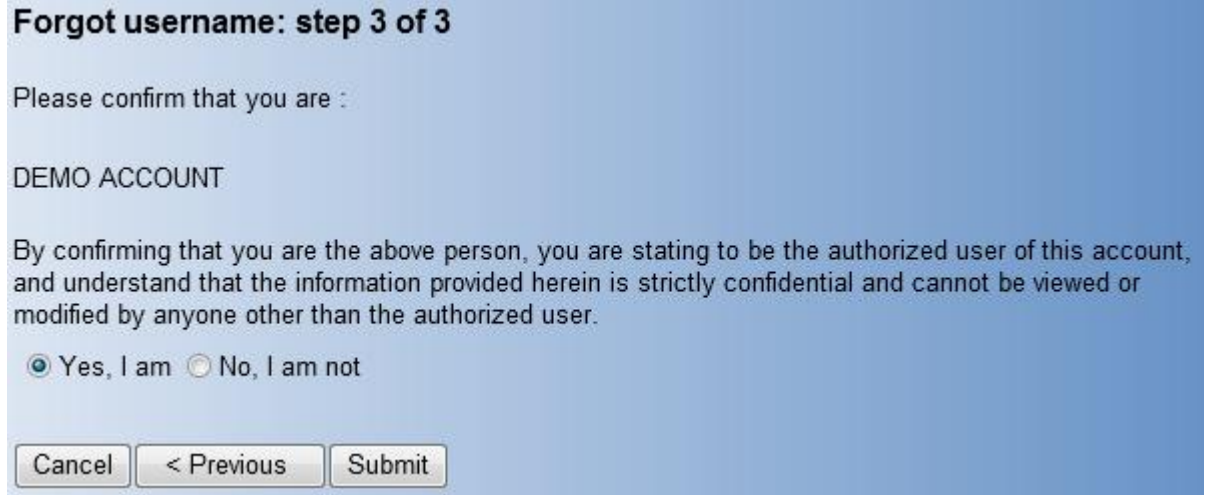

Read the confirmation statement and choose **Yes, I am** or **No, I am not.**

Click the **'**Submit' button and the following page will appear informing you that your Username will be e-mailed to you.

## Forgot username: complete

Please note that a Username reminder has been emailed to you.

Click here to go back home.

## <span id="page-6-0"></span>**Retrieve Password**

In the event that you don't have your password, use the following steps:

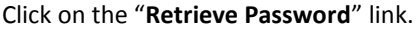

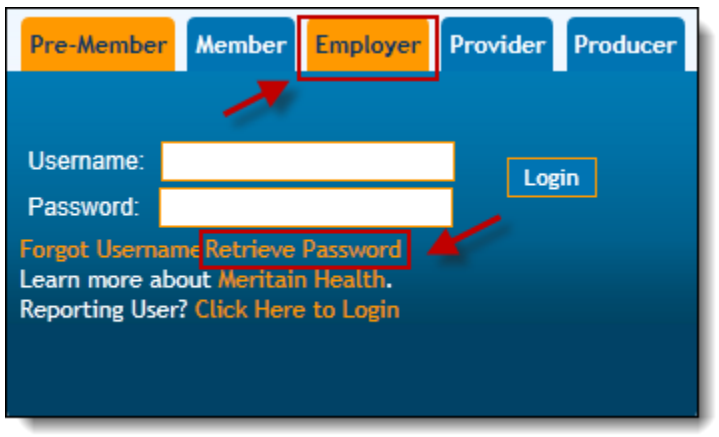

The first **Forgot Password** page will open.

## Forgot password: step 1 of 5

Please enter First Name, Last Name and Email Address below. Click Next when done.

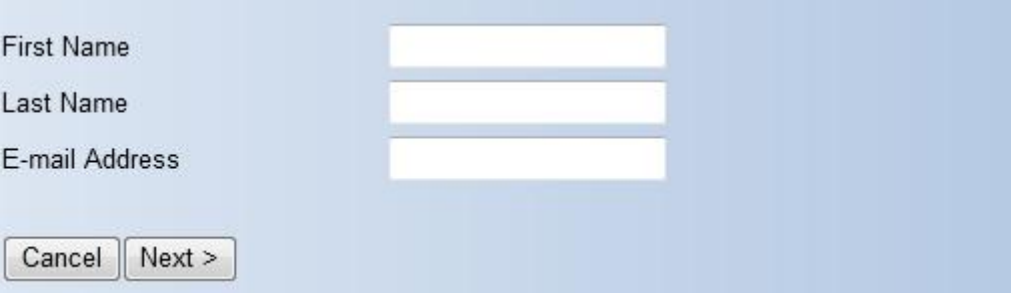

- Enter your *First Name that you used when you first registered on the Employer portal* in the **First Name** field.
- Enter your *Last Name that you used when you first registered on the Employer portal* in the **Last Name** field.
- Enter your e*-mail address* in the **E-mail Address** field.
- Click the 'Next' button.

The second **Forgot Password** page will open.

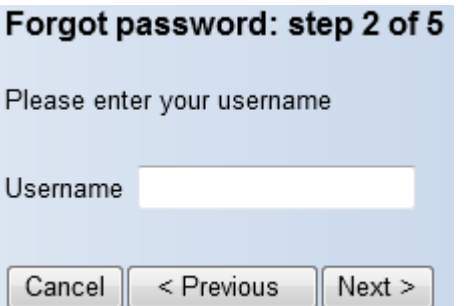

Enter your *username* in the **Username** field. Click the 'Next' button.

The third **Forgot Password** page will open. Forgot password: step 3 of 5

Please input the answer to the following question. Click Next when done.

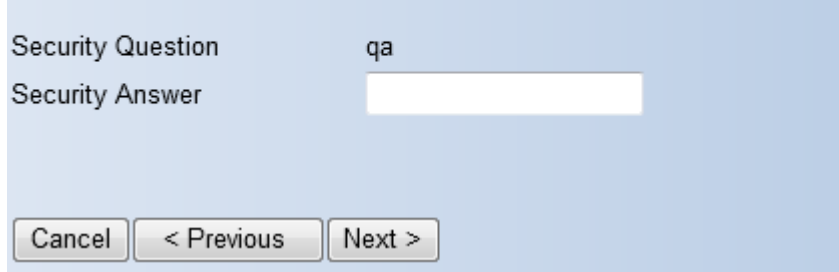

Input your security answer in the **Security Answer** field Click the 'Next' button.

The fourth **Forgot Password** page will open.

## Forgot password: step 4 of 5

Please confirm that you are :

## **DEMO ACCOUNT**

By confirming that you are the above person, you are stating to be the authorized user of this account. and understand that the information provided herein is strictly confidential and cannot be viewed or modified by anyone other than the authorized user.

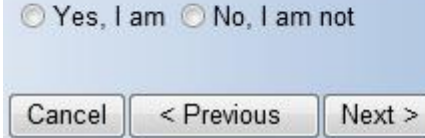

Read the confirmation statement and choose **Yes, I am** or **No, I am not.** Click the 'Next' button.

The fifth **Forgot Password** page will open.

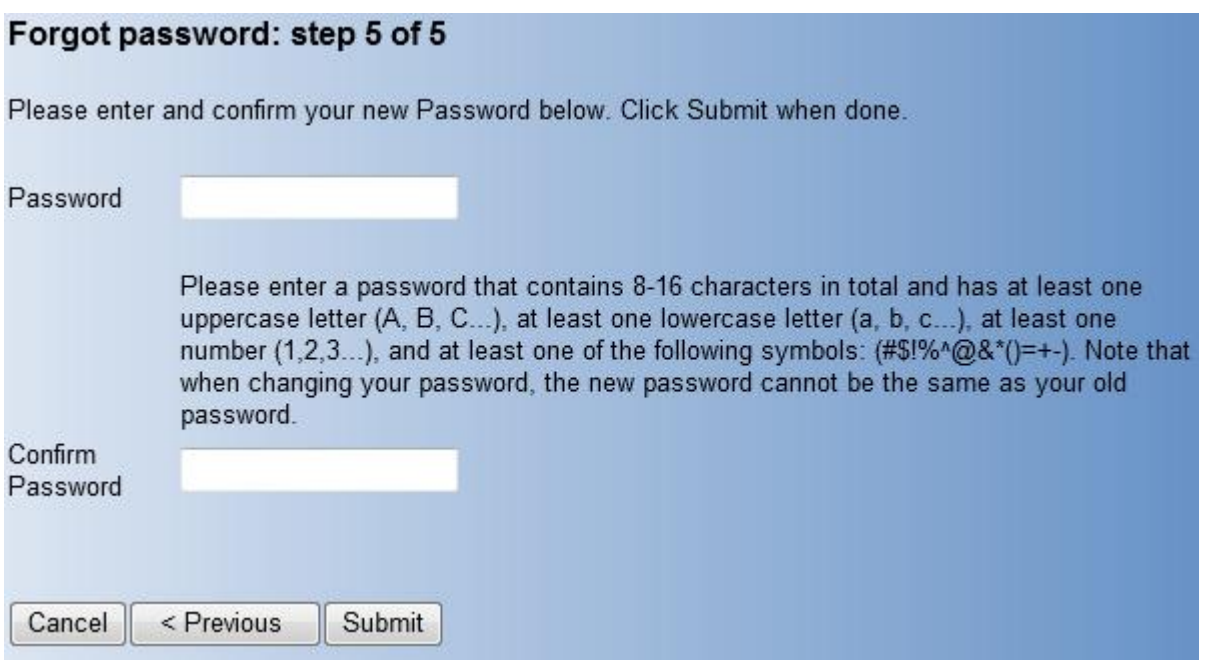

Enter a password in the **Password** field and re-enter your password in the **Confirm Password** field. Please be sure to create a Password that complies with the requirements listed on this page.

A password complete page will appear, which allows for you to log-in with your Username and your changed password.

# Using the Employer Website

The Employer Website offers employers the ability to access Account Balances, Claim Information, Physician and Hospital lookup tools, Health Coverage, Drug and Rx Information, and Health and Wellness Resources.

The **Employer Website Home page** is designed to provide users with easy access to all of the website tools.

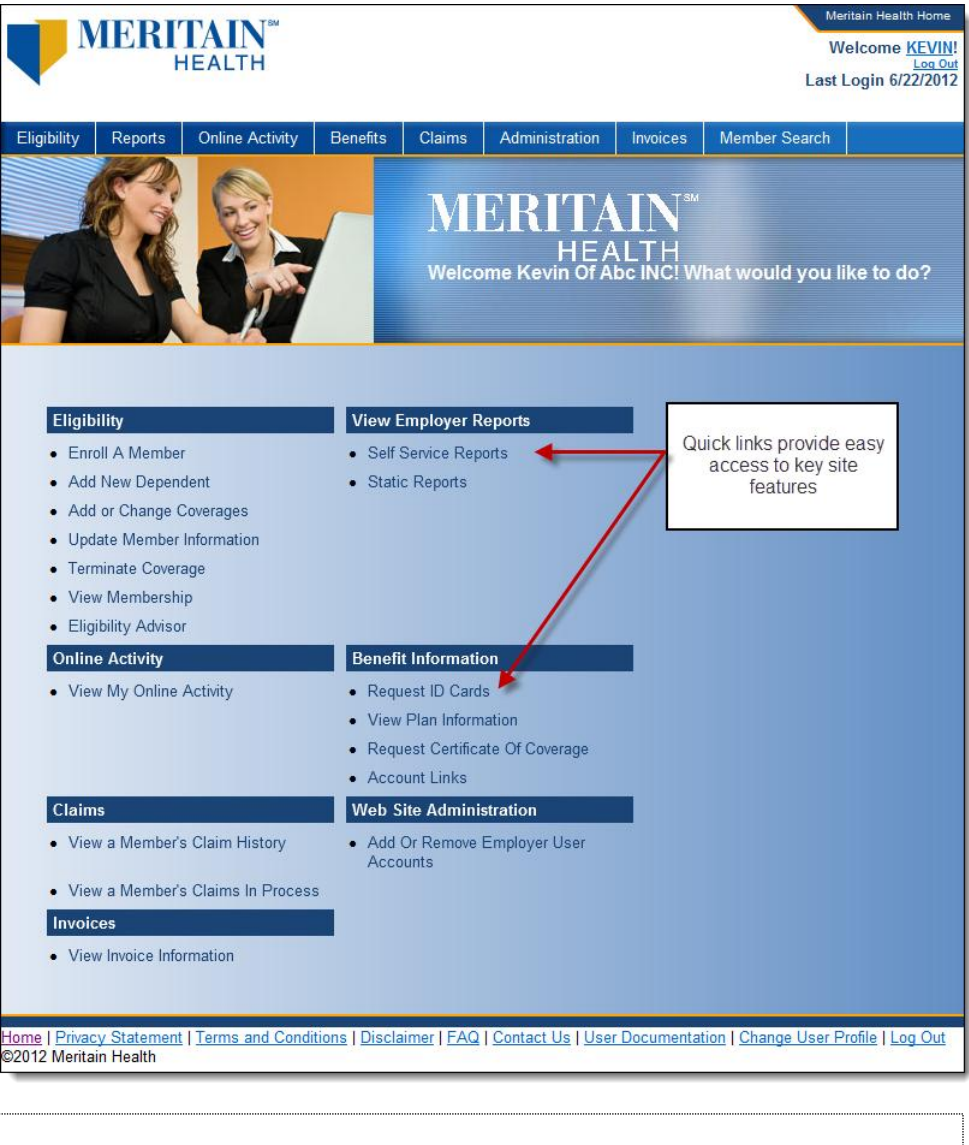

Please note that the Employer Website features may vary depending on Employer's access rights.

# <span id="page-10-0"></span>**Using the Quick Links**

The Quick Links are available on the footer of every page within the Meritain employer website:

- Home
- Privacy Statement
- Terms and Conditions
- Disclaimer
- FAQ
- Contact Us
- User Documentation
- Change User Profile
- Log Out

## <span id="page-10-1"></span>**Home**

The Home link brings you back to the dashboard.

## <span id="page-10-2"></span>**Privacy Statement and Terms and Conditions**

Access to both the Privacy Statement and the Site's Terms and Conditions are always available and accessible for viewing and printing from their respective links at the bottom of the page.

```
<u>Iome</u> Privacy
                            Terms and Conditions | Disclaimer | FAQ | Contact Us | Who to Contact | User Documentation | Change User Profile | Log Out
@2011 Mentain Health
```
## <span id="page-10-3"></span>**Viewing the Disclaimer**

From the **Employer Website Home** page, click the **Disclaimer** link.

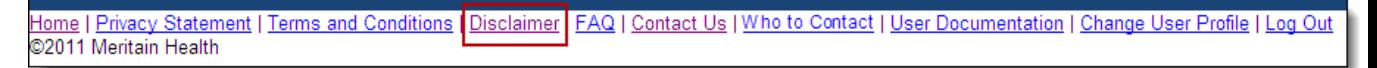

The **Disclaimer** page will open.

## DISCLAIMERS FOR MEMBER WEB PORTAL

#### **Account Summary**

Claim status is updated nightly. Once your claim has been reviewed and posted for payment, it will be registered in your online Account Summary. Posting for payment is inclusive of all claims subject to funding by an FSA, HRA, HSA, Traditional or Member Responsibility as applicable within the Member's Plan.

## Coverage - Summary of Benefits, Well Child, Adult Preventive Care

Information is updated frequently to reflect any updates to your health plan. However, this summary is not intended for use as a legal document or quarantee of benefits. Validation of benefits is conducted at time of payment, based on the date of services incurred. Please refer to the Summary Plan Description for complete details regarding Members' benefits and eligibility.

## **Eligibility**

Eligibility information is updated within forty-eight (48) hours of receipt of enrollment or change status materials by the Plan. Eligibility is subject to stipulation defined within the Plan, through the Summary Plan Description. Claim payment is contingent on the status of the Member's eligibility on the date of service incurred. Please refer to the Summary Plan Description for complete details regarding members' benefits and eligibility.

## <span id="page-11-0"></span>**Viewing Frequently Asked Questions (FAQs)**

From the **Employer Website Home** page, click the **FAQ** link.

Tome | Privacy Statement | Terms and Conditions | Disclaimer | FAQ Contact Us | Who to Contact | User Documentation | Change User Profile | Log Out ©2011 Meritain Health

#### The **FAQ** page will open.

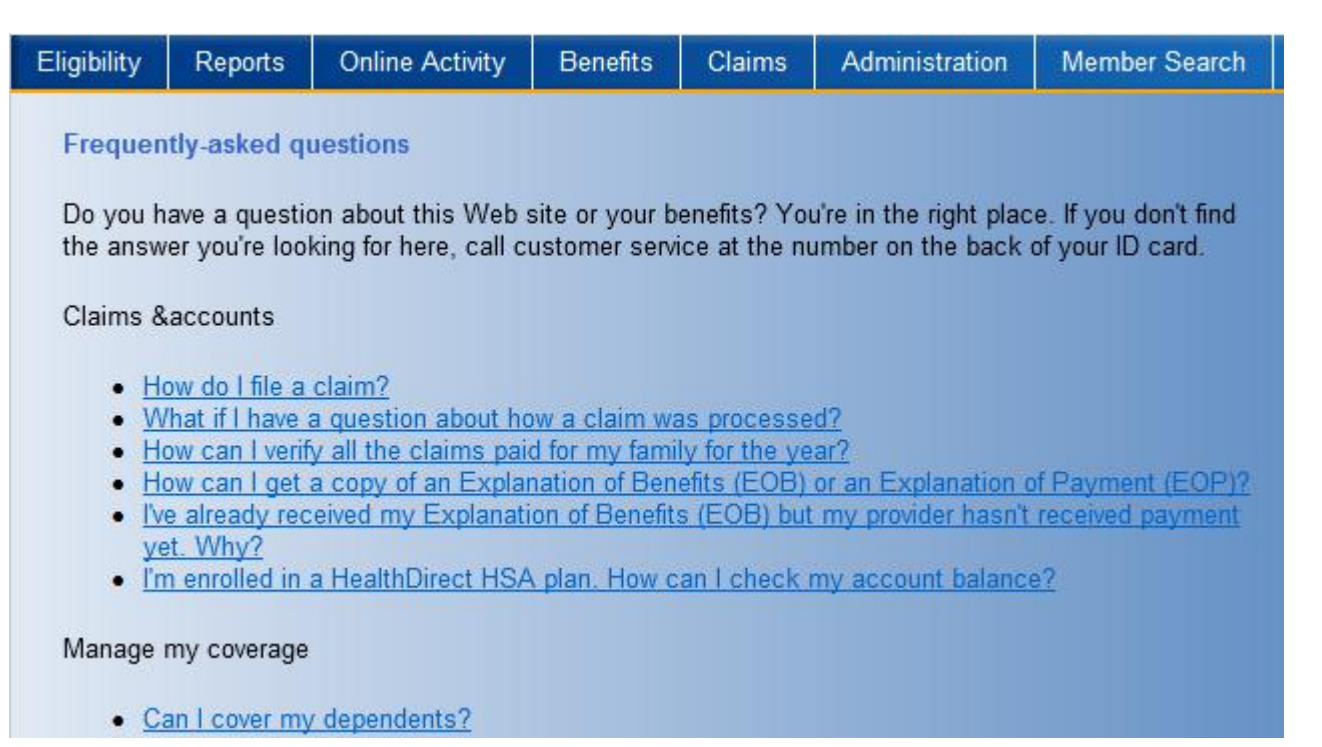

## <span id="page-12-0"></span>**Using the Contact Us Function**

If for any reason you need to contact Customer Service use the 'Contact Us' link.

#### From the **Employer Website Home** page, click the **Contact Us** link.

Home | Privacy Statement | Terms and Conditions | Disclaimer | FAQ | <mark>Contact Us |</mark> Who to Contact | <u>User Documentation | Change User Profile | Log Out</u><br>©2011 Meritain Health

The **Contact Us** page will open.

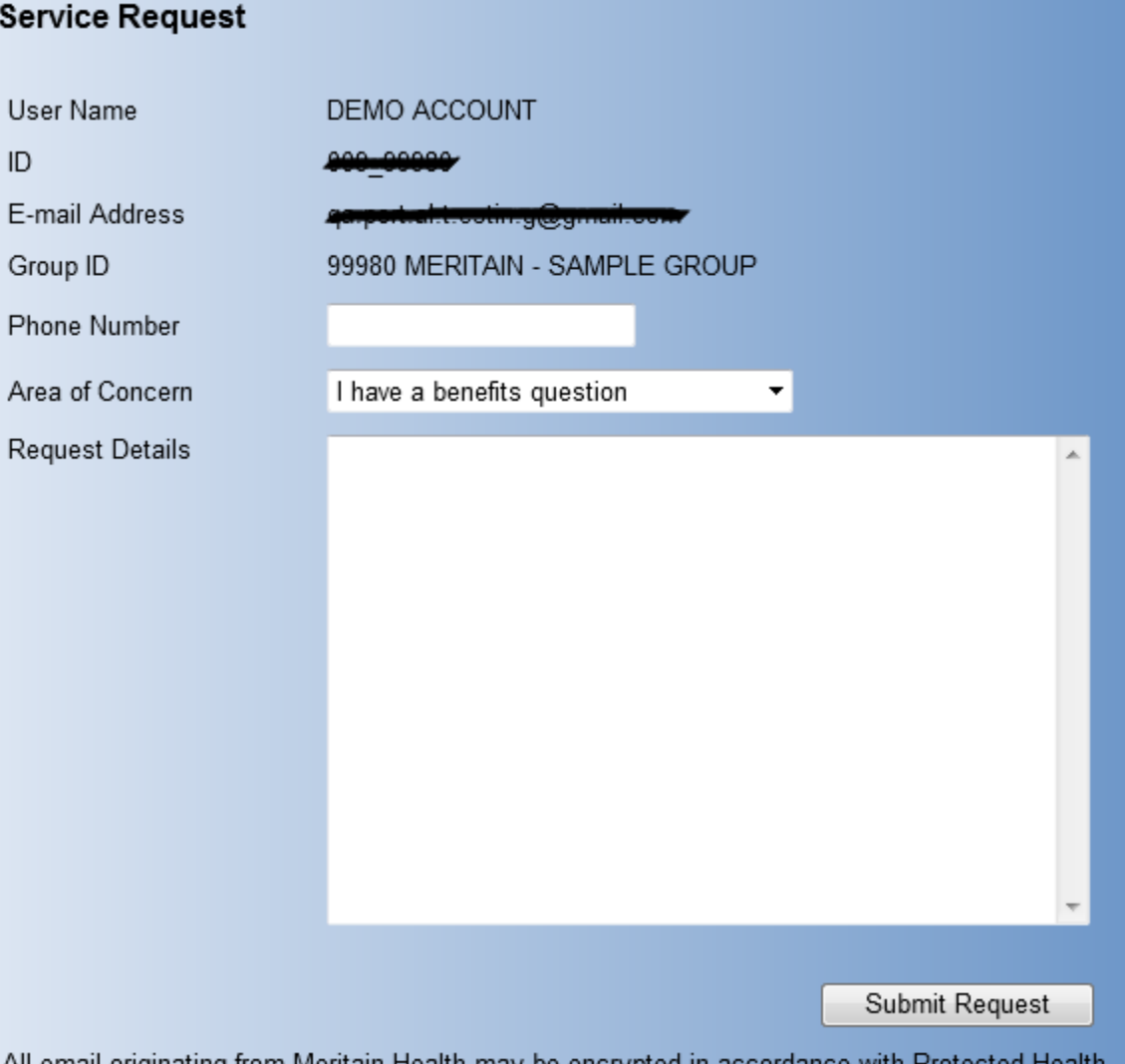

All email originating from Meritain Health may be encrypted in accordance with Protected Health Information (PHI) guidelines under the Health Insurance Portability and Accountability Act (HIPAA)

<span id="page-12-1"></span>Choose your 'Area of Concern' from the drop down box and enter in the details of your concern in the **Request Details** section. Then click on the 'Submit Request' button to send your request for review.

## **User Documentation**

The User Documentation feature provides employers access to documentation on what features are available and how to navigate throughout the site easily.

From the **Employer Website Home** page, click the **'User Documentation'** link and a page will open which provides access to a pdf version of the user document.

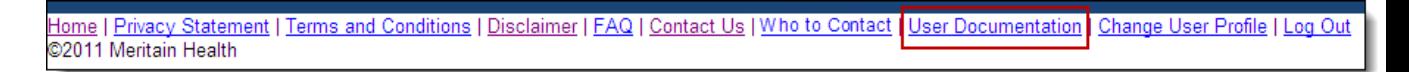

Click the 'Employer Portal User Documentation Reference Guide' link and the user document will open will open in a new window in a pdf format.

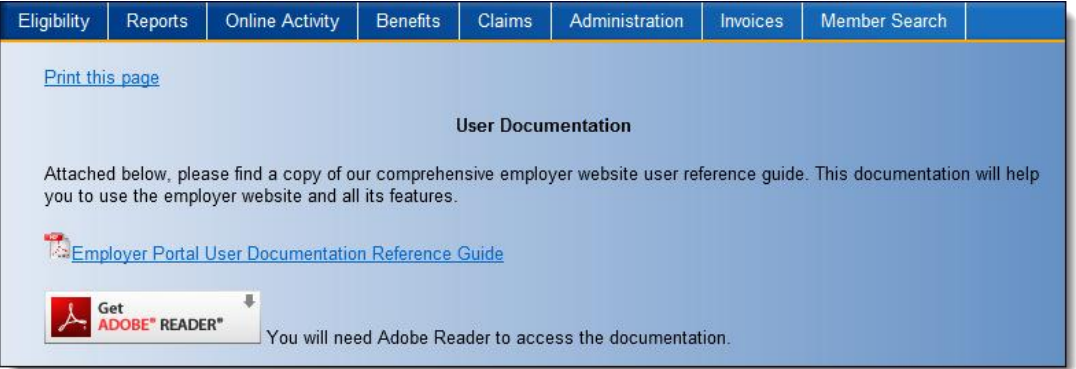

## <span id="page-13-0"></span>**Change User Profile**

The 'Change User Information' function allows employers to change their password, email address information, and the security question.

From the **Employer Website Home** page, click the **Change User Profile** link.

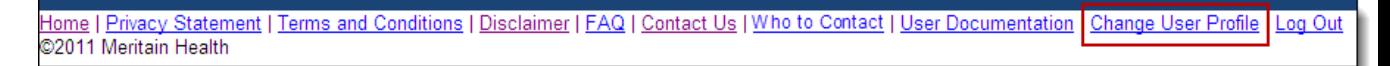

The **Change User Profile** page will open.

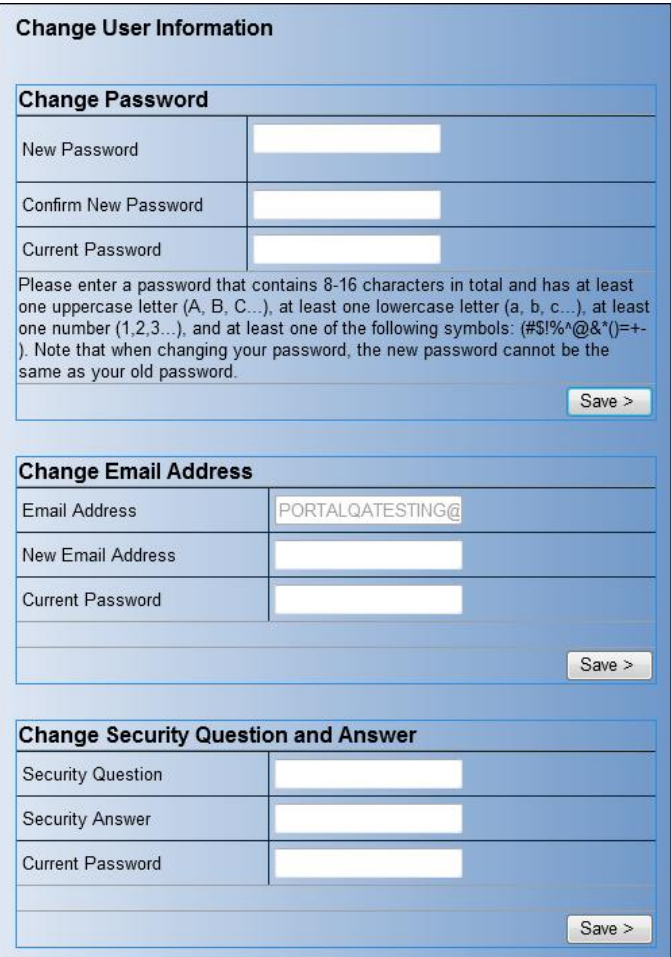

#### **Changing Your Password**

From the **Change User Information** page, use the following steps to change your password.

- 1. Enter you *new password* in the **New Password** and **Confirm New Password** fields.
- 2. Enter your *current password* in the **Current Password** field.
- 3. Click the 'Save' button.

A message will display that says: **Your password has been updated**.

The new password will be active the next time you login.

#### **Changing Your Email Information**

From the **Change User Information** page, use the following steps to change your email address.

- 1. Enter your new email address in the **New Email Address** field.
- 2. Enter your *current password* in the **Current Password** field.
- 3. Click the 'Save' button.

A message will display that says "**Your email address has been saved**."

#### **Changing Your Security Question**

From the **Change User Information** page, use the following steps to change your security question.

- 1. Enter a *security question* in the **Security Question** field.
- 2. Enter your *answer* in the **Security Answer** field.
- 3. Enter your *current password* in the **Current Password** field.
- 4. Click the 'Save' button.

A message will display that says "**Your security answer has been saved**."

## <span id="page-16-0"></span>**Member Search**

You can quickly search for a member and bring up their information and perform transactions outlined in this document.

From the navigation bar, go to **Member Search.**

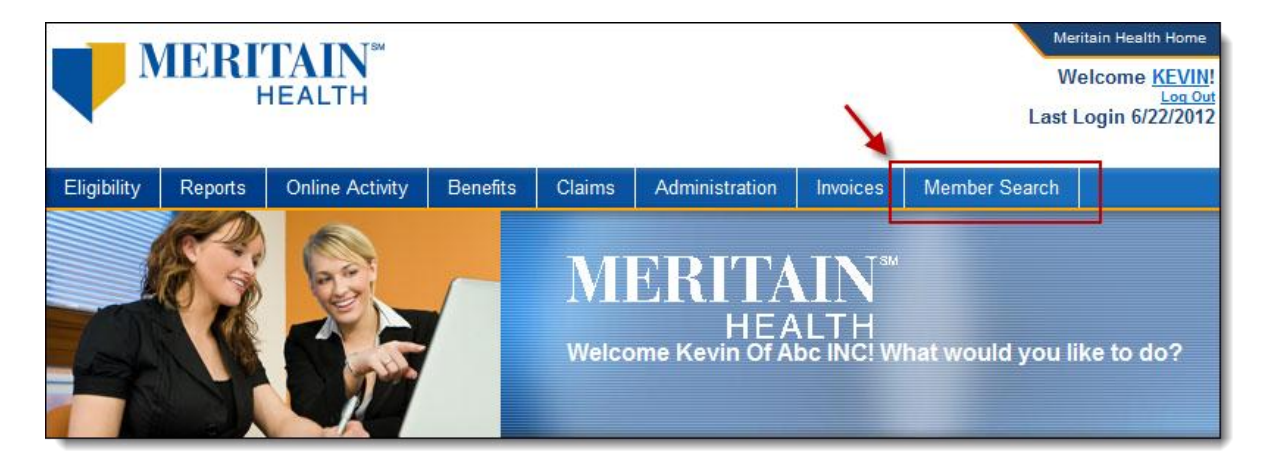

The **Member Search** page will open.

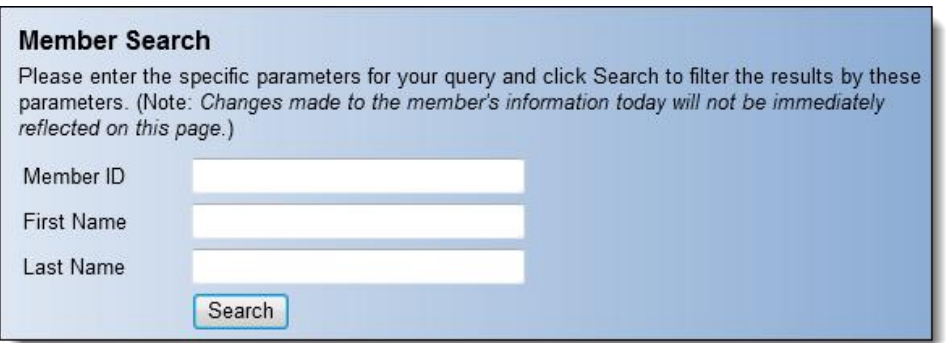

After entering the parameters then clicking on the 'Search' button it will return all results that match.

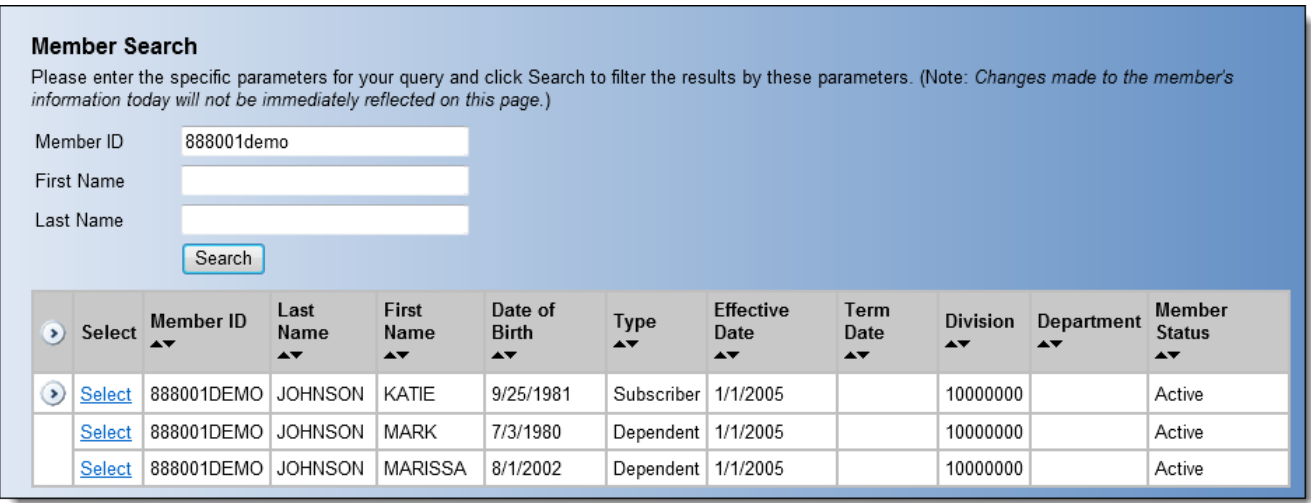

Clicking the 'Select' link will bring up the detail for that member.

Once a member is selected, you are able to navigate between different transactions without having to return to the Member Search screen. Simply select from the dropdown the desired menu item you wish to navigate to, and whether you are in the middle of a transaction or you just completed one, you will be taken to the new page and the same member will still be selected. However, once you navigate back to the Member Search screen, you will need to again go through the process of selecting a member as the previously selected member will no longer be selected.

By clicking on any of the underlined links on the right you can perform those functions for the member.

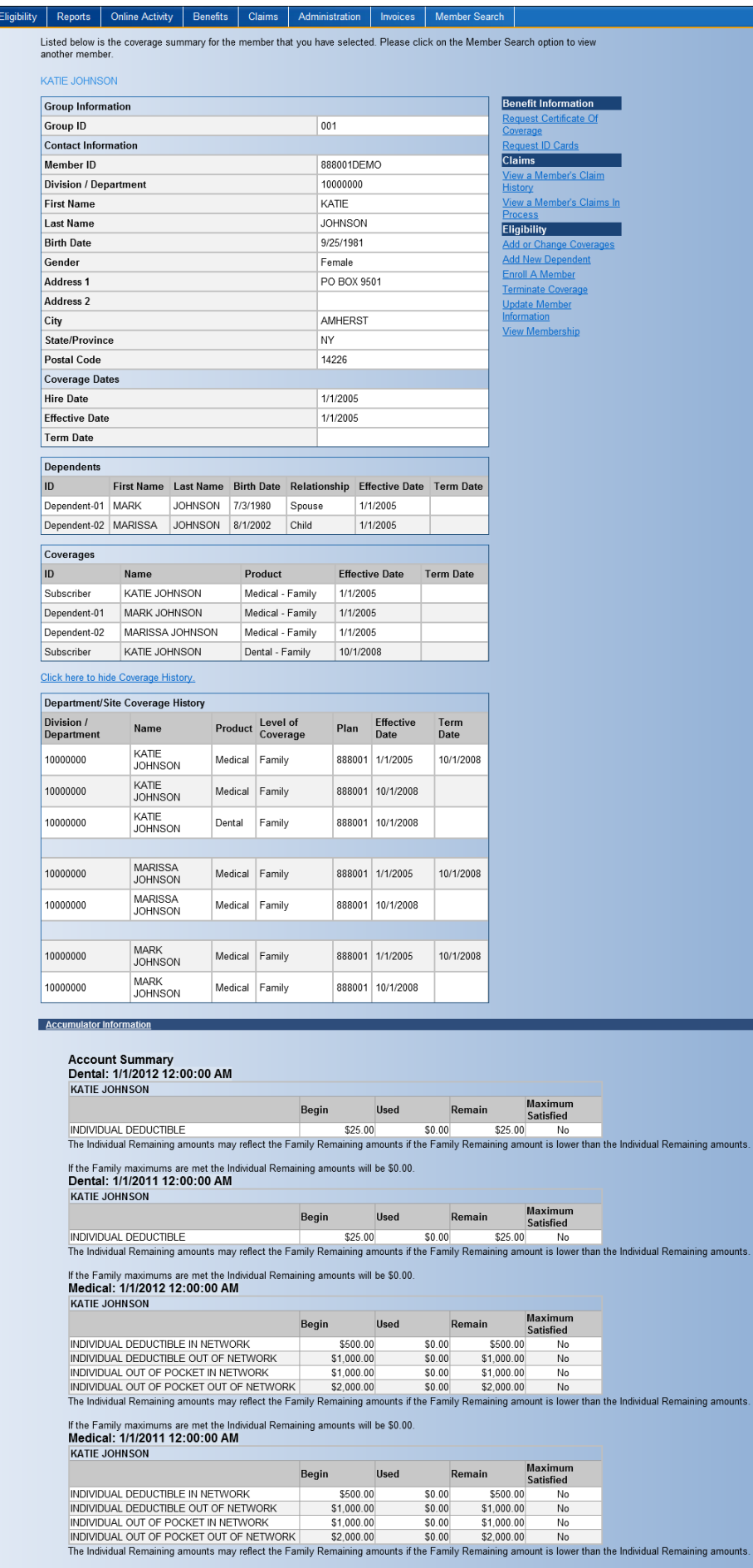

If the Family maximums are met the Individual Remaining amounts will be \$0.00.

# <span id="page-19-1"></span><span id="page-19-0"></span>**Eligibility**

## **Enroll a Member**

From the **Employer Website Home** page, click the **Enroll a Member** link in the **Eligibility** section.

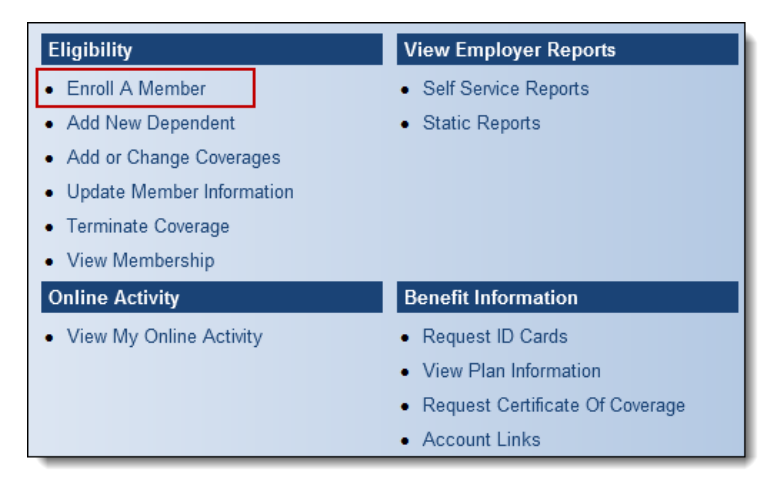

OR

From the navigation bar, go to **Eligibility > Enroll a Member** link.

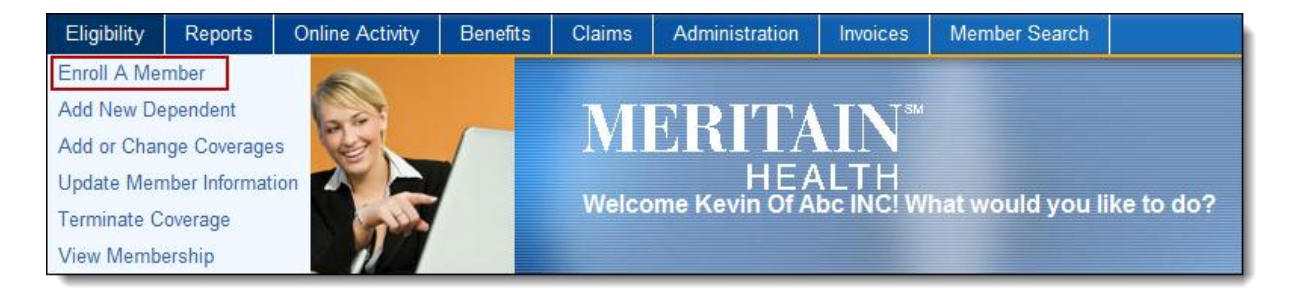

The **Online Enrollment** page will open and you will have four steps to enroll eligible Members (your Employees) and their Dependents that are new to your health plan.

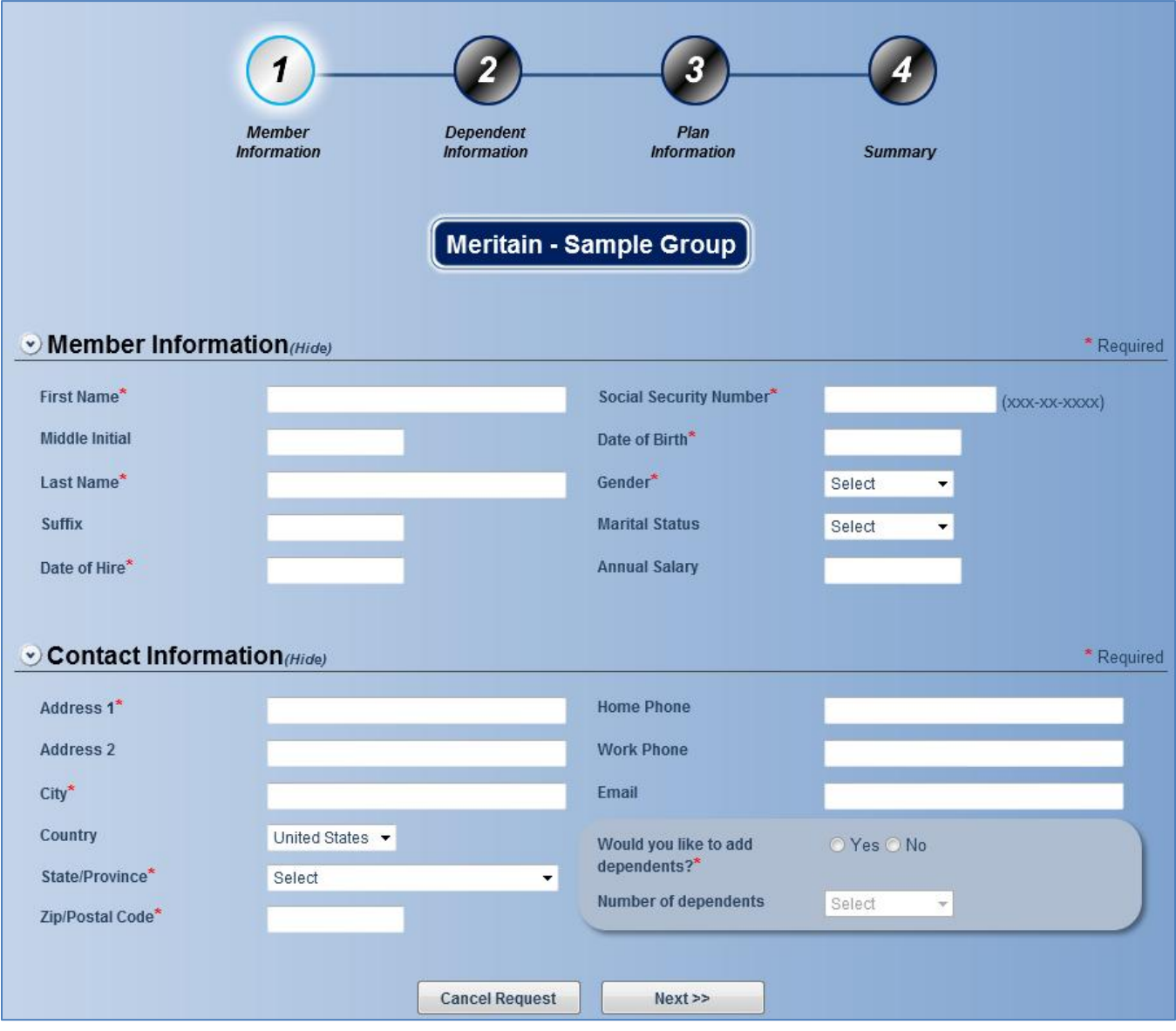

**Please note that if you navigate away from this section or leave the web site before completing the entire enrollment process the enrollment information will not be saved.**

## *Member and Contact Information Step 1*

Fill in all required fields to provide the demographic information of the member. A red asterisk (\*) next to the field indicates that it is a required field.

If a required field is missed, the text box will turn red and a call out box will appear next to the required field that was missed.

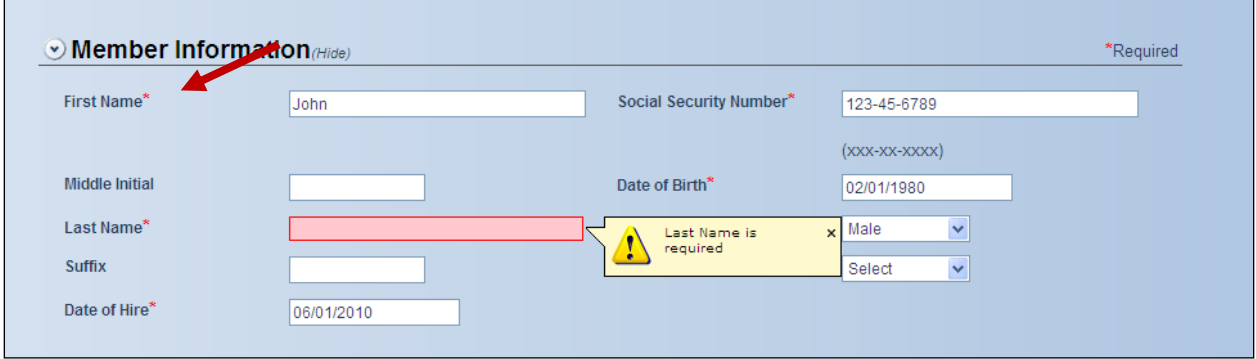

Clicking anywhere on any one of the section bars (ex. Member Information) will hide the section from view so you can see more of the screen while you are working.

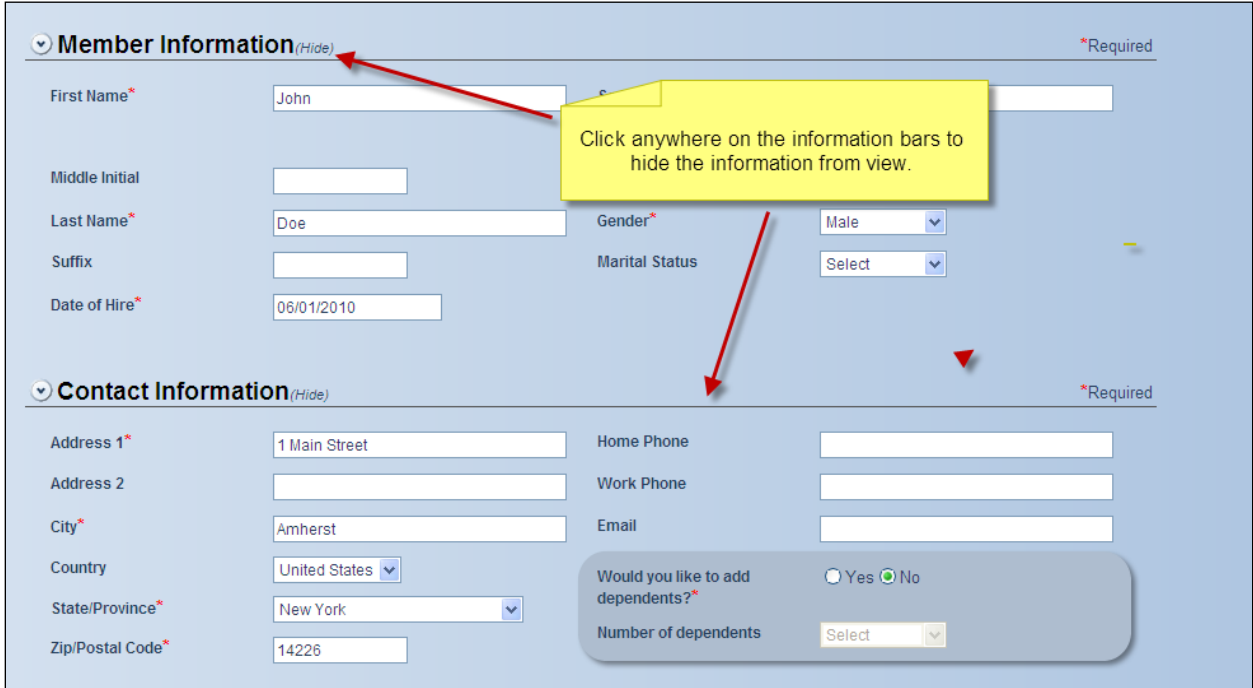

Click again on any one of the section bars to unhide or show the information in that section again for viewing.

Fill in all required fields to provide the contact information of the new member.

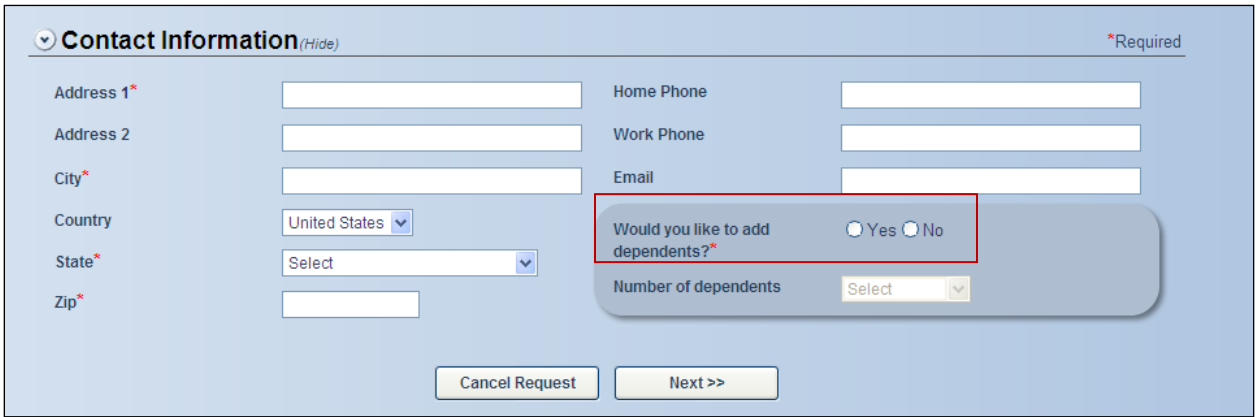

If you need to add dependents for the member you are enrolling please select 'Yes' and then select the number of dependents you wish to add from the drop down list. Once you have chosen the number of dependents please click the 'Next' button to continue.

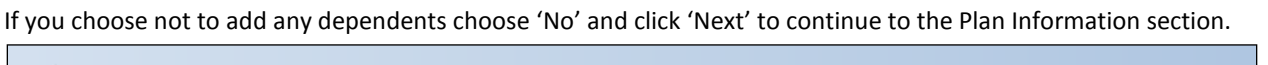

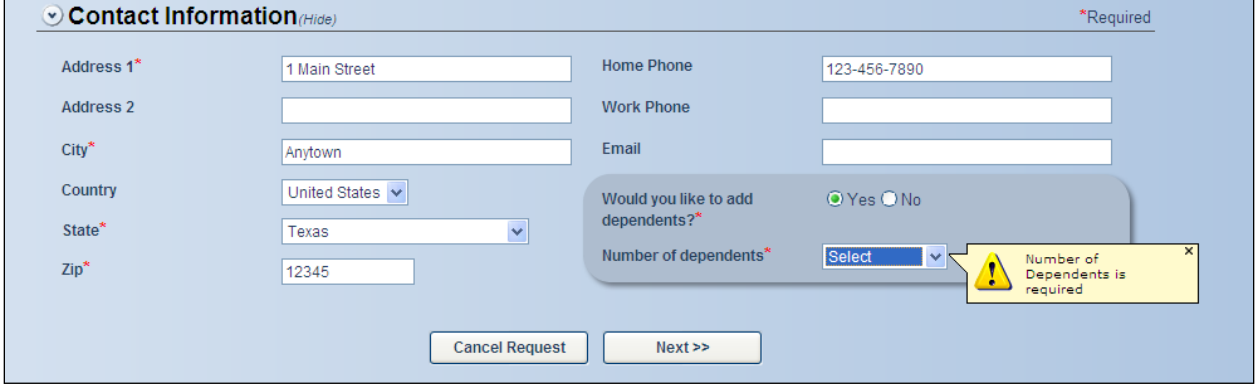

## *Dependent Information Step 2*

In this section you will be asked for the demographic information for the dependents you wish to enroll for the member.

When the 'Next' button is clicked the **Dependent Information** page will appear. Please fill in all information for each Dependent.

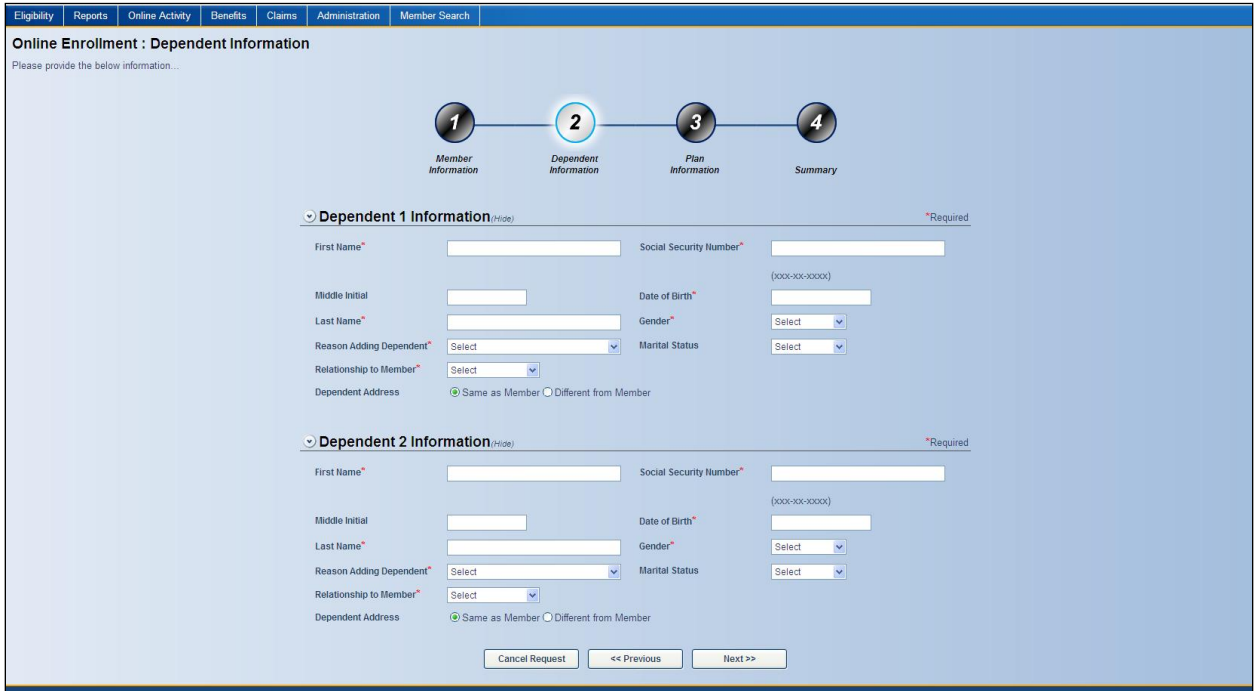

If the dependent address is the same as the member choose 'Same as Member'. If not, choose 'Different from Member' and you will be prompted to enter the dependent's address information.

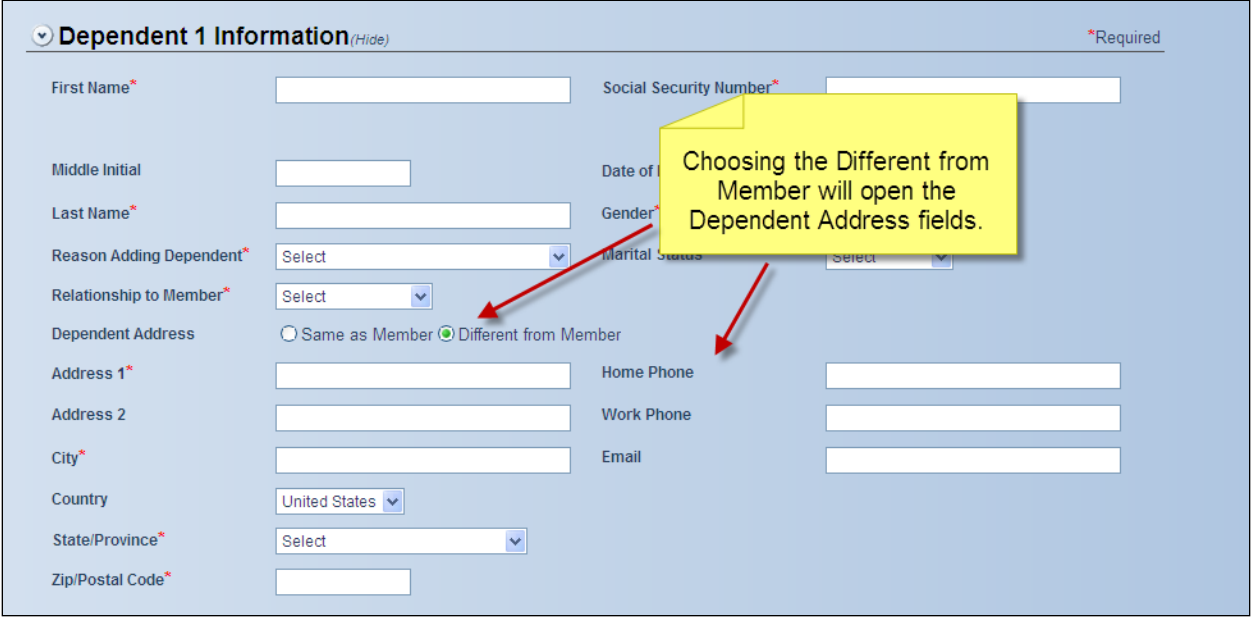

Please note that if 'Other' is chosen for the 'Reason for Adding Dependent' a note field will appear where you can explain the reason.

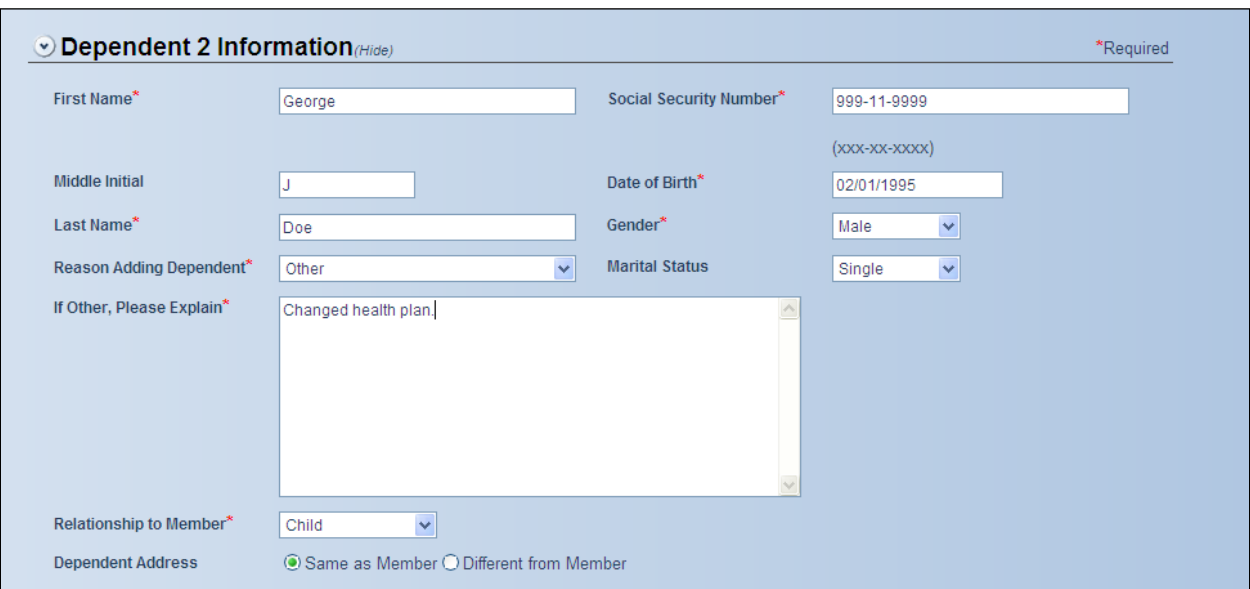

Once you have completed entering all the required information for the dependents please click 'Next'. You will now be taken to the **Plan Information** section.

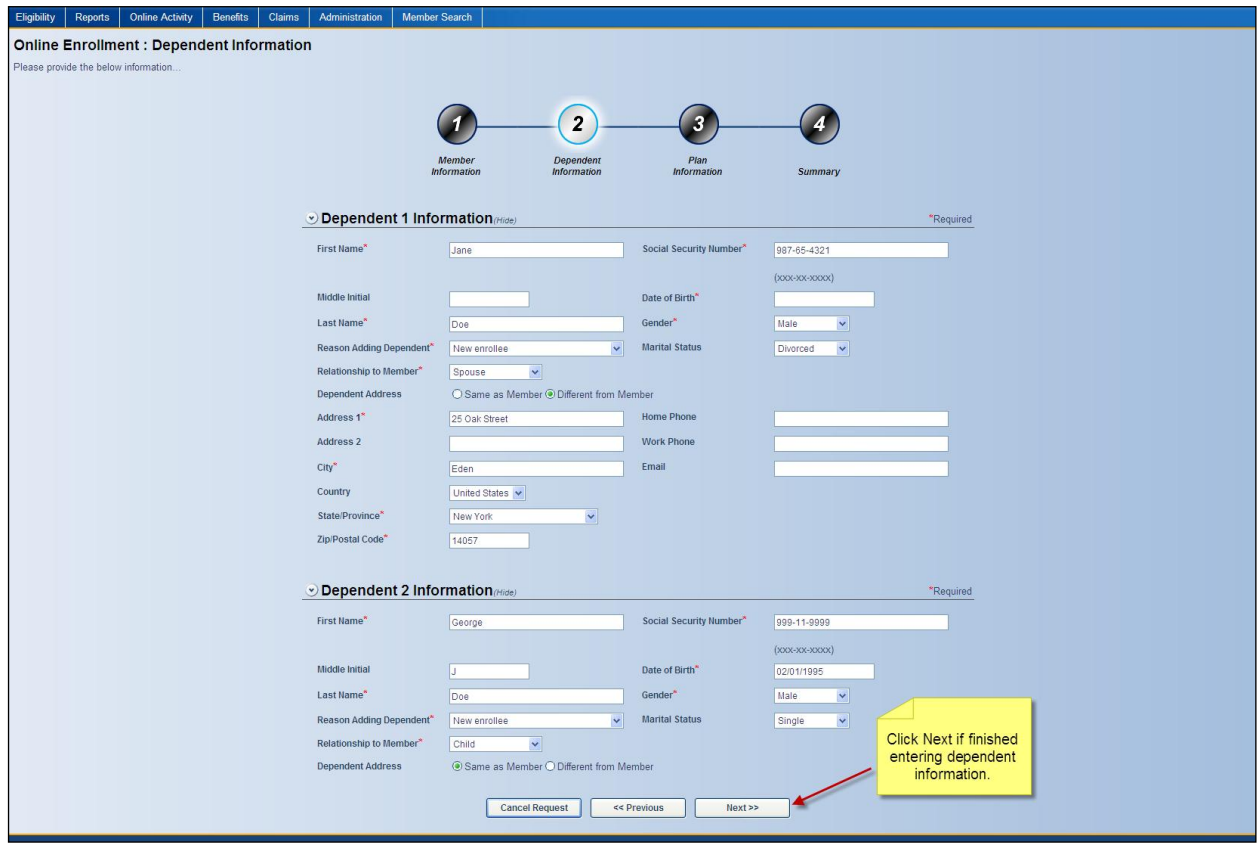

## *Plan Information Step 3*

The Plan Information Step will allow you to choose the products you wish to enroll your members and their dependents in. It also collects information on Prior Coverage, Coordination of Benefits, Medicare/Medicaid and Preexisting conditions. A Notes section is also provided for any special instructions you may want to provide about the enrollment.

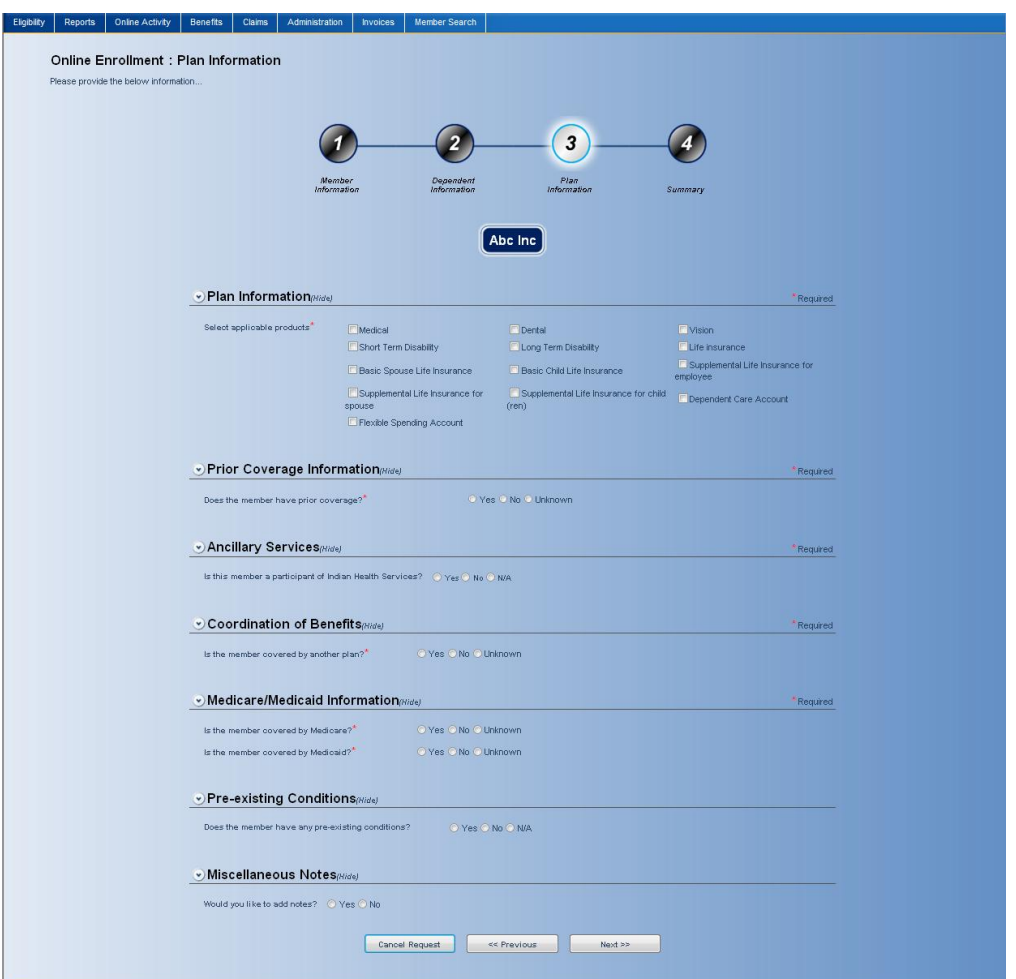

#### **Plan Information**

Select the products from the available listing. Please note that if you click on 'Cancel Request' none of the information will be saved.

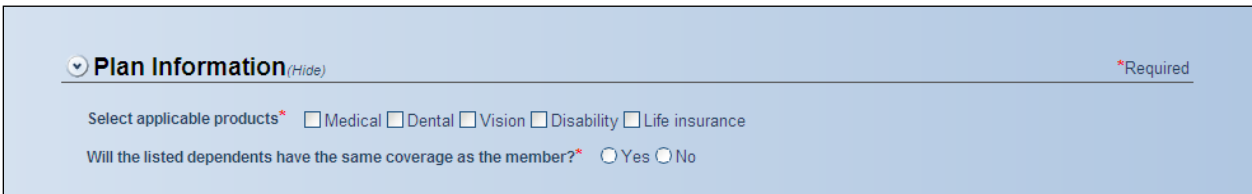

For each Product selected choose the appropriate enrollment information from the choices provided.

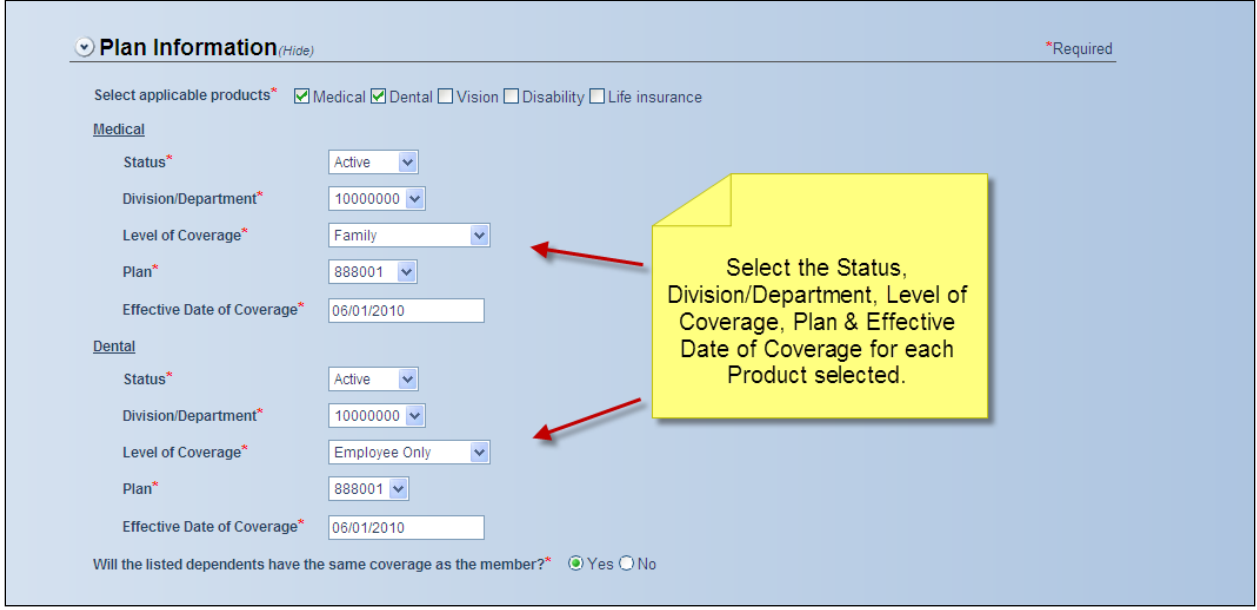

When selecting the Division/Department and Plan choices if you do not see the appropriate Division/Department choices or Plan choices please select 'Unknown' or 'Other'.

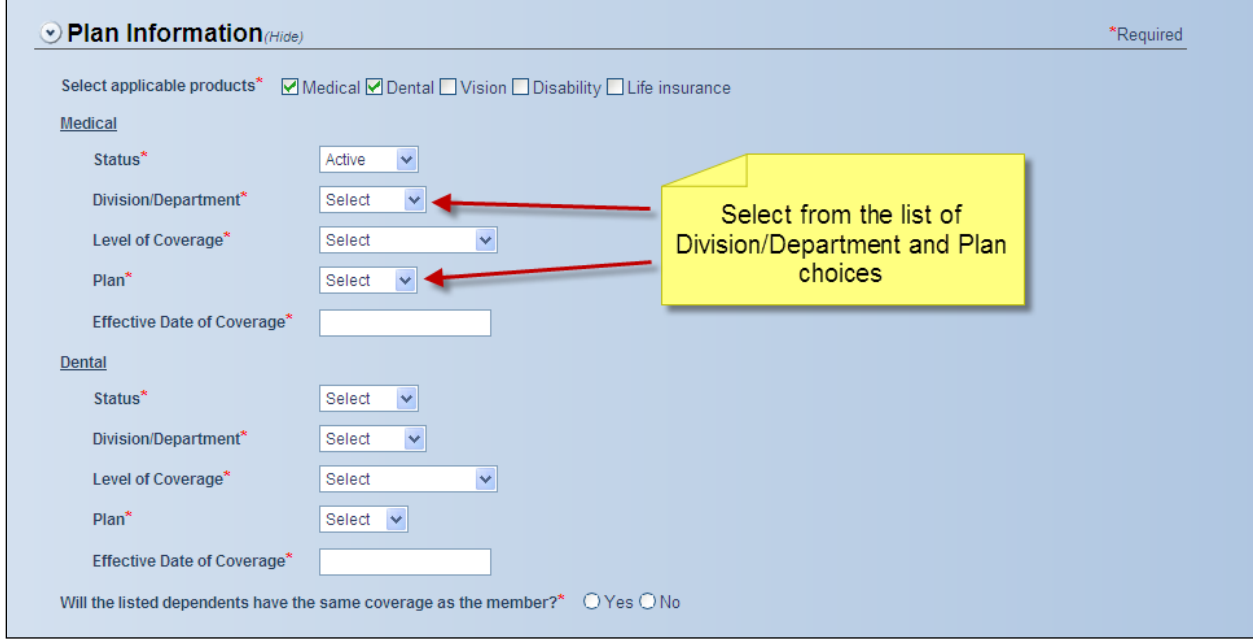

If 'Other' is chosen you may enter in your own Division/Department or Plan choices in the space provided.

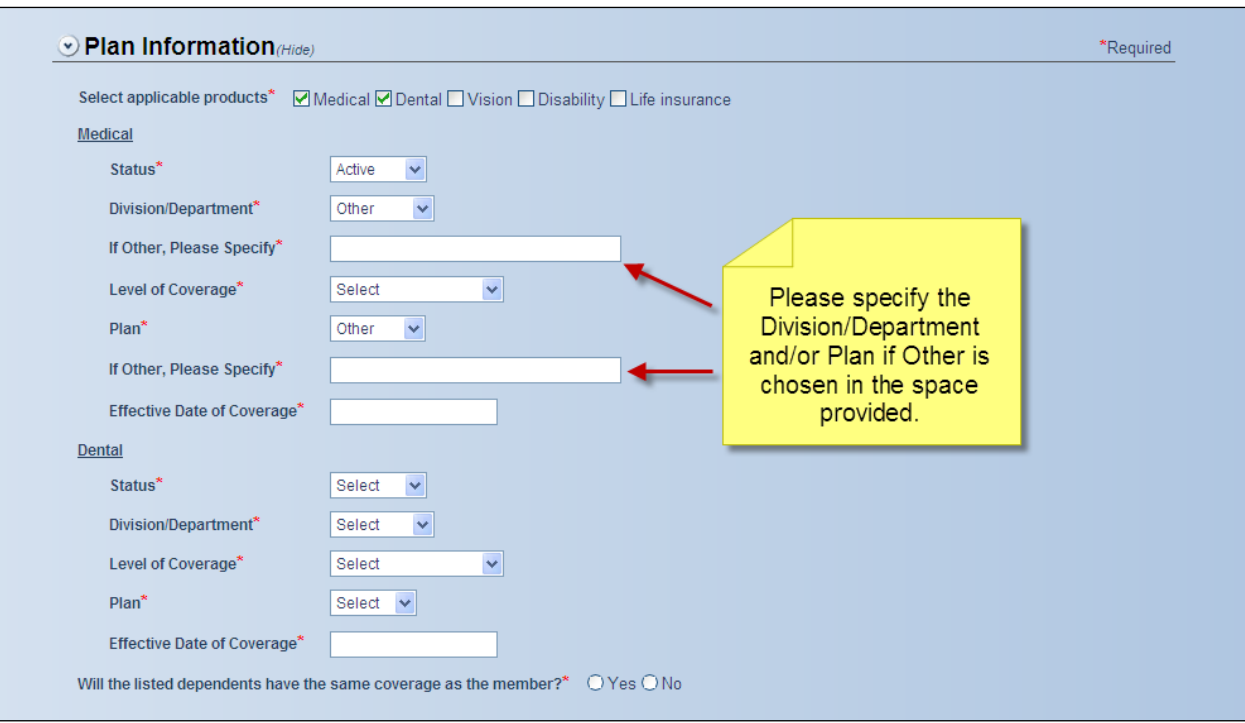

If the Dependents are to have the same Plan Information as the Member, please select 'Yes'.

\*\*If the Level of Coverage is Employee Only for one or more products 'Yes' may still be selected as the Dependent would not be listed as having that product coverage in the Summary step.\*\*

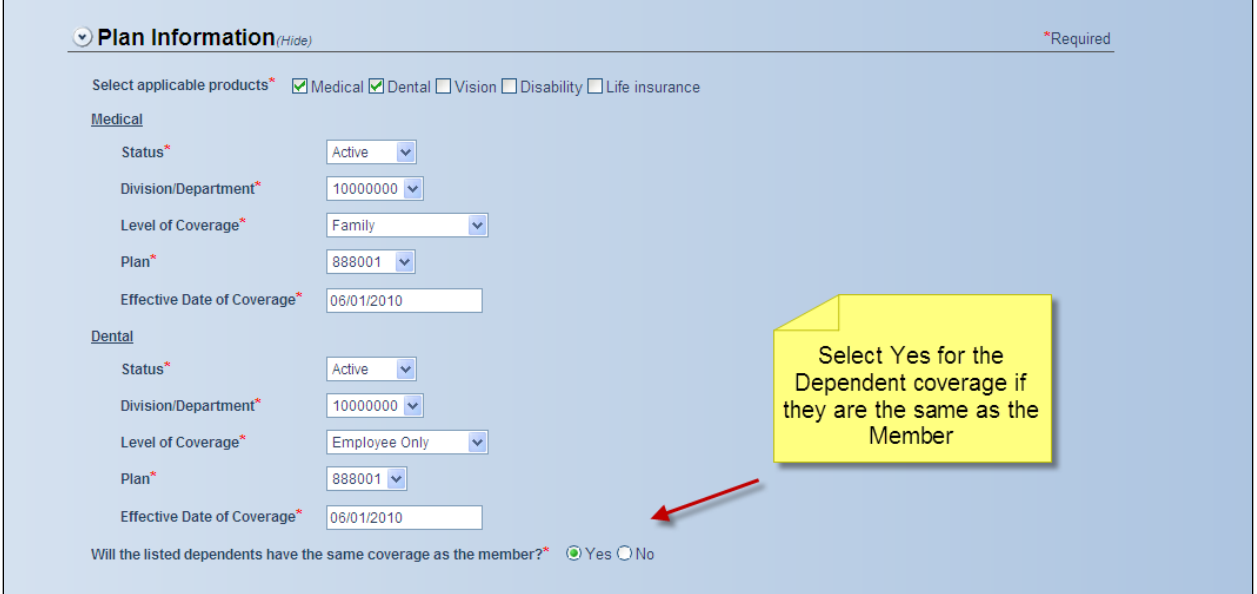

If one or more Dependents have different coverage than the Member, please select 'No'. A listing of the Dependents will display. Please select the Dependent(s) who's Plan Information will differ from the Member.

\*\*Note: For dependents being selected, you must explicitly define all required plan information.\*\*

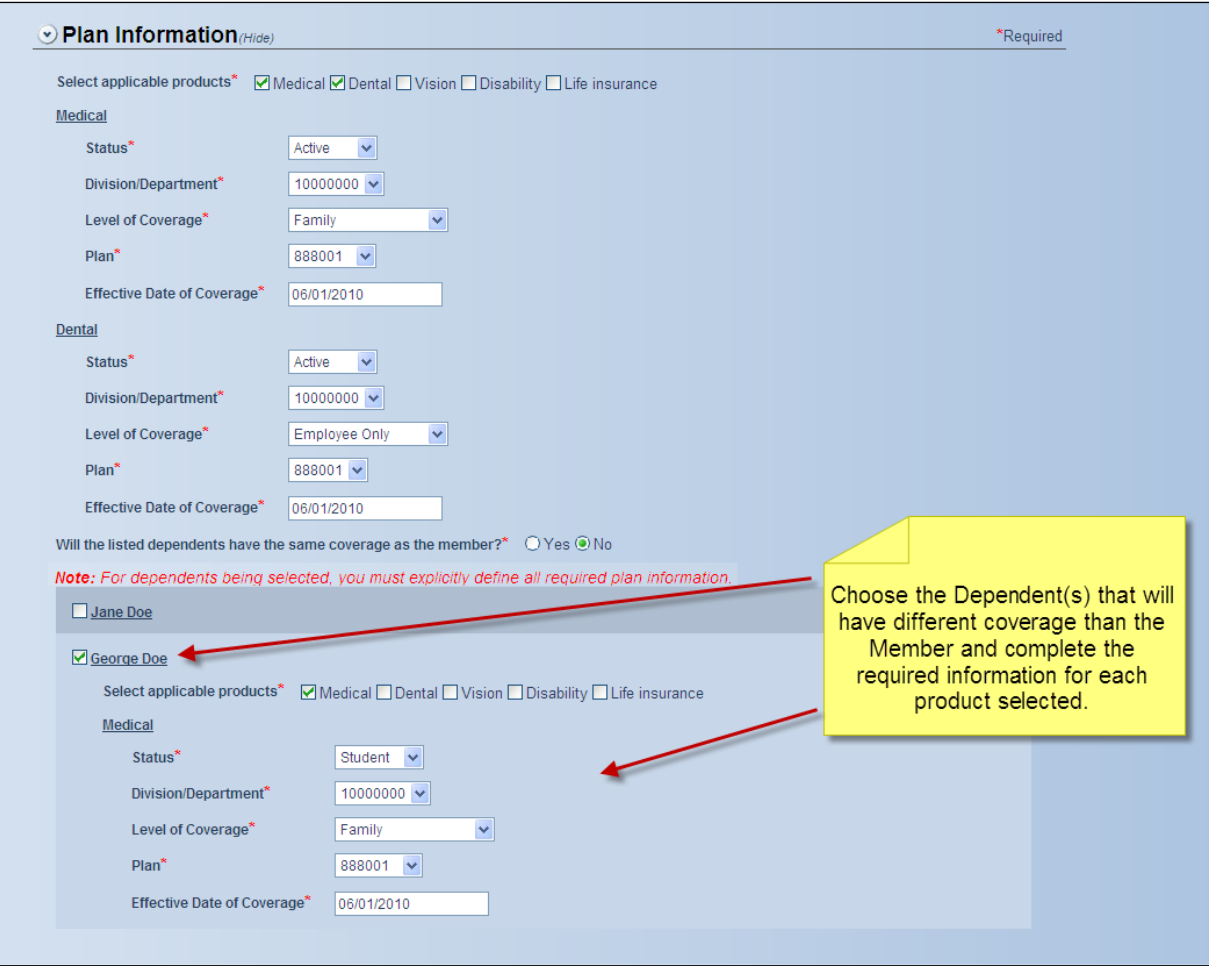

#### **Prior Coverage Information**

Please choose from the following selections – 'Yes', 'No' or 'Unknown' for any Member or any Dependent(s). If 'Yes' is chosen the dates of the Member's or Dependent's Prior Coverage may be entered if available for each one. Multiple dates may be entered or removed for each Member or Dependent.

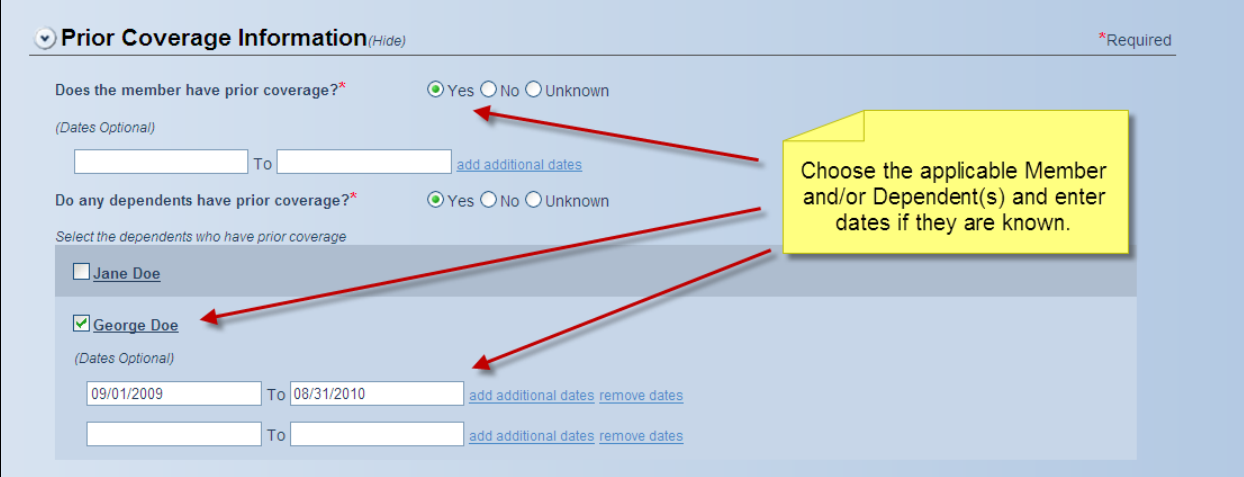

Please choose from the following selections – Yes, No or Unknown for any Member or Dependents. The **Ancillary Services** section will only appear if it is applicable to your group.

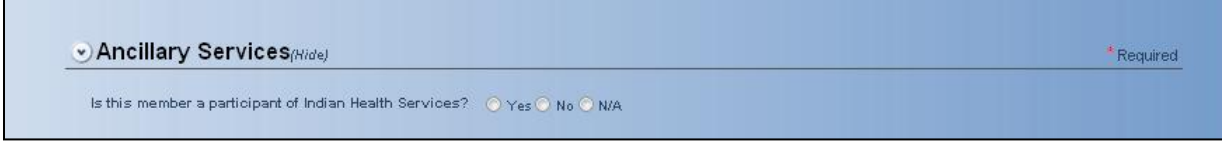

### **Coordination of Benefits**

Please choose from the following selections – Yes, No or Unknown for any Member and/or Dependents. If 'Yes' is chosen you will be asked to provide information about their other coverage for each Member and Dependent if applicable. If the Carrier information is not available at the time of enrollment please enter Unknown in the Carrier Information fields.

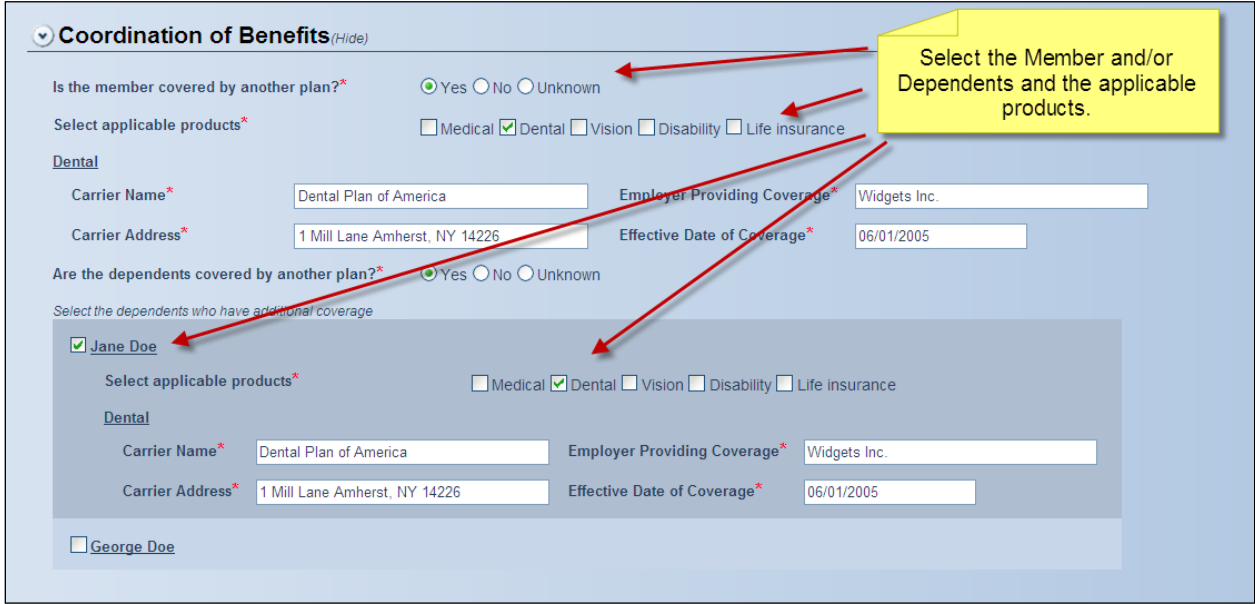

#### **Medicare/Medicaid Information**

Please choose from the following selections – Yes, No or Unknown for any Member or Dependents. If 'Yes' is chosen you will be asked to provide the effective date of their Medicare or Medicaid coverage for each Member and Dependent if applicable.

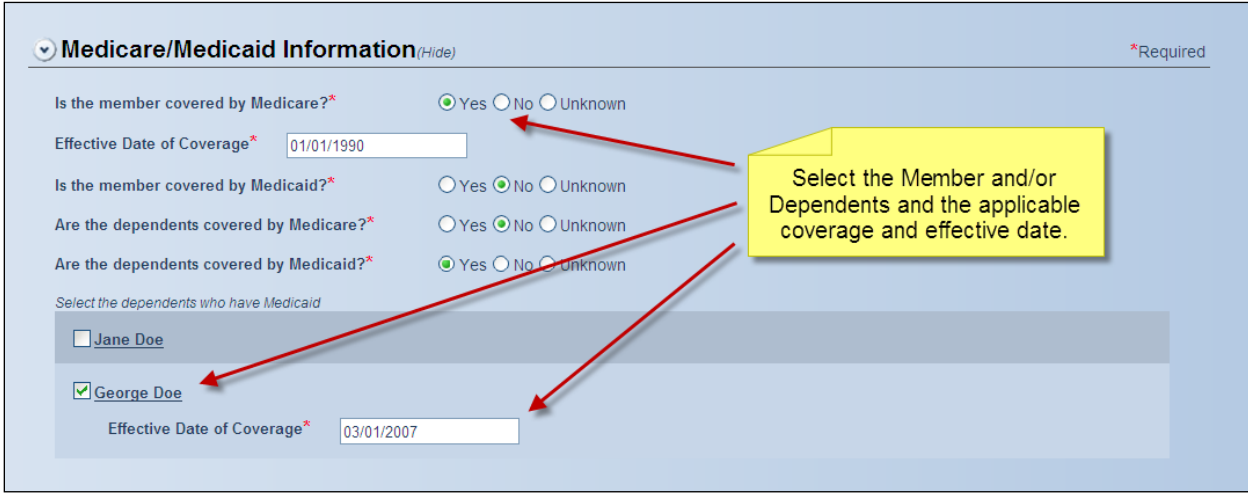

#### **Pre-existing Conditions**

Please choose from the following selections – 'Yes', 'No' or 'Not Applicable' for any Member or Dependents. If 'Yes' is chosen you will be asked to provide the Condition and Date of last treatment for the Condition for each Member and Dependent.

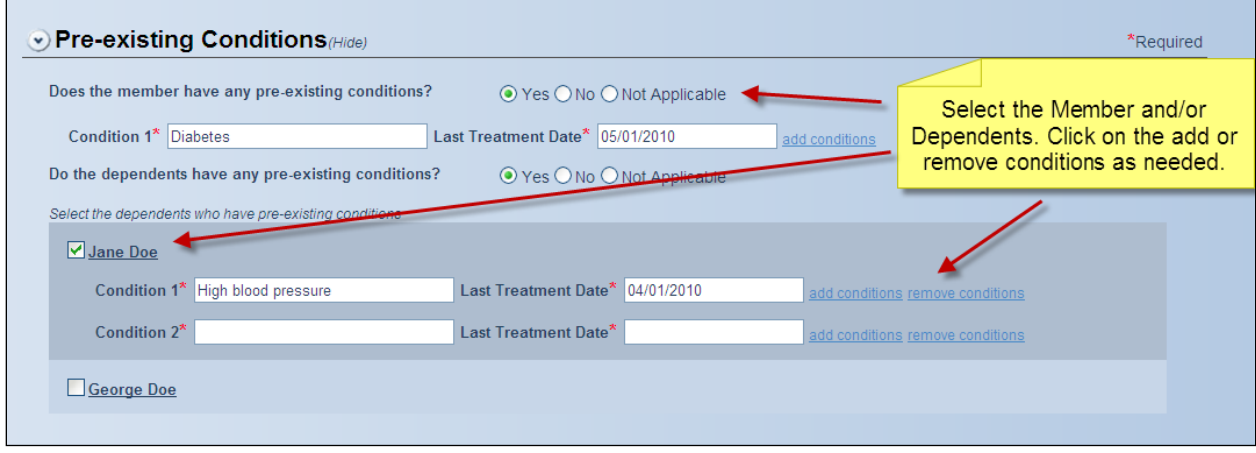

#### **Miscellaneous Notes**

Please select to display the Miscellaneous Notes filed and enter any additional information about the enrollment for the Member and Dependents in this section.

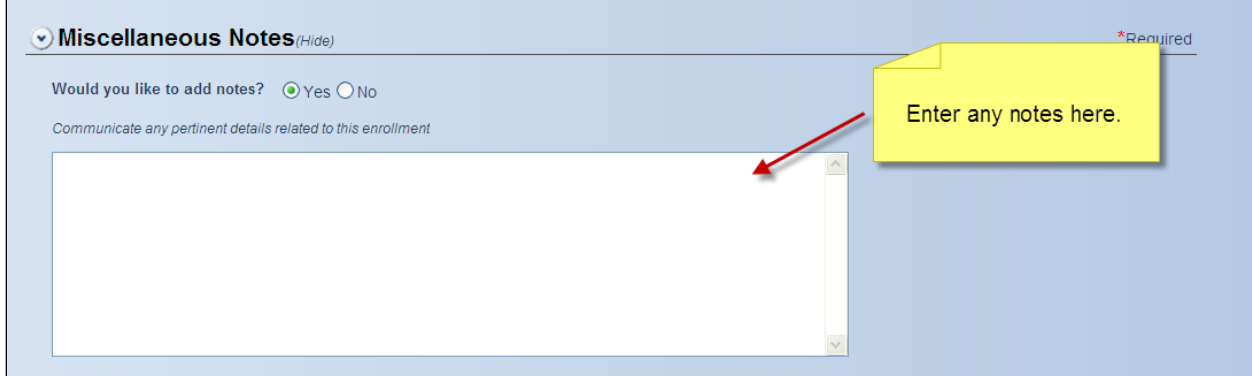

### **Completing Plan Information**

Please review all information that has been entered in the **Plan Information** section. Please remember you can use the Hide and Show function to view information more efficiently on the page.

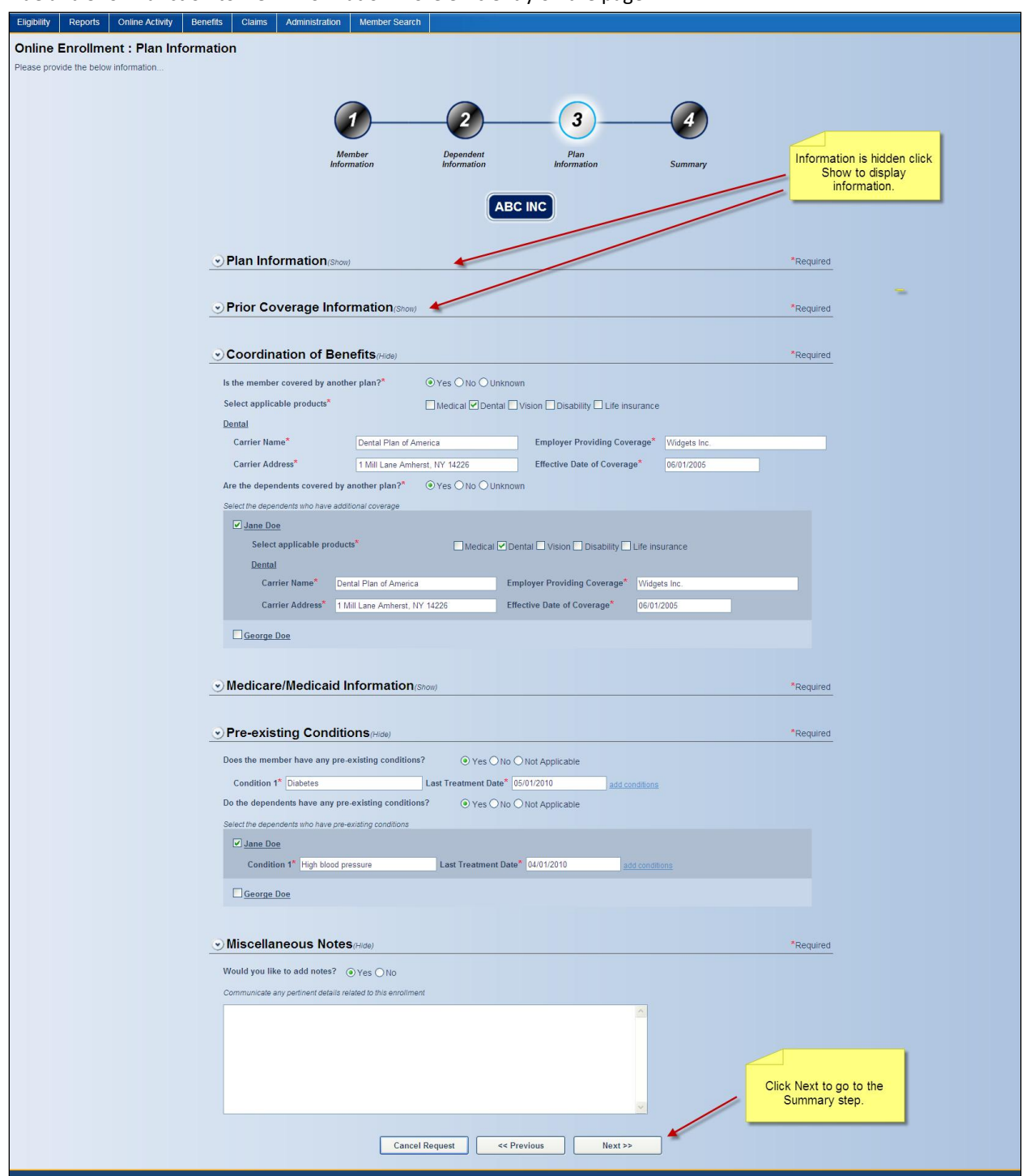

Click the 'Next' button to go the last Enrollment step – Summary.

## *Summary Step 4*

The Summary Step will allow you to view, print and submit the Enrollment for the Member and their Dependents.

Please note the Enrollment is not completed until the 'Submit' button has been clicked and the confirmation page has been displayed with the Enrollments transaction ID.

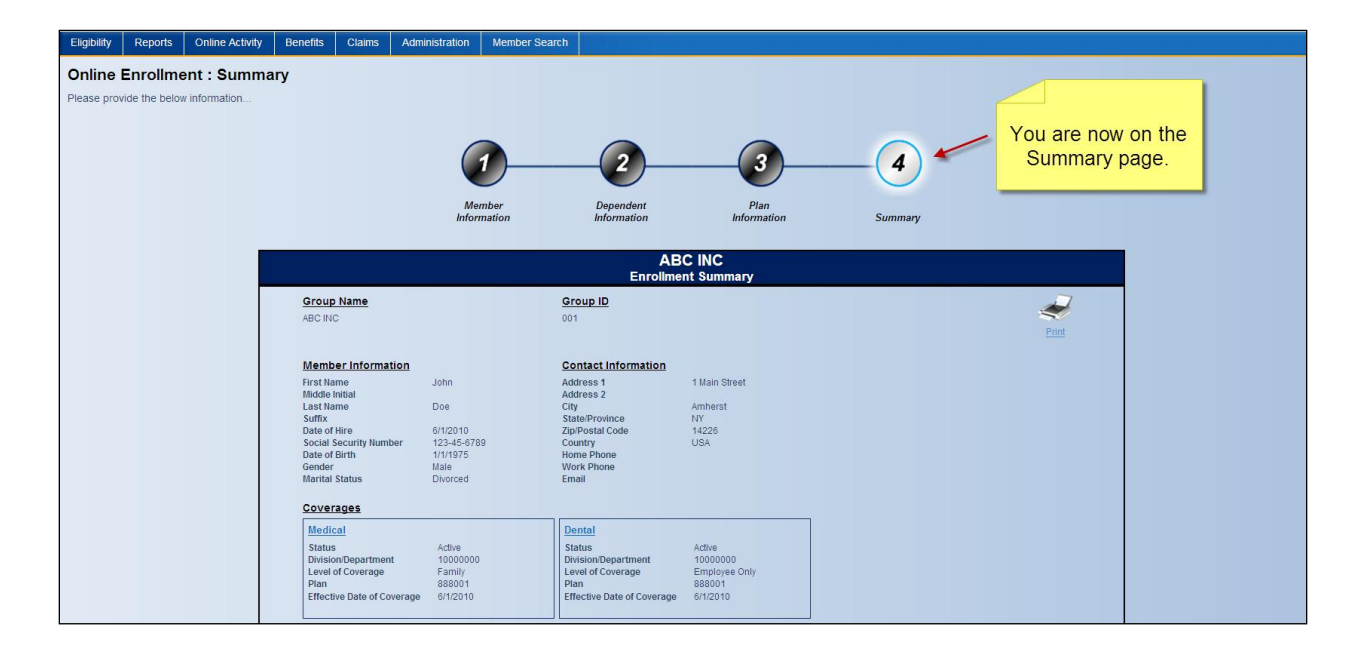

#### **Review Enrollment**

All information that has been entered in the Member Plan Information, Dependent Information and Plan Information sections will appear in this section.

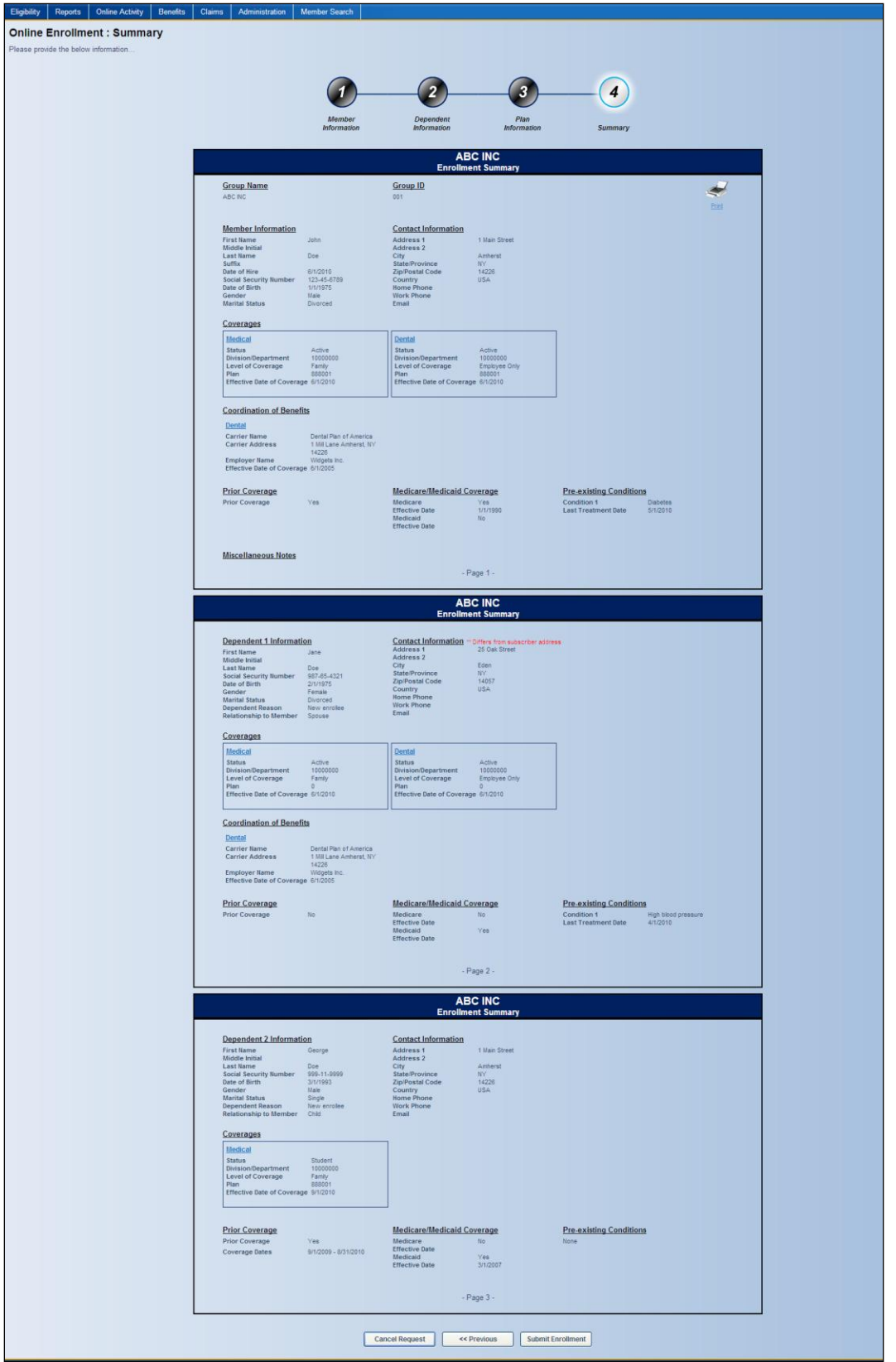

The Member and Dependent enrollment summaries are listed individually on the page. Scroll down the page to review.

**Member**

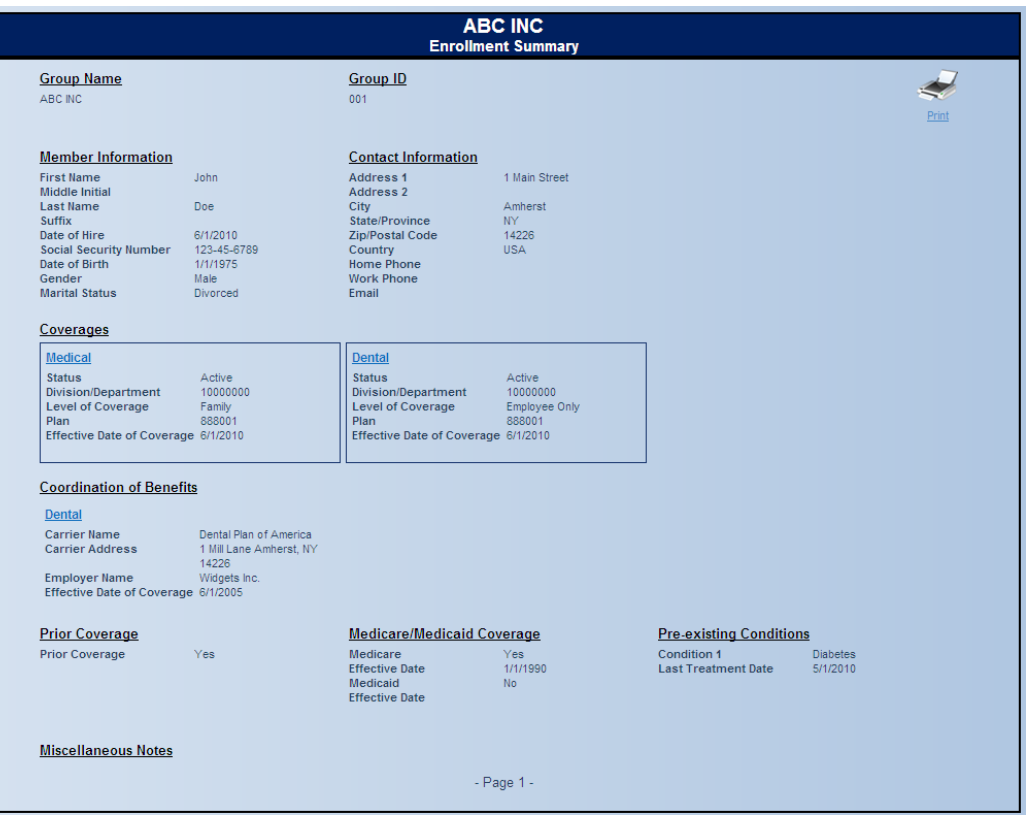

## **Dependent**

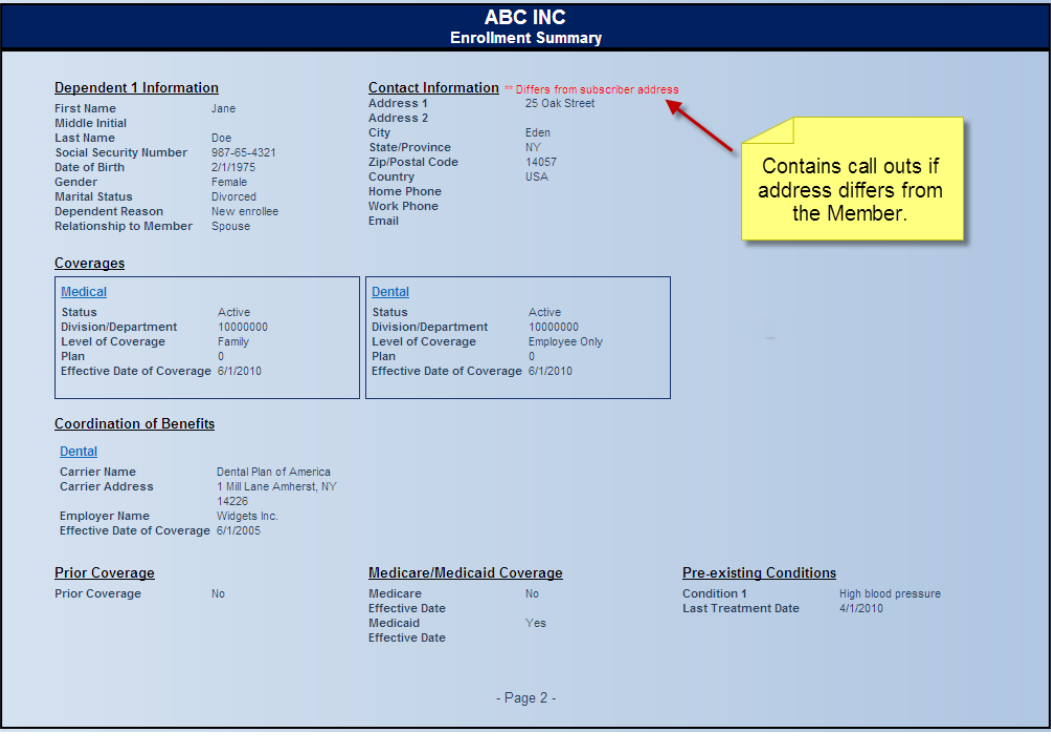

The enrollment summary may be printed by clicking on the Print icon.

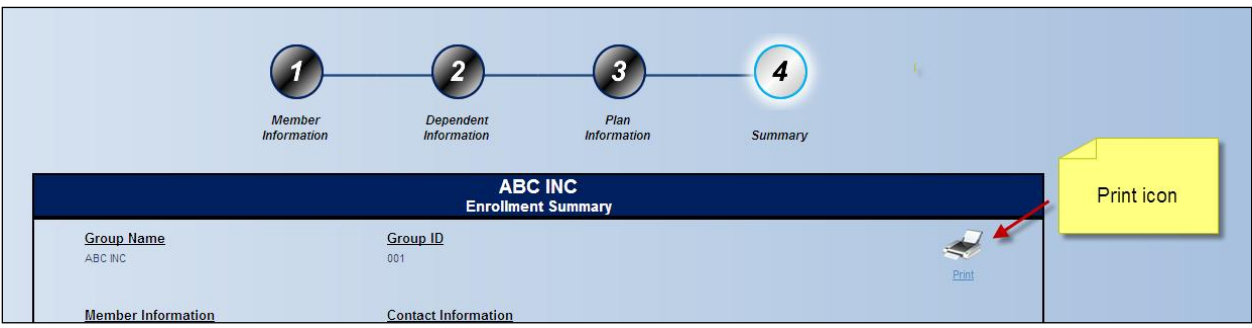

Click the 'Submit' button to complete the enrollment and submit the enrollment for processing.

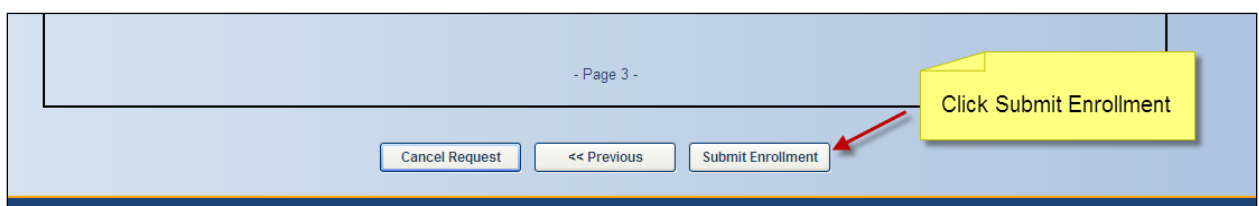

After clicking 'Submit', you will be presented with a Confirmation page listing the Member and Dependents, a transaction ID, and transaction link, to view your completed enrollment information.

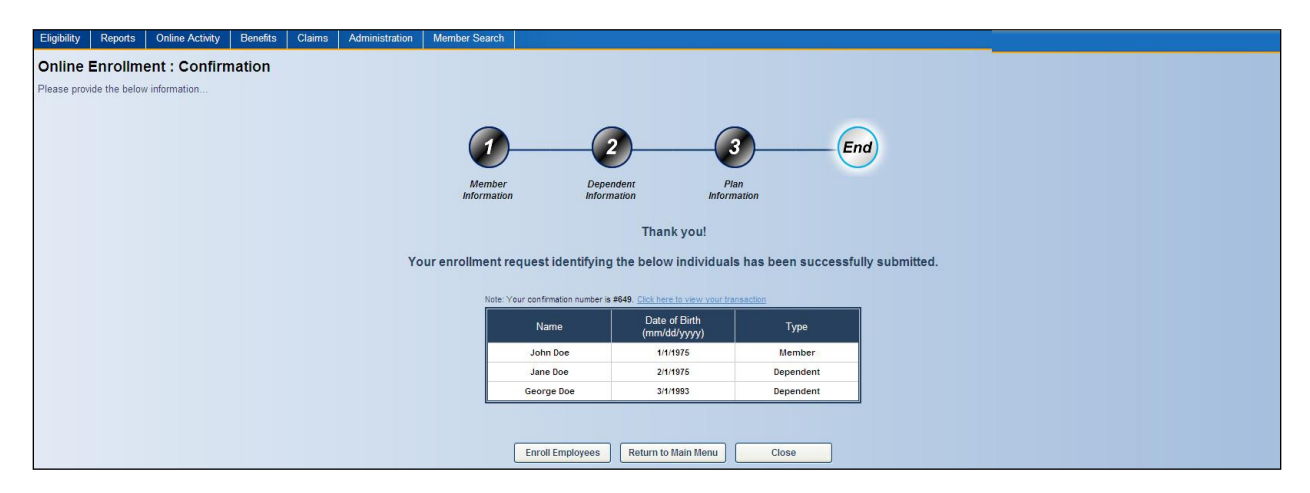

The completed enrollment transaction can also be viewed by clicking on the 'Transaction ID' link or by going to **View My Online Activity** section of your Meritain Employer portal.

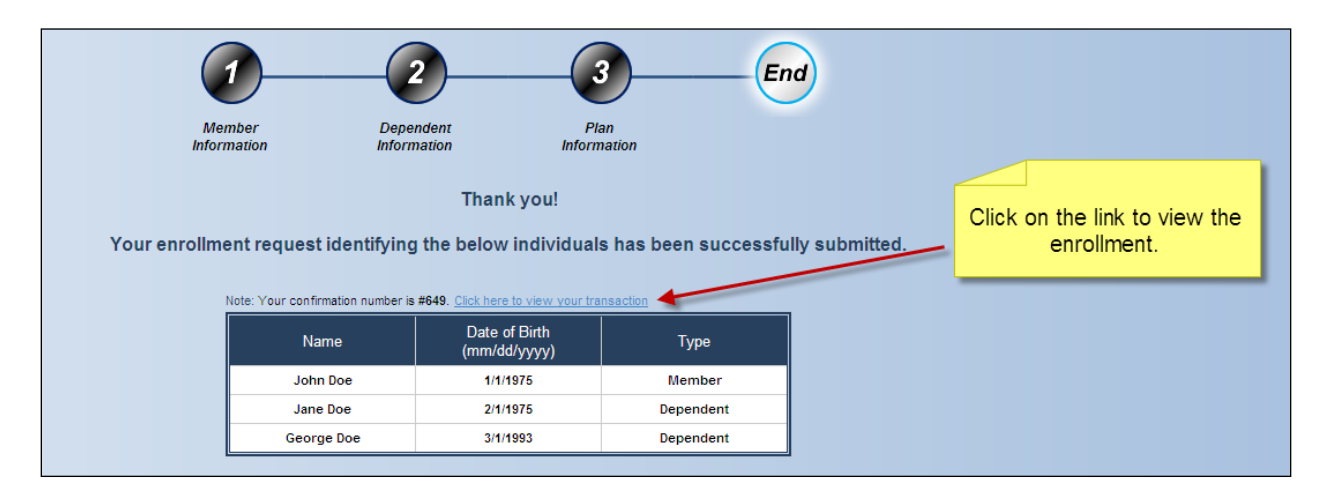
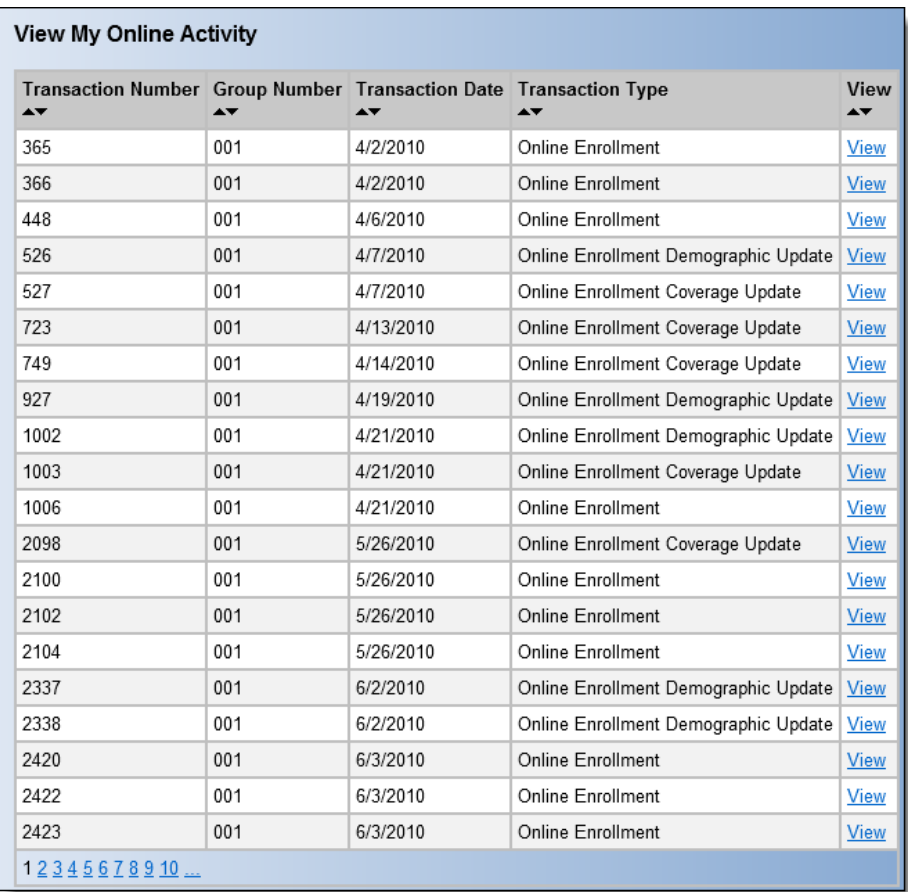

You may also choose from the following buttons:

- Enroll A Member Clicking this button will allow you to enter another enrollment.
- Go to Home Page Clicking this button will take you to the Meritain Employer portal home page.
- Close Clicking this button will also take you to the Meritain Employer portal home page.

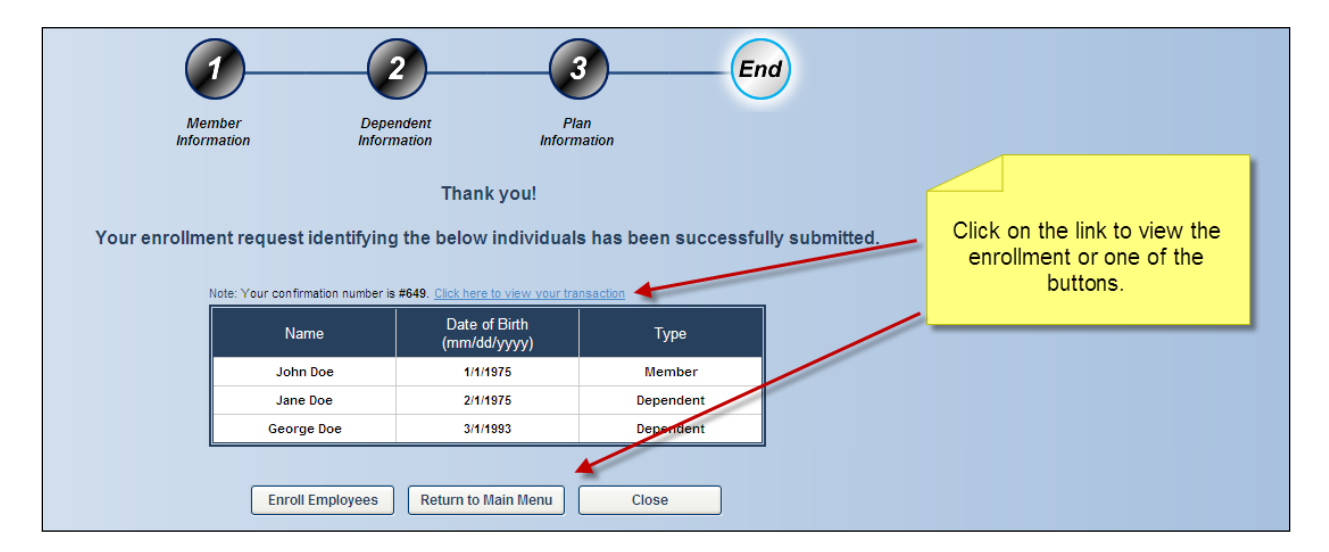

## **View Membership**

With View Membership, employers can look up their members based on the parameters they choose.

From the **Employer Website Home** page, click on the **'View Membership'** link located in the **Eligibility** section.

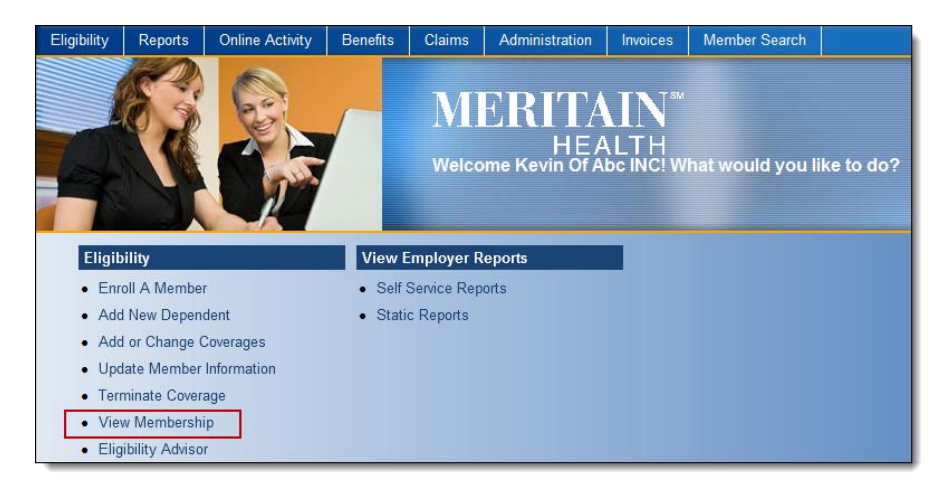

#### OR

From the navigation bar, go to **Eligibility > View Membership**.

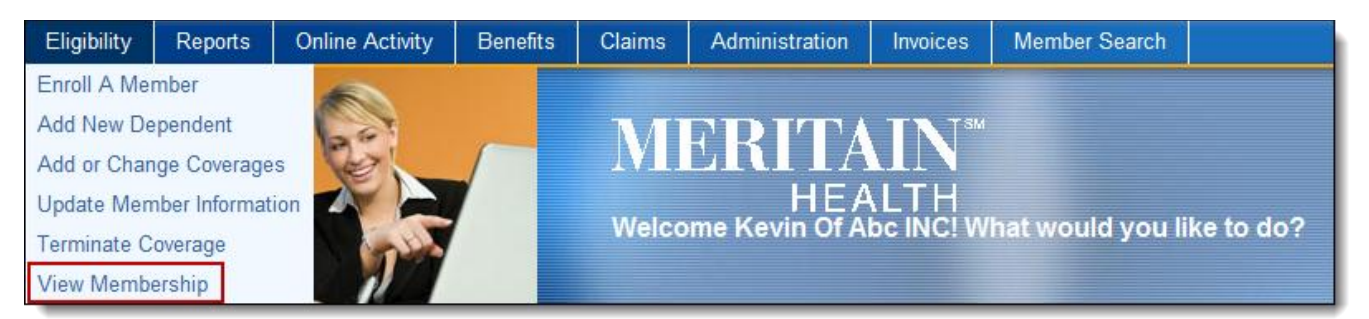

The following page will open allowing you to choose how the membership is viewed. Choose your parameters and click the 'Search' button.

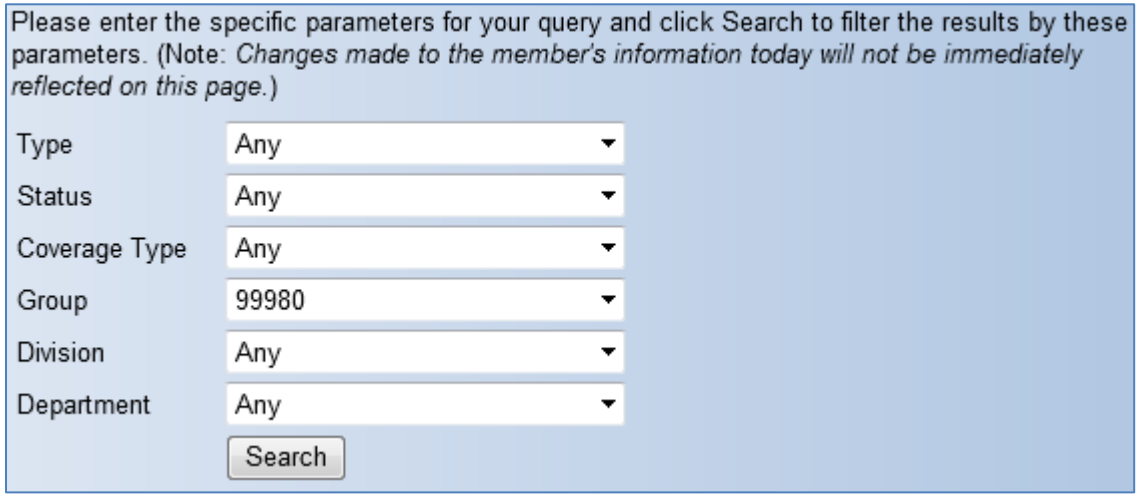

Clicking the 'Search' button will list all members that match the parameters chosen.

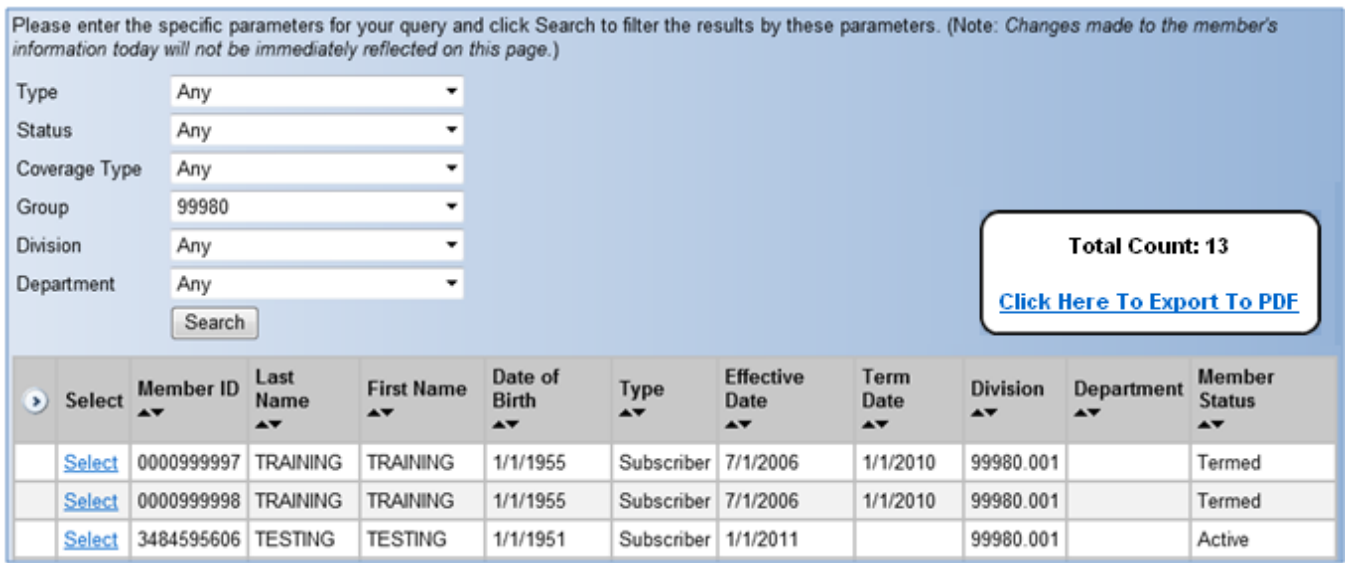

Clicking on the 'Select' link will bring up the detail for that member. By clicking on any of the underlined links on the right, you can perform those transactions for the member. You can also export a census of the group's membership using the link showing on the right side of the screen.

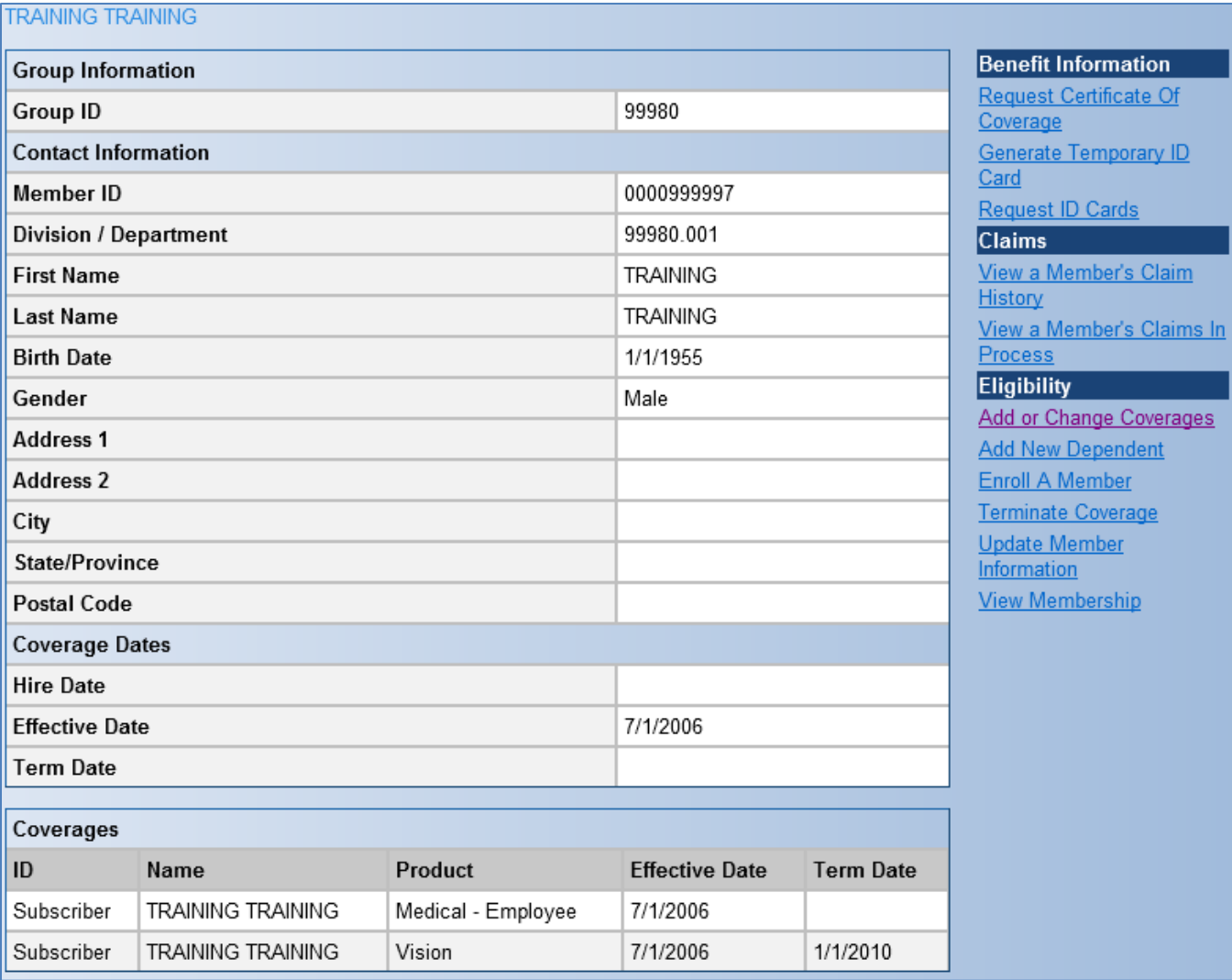

## **Add New Dependent**

The Add New Dependent function allows employers to add dependents to an existing employee or change the current enrollment elections for an existing dependent.

From the **Employer Website Home** page, click on the **'Add New Dependent'** link located in the **Eligibility** section.

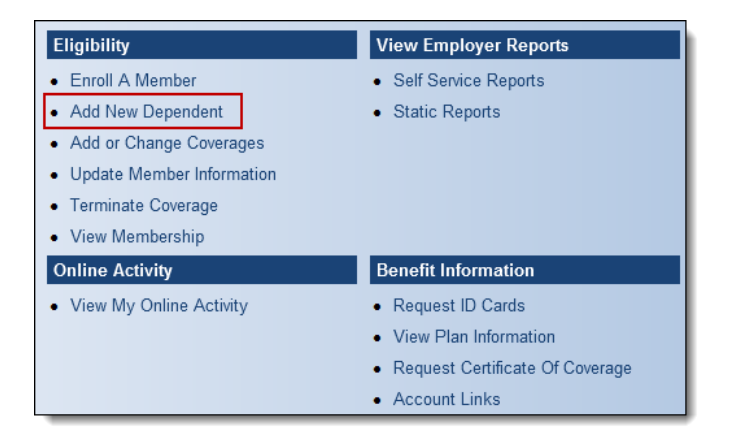

OR

From the navigation bar, go to **Eligibility > Add New Dependent**.

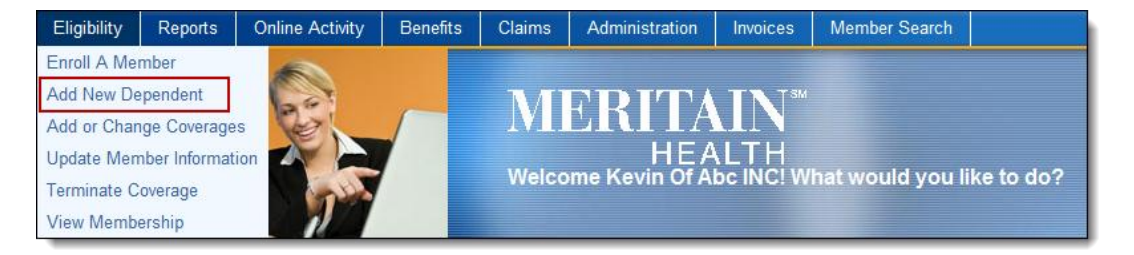

From the **Add New Dependent screen: Step 1 of 4** page input one or more of the following information:

- Member ID –Please enter the unique ID number as assigned by Meritain. The social security number cannot be used to search.
- The entire First name of the individual. Please note it will not return partial matches.
- The entire Last name of the individual. Please note it will not return partial matches.

Clicking on the 'Search' button will return any matches found as outlined below.

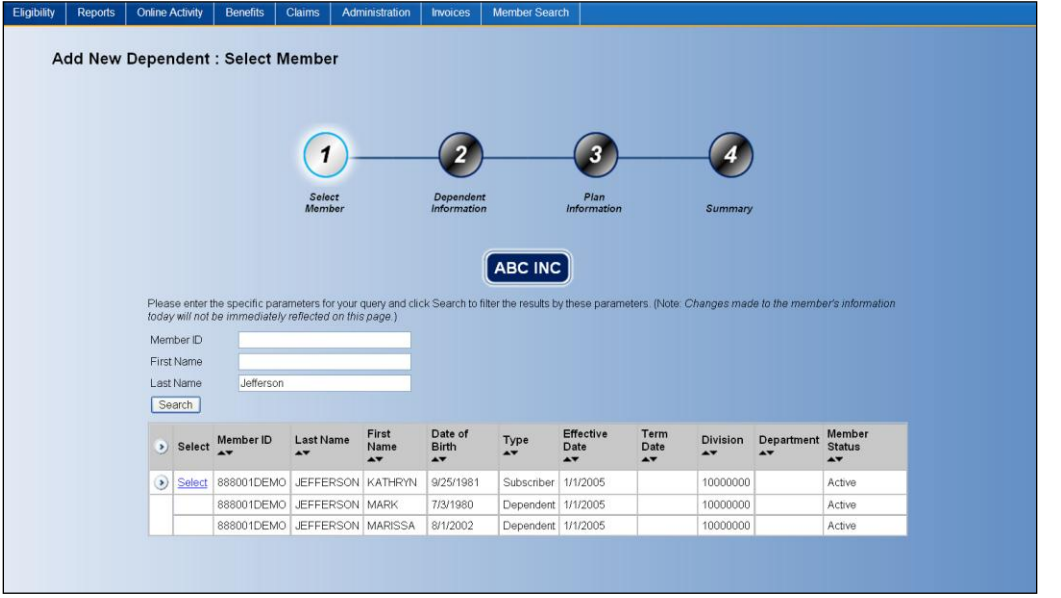

To choose the member you wish to add or change coverage for click on the 'Select' link. In order to add a new dependent you must choose the employee. The current contact (demographic) and coverage information will appear. If you want to choose another member, click on the 'Cancel Request' button.

Click on the 'Next' button to continue adding a new dependent and the **Dependent Information** page will appear in order to add the dependent's demographic information. You may choose to add 1 or more dependents in the same transaction by using the 'Select Number of Dependents' section.

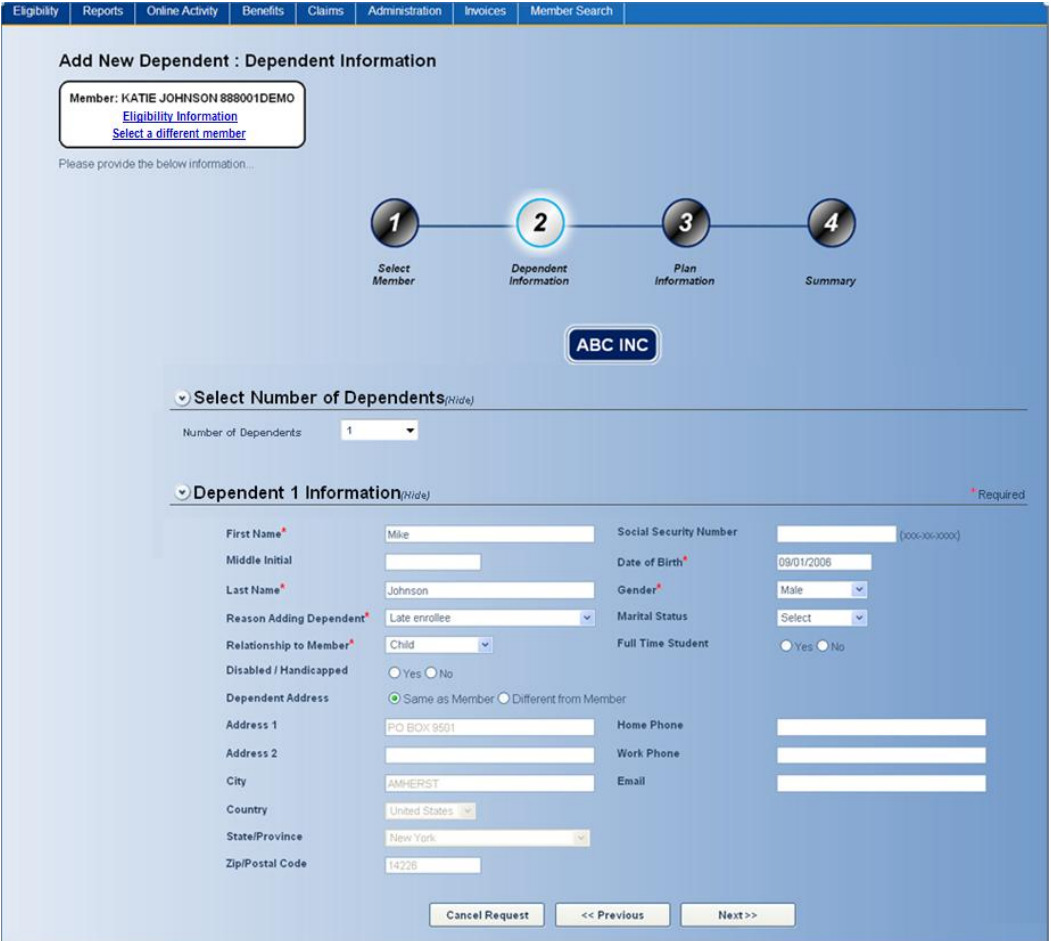

Page 41 of 96

When the 'Next' button is clicked the **Plan Information** page below will appear. Please make your selection for each of the required fields. Selecting Yes to the question – Will the dependent have the same coverages as the member?- will invoke a display of the member's current coverage.

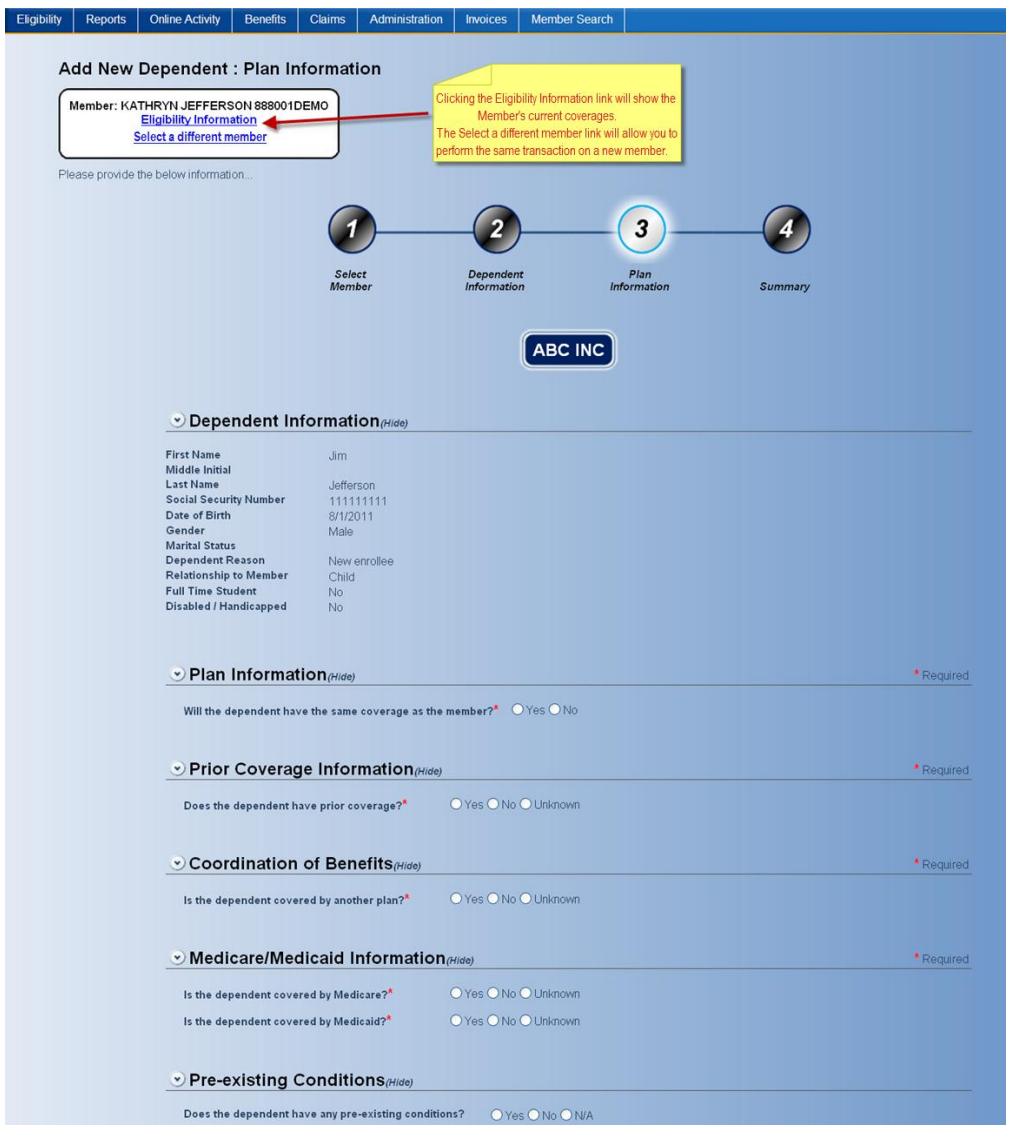

Select at least one coverage from the listing of available coverages to apply to the Dependent.

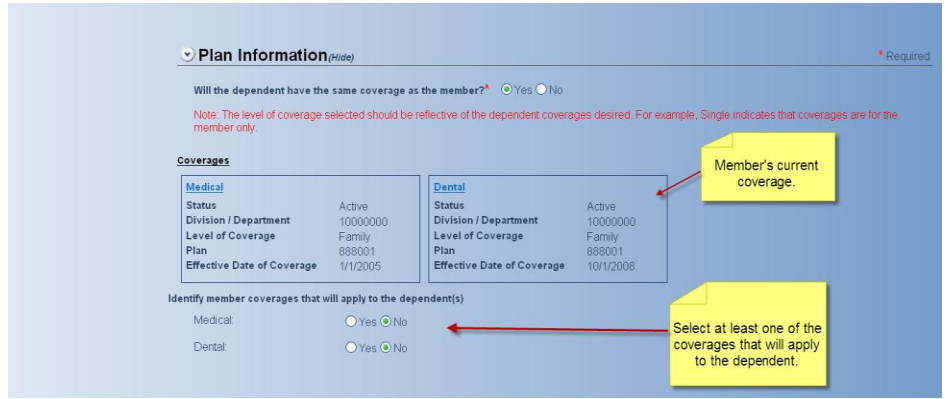

When Selecting 'No' to the question – "Will the dependent have the same coverages as the member?" - will invoke a display of the available products to enroll the dependent in.

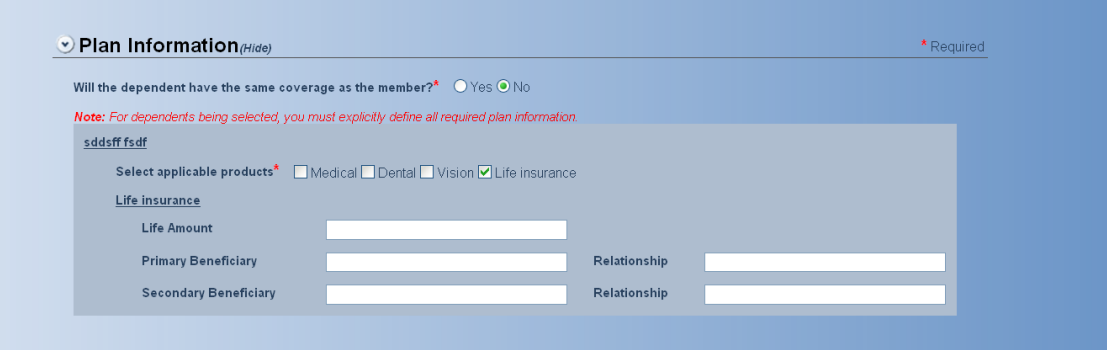

Complete the remaining required questions on the **Plan Information** page. When the 'Next' button is clicked the Summary of the enrollment will appear. If any information needs to be revised please click on the 'Previous' button to update any information.

Please note that if you click on 'Cancel Request' none of the information will be saved. If all information is correct, click on the 'Submit' button.

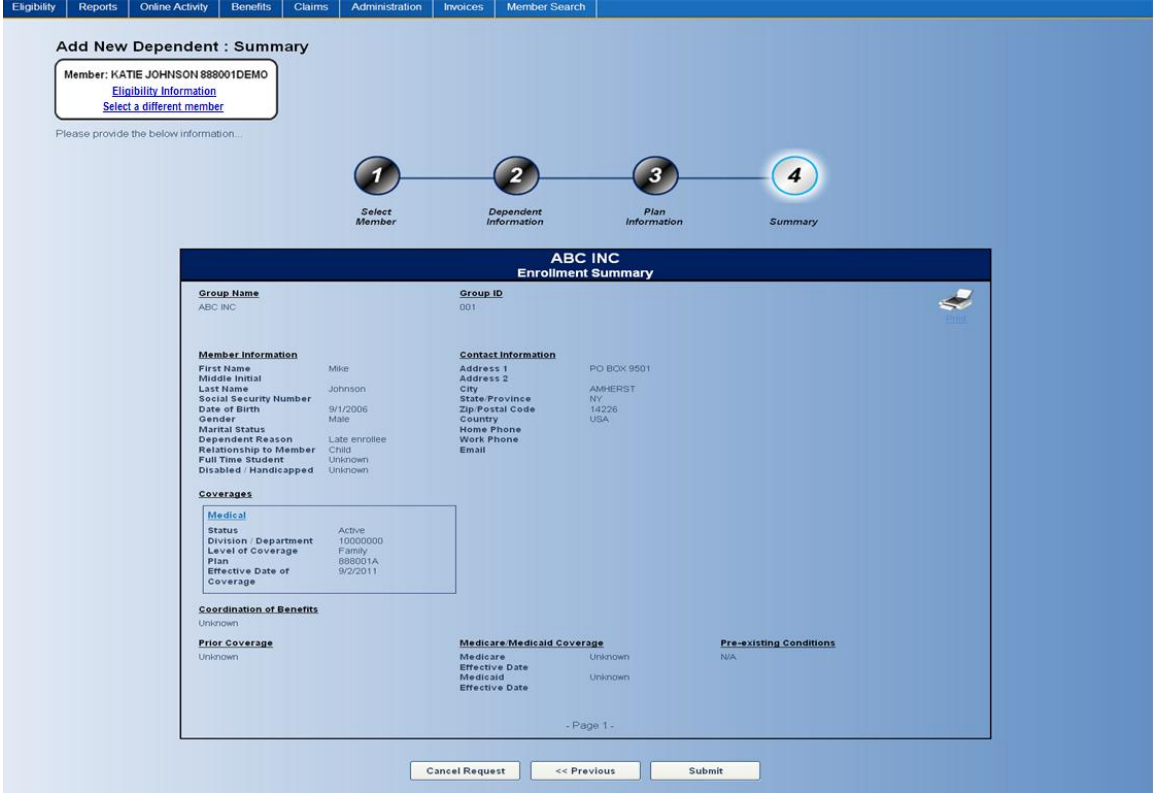

When the 'Submit' button is clicked the following screen will appear confirming that your enrollment update has been submitted for processing.

A confirmation/transaction number will be assigned to each request you submit from your Employer website.

You will be able to view the transaction again by clicking on 'Click here' to view your transaction link or clicking on the 'Summary' button.

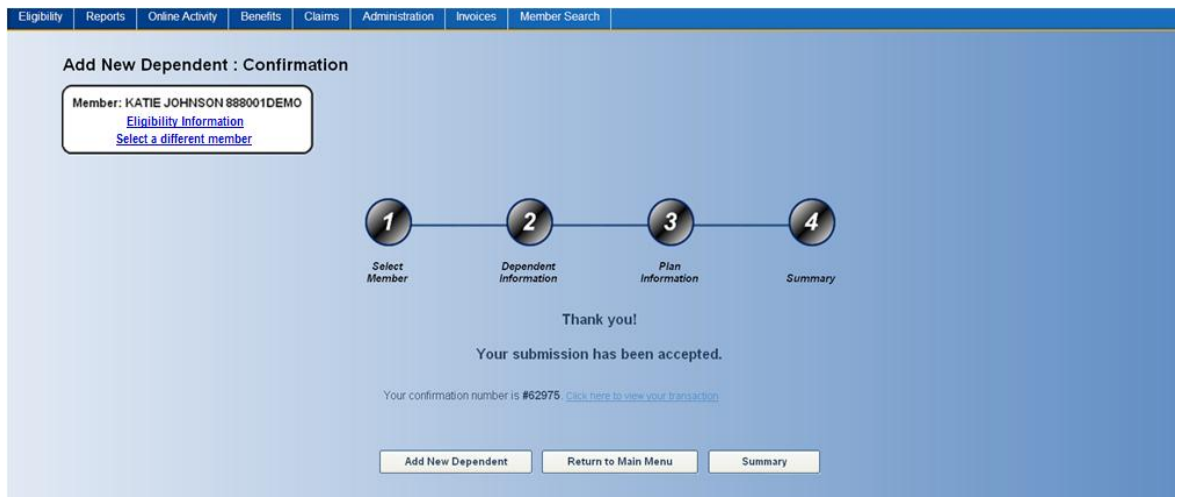

## **Add or Change Coverages**

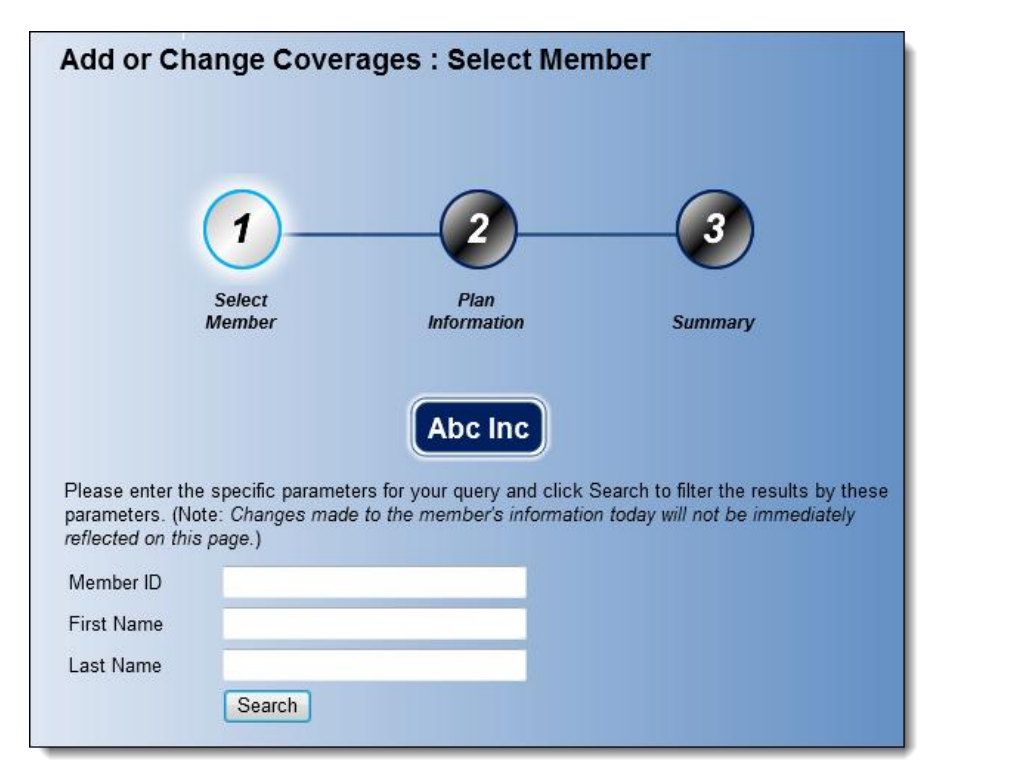

From the **Online Enrollment Coverage Update: Step 1 of 5** page input one or more of the following information:

- Member ID –Please enter the unique ID number as assigned by Meritain. The social security number cannot be used to search.
- The entire First name of the individual. Please note it will not return partial matches.
- The entire Last name of the individual. Please note it will not return partial matches.

Clicking on the 'Search' button will return any matches found as outlined below. Included in the results are any family members associated with that member.

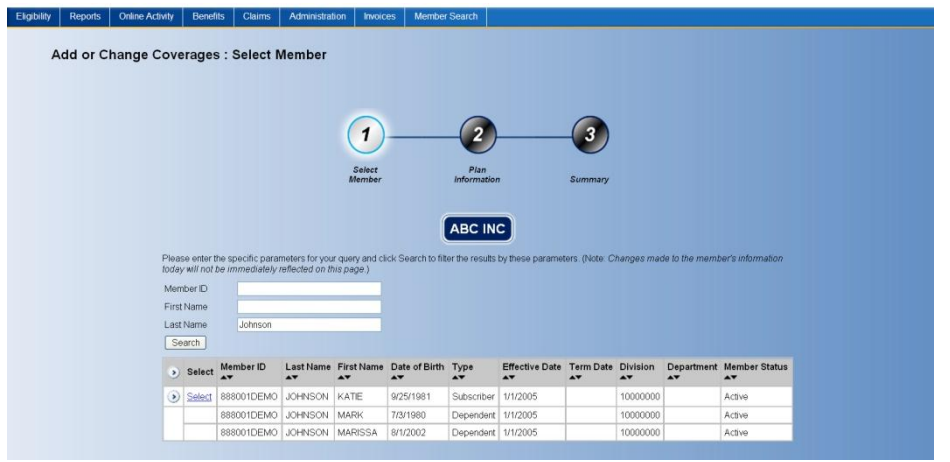

To choose the member you wish to add or change coverage for click on the 'Select' link. The current contact (demographic) and coverage information will appear. If you want to choose another member, click on the 'Cancel Request' button.

If you wish to continue, click on the 'Next' button to update the coverage information.

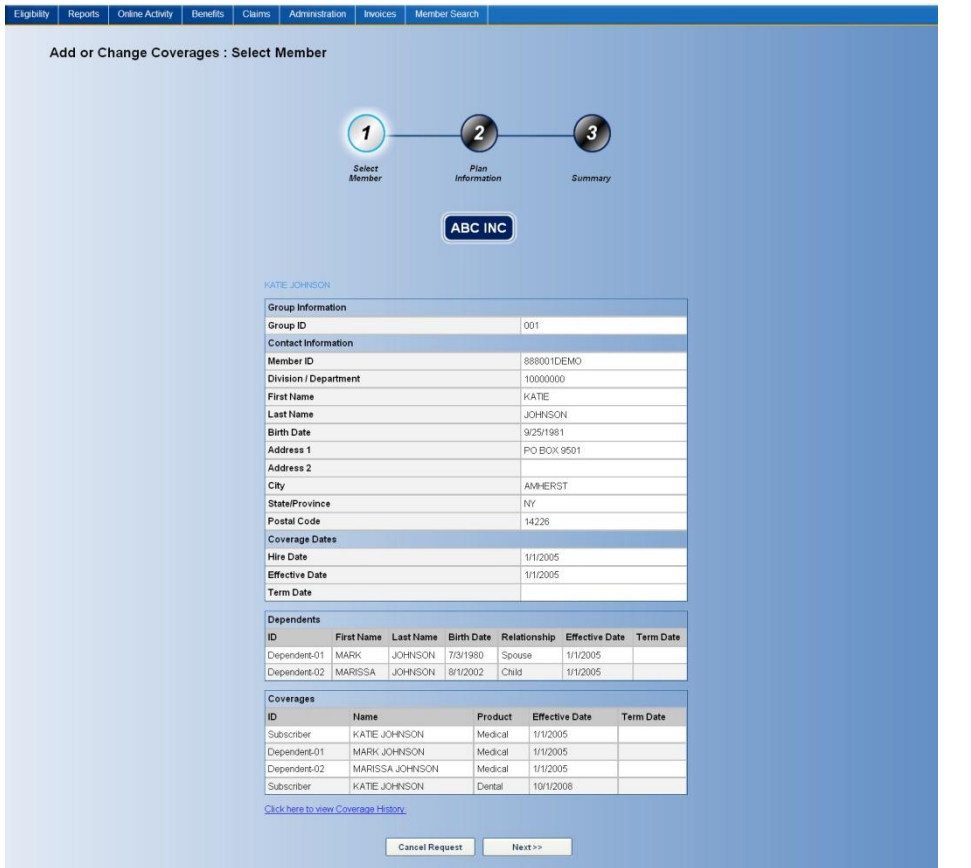

When the 'Next' button is clicked the page below will appear. The current coverages for the member will appear. Please select which member or members the changes will apply to.

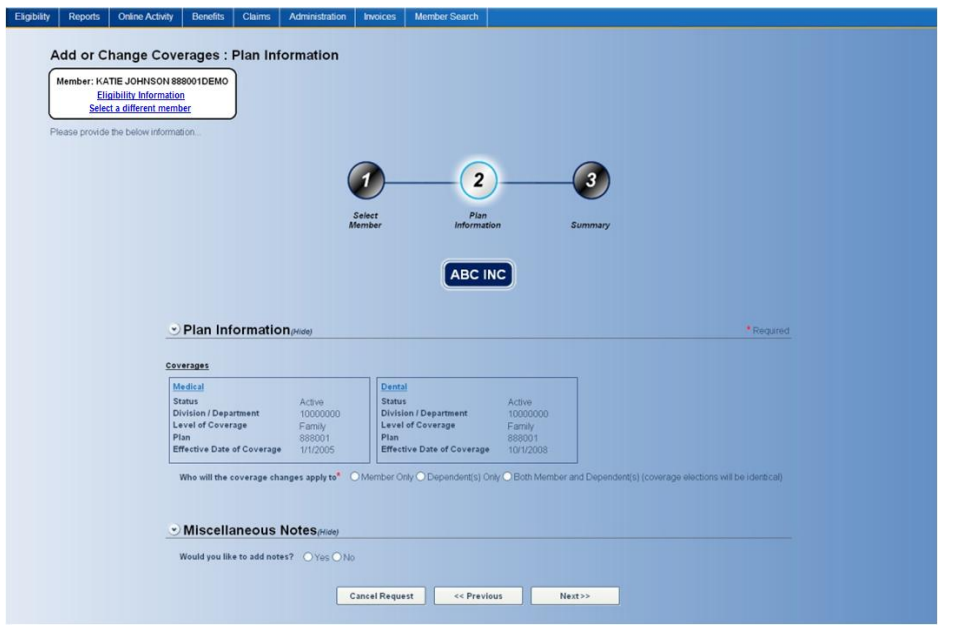

When the selection of who the coverage changes will apply to is made you must select the applicable products.

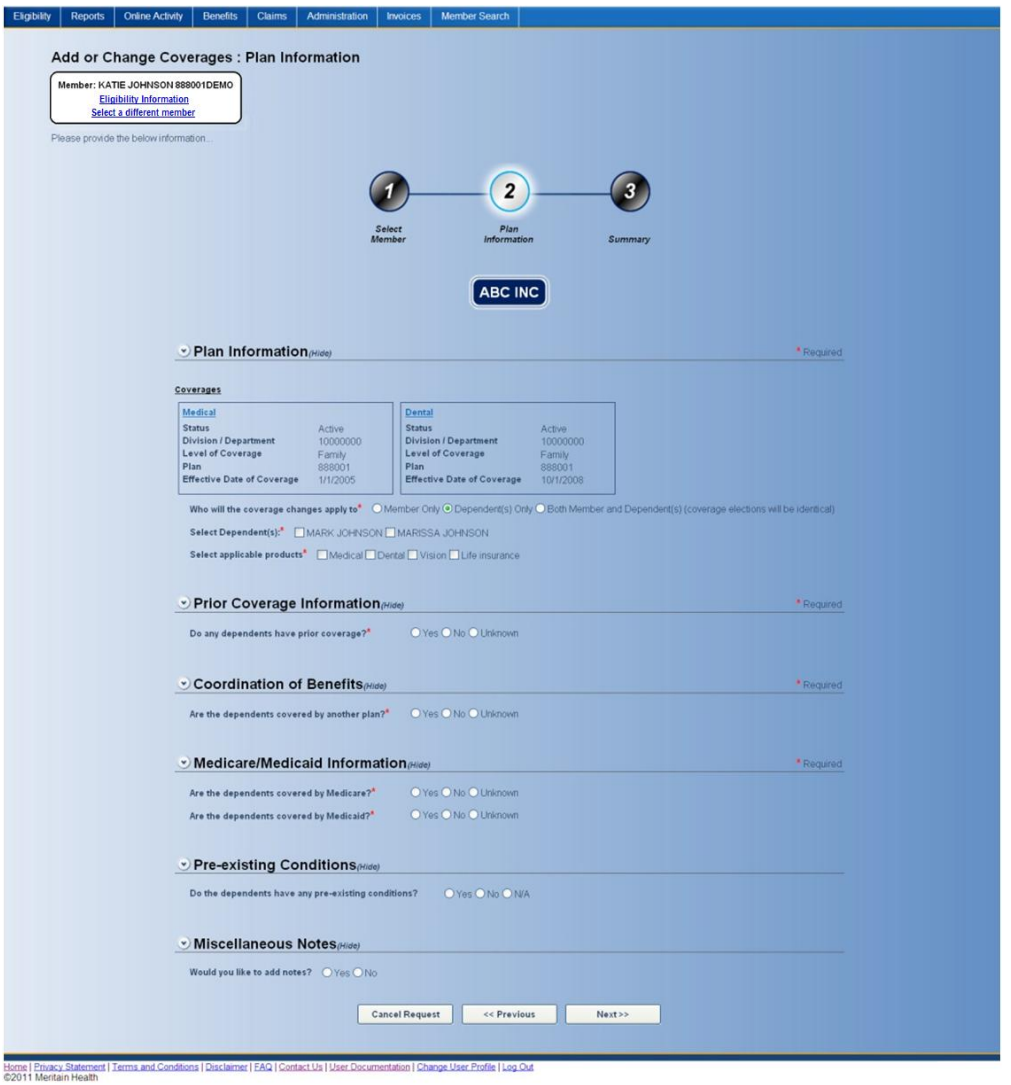

Complete the required fields for the product(s) selected. When finished click the 'Next' button to continue to the **Summary** page.

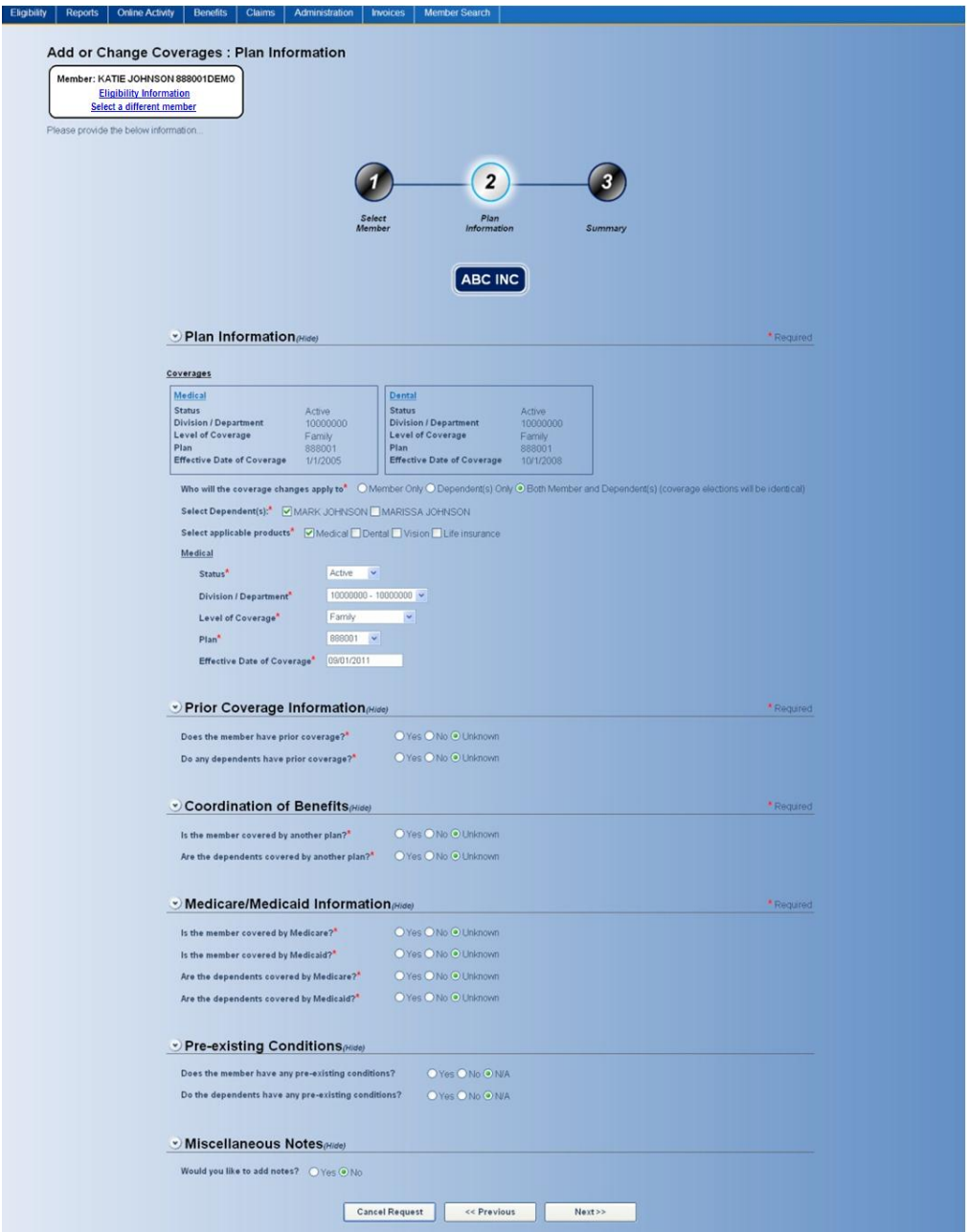

When the 'Next' button is clicked the **Coverage Summary** page will appear. Please review the information and if any changes are needed click the 'Previous' button to return to the **Plan Information** page. If no revisions are necessary, click on the 'Submit' button.

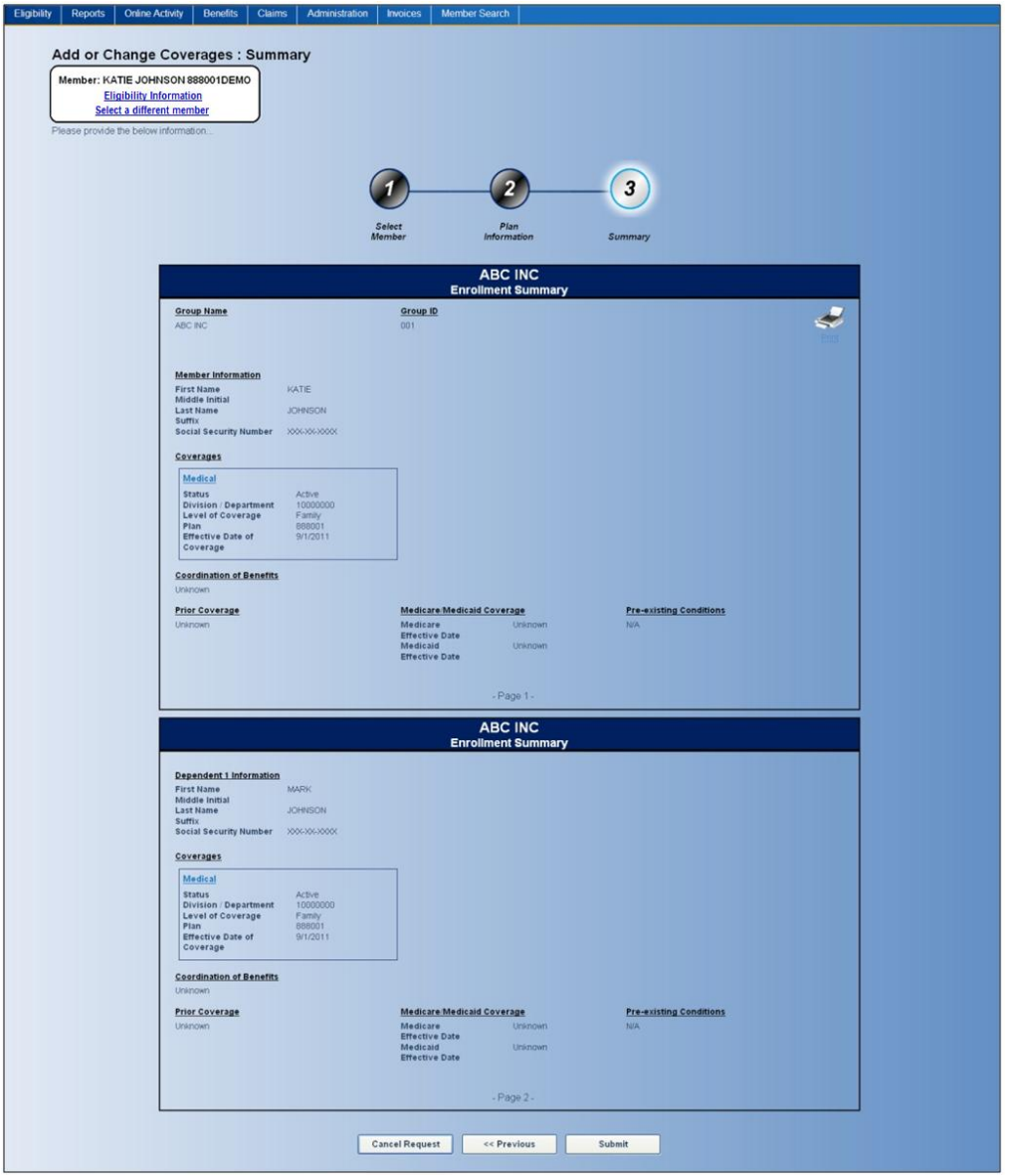

When the 'Submit' button is clicked the following screen will appear confirming that your enrollment update has been submitted for processing. A confirmation/transaction number will be assigned to each request you submit from your Employer website. You will be able to view the transaction again by clicking on 'Click here' to view your transaction link or clicking on the 'Summary' button.

## **Update Member Information**

The Update Member Information tool allows employers to update the demographic information of an existing employee or dependent.

From the **Employer Website Home** page, click the **Update Member Information** link in the **Eligibility** section.

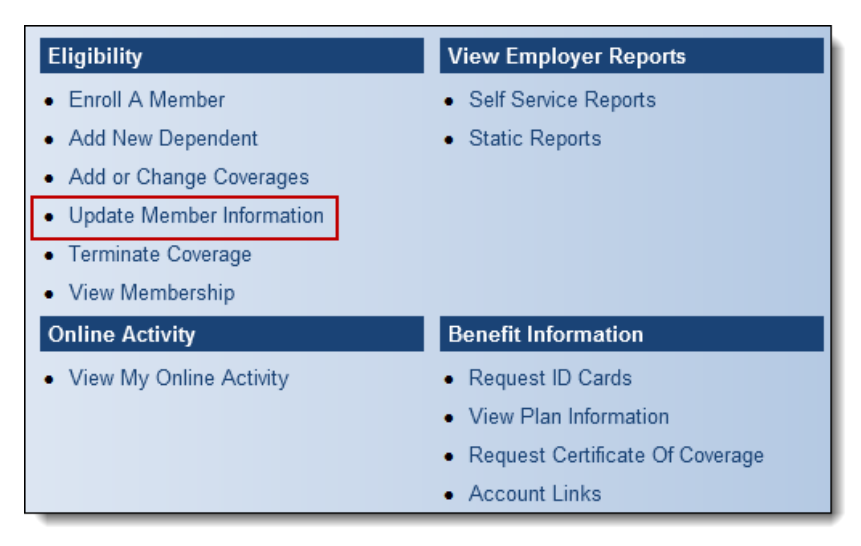

#### OR

From the navigation bar, go to **Eligibility > Update Member Information**.

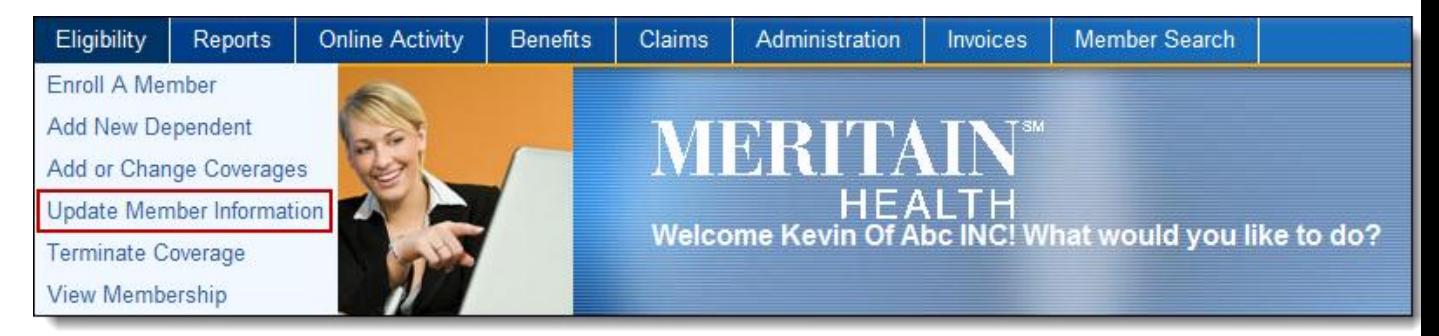

The **Member Information** page will appear.

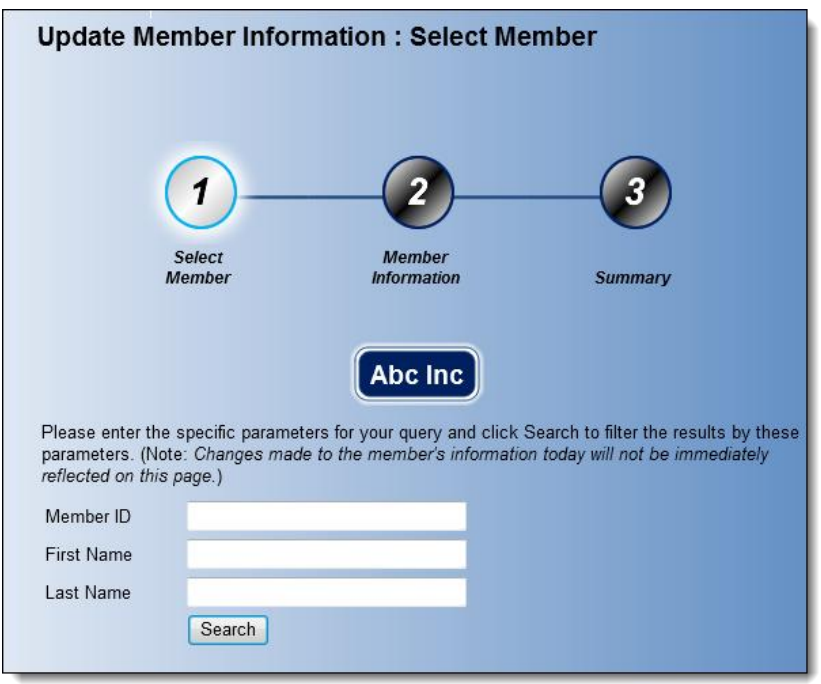

From the **Select Member** page input one or more of the following information:

- Member ID –Please enter the unique ID number as assigned by Meritain. The social security number cannot be used to search.
- The entire First name of the individual. Please note it will not return partial matches.
- The entire Last name of the individual. Please note it will not return partial matches.

Clicking on the 'Search' button will return any matches found as outlined below.

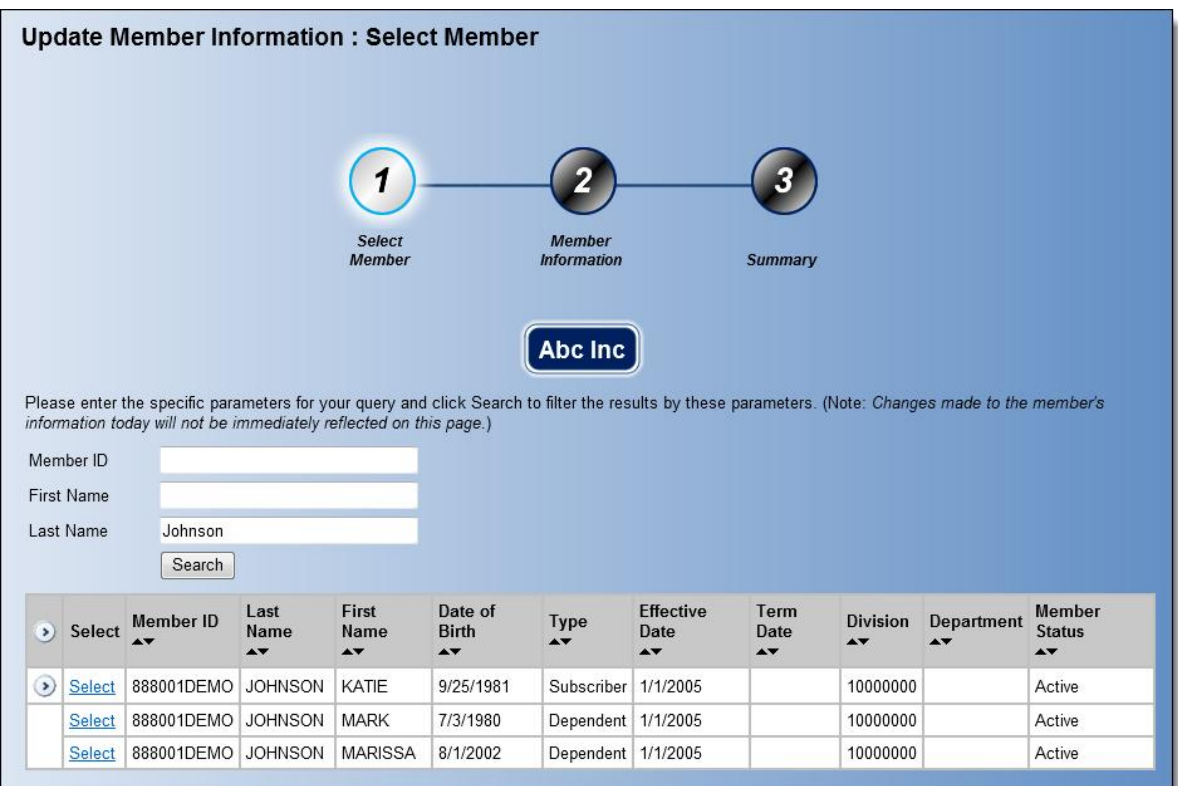

To choose the member you wish to add or change coverage for click on the 'Select' link. The current contact (demographic) and coverage information will appear. If you want to choose another member, click on the 'Cancel Request' button.

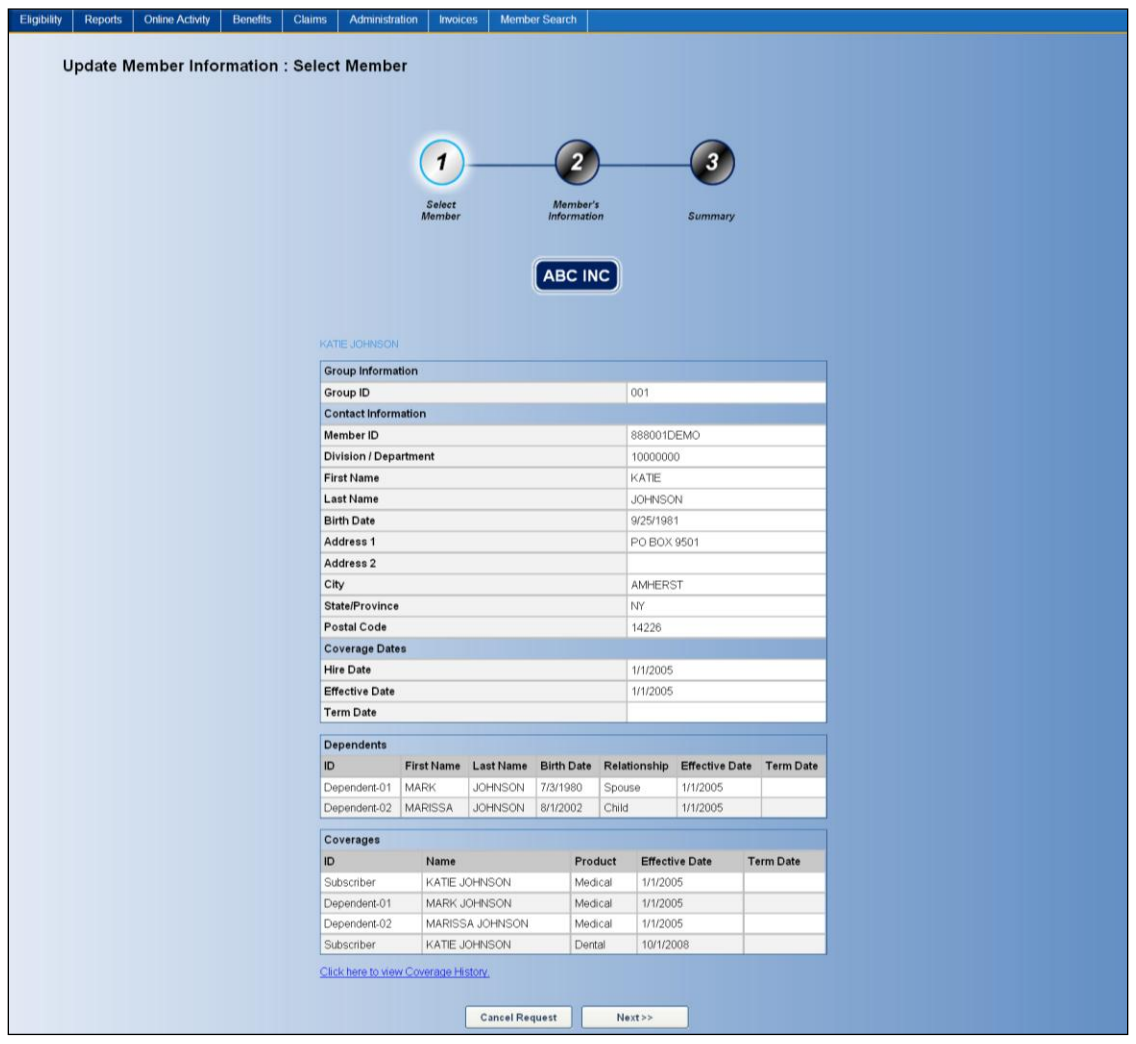

Click on the 'Next' button in order to update the demographics. Complete all the required fields and click the 'Next' button to proceed.

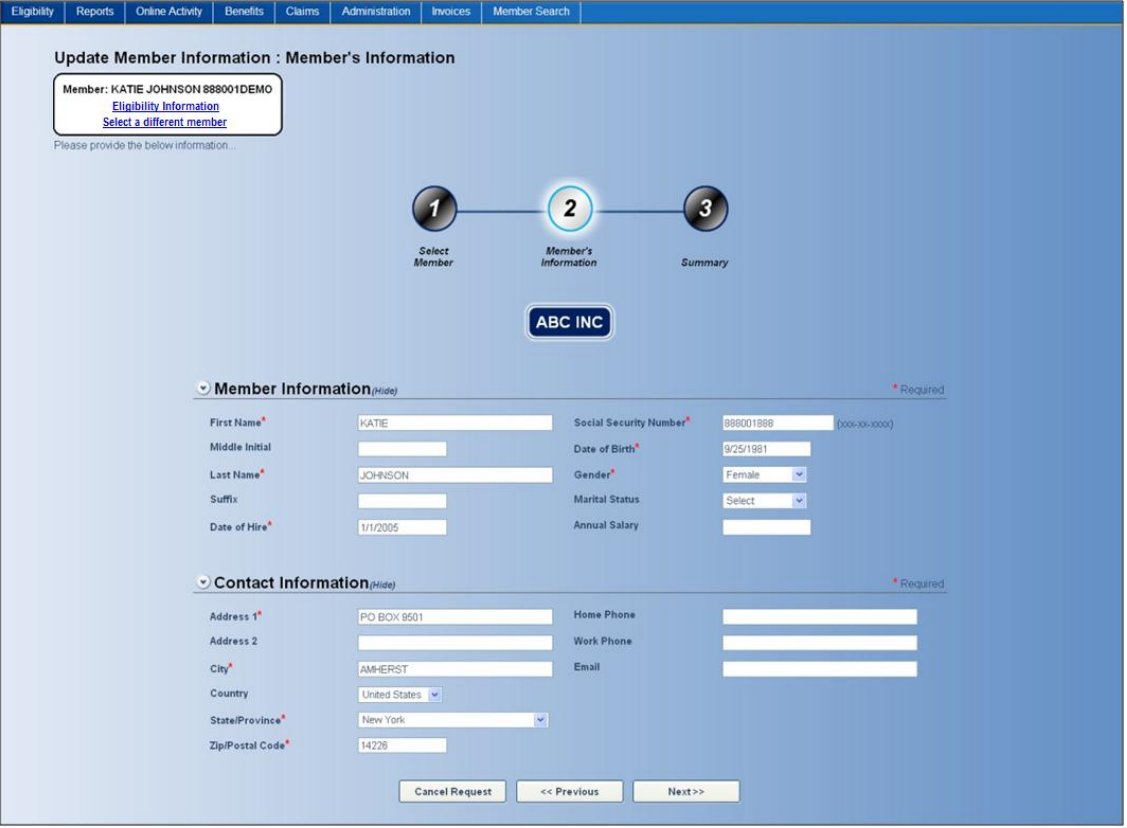

When the 'Next' button is clicked a summary of the demographic update will appear. If any information needs to be revised please click on the 'Previous' button to update any information.

Please note that if you click on 'Cancel Request' none of the information will be saved. If all information is correct, click on the 'Submit' button.

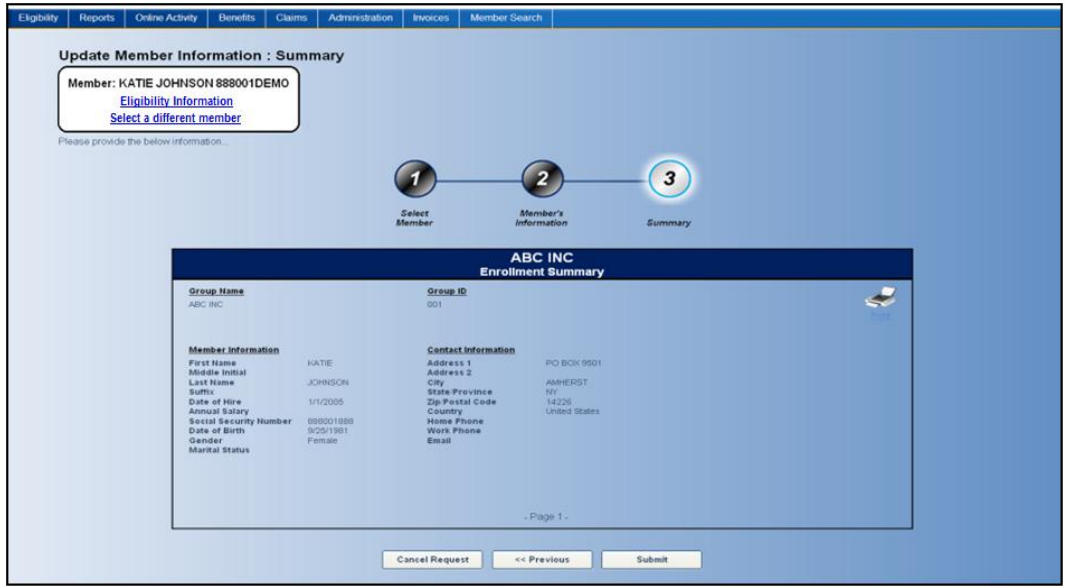

When the 'Submit' button is clicked the following screen will appear confirming that your demographic update has been submitted for processing. A transaction number will be assigned to each request you submit from your Employer website. If you click on 'Click here to view your transaction', you will be able to view the transaction as it appears on your **View Online Activity** section of your Employer website.

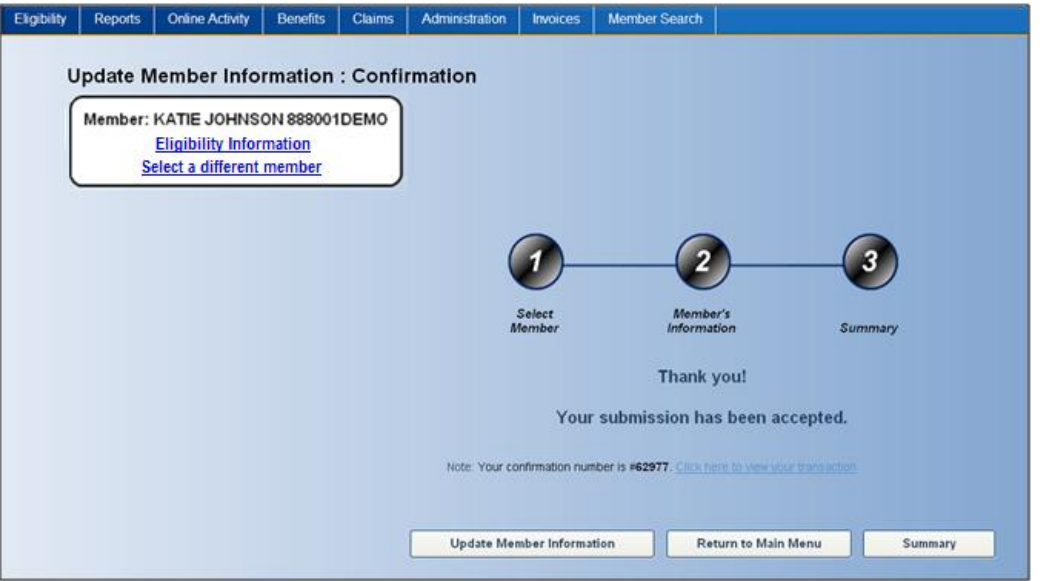

## **Terminate Coverage**

The Terminate Coverage tool allows employers to terminate the coverages of an existing employee or dependent.

From the **Employer Website Home** page, click the **Terminate Coverage** link in the **Eligibility** section.

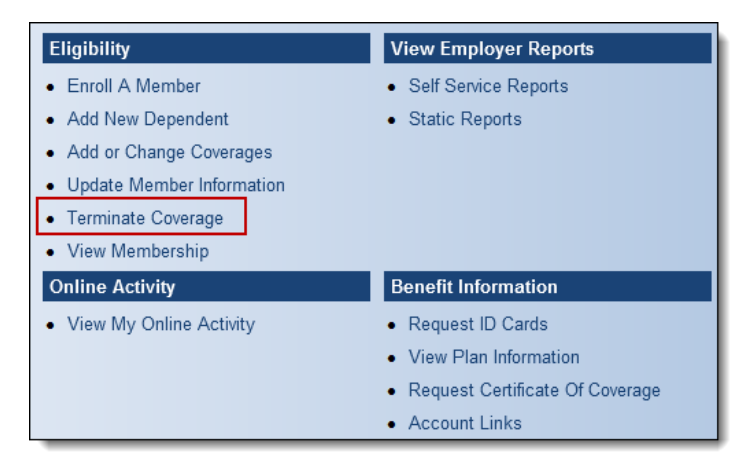

OR

From the navigation bar, go to **Eligibility > Terminate Coverage**.

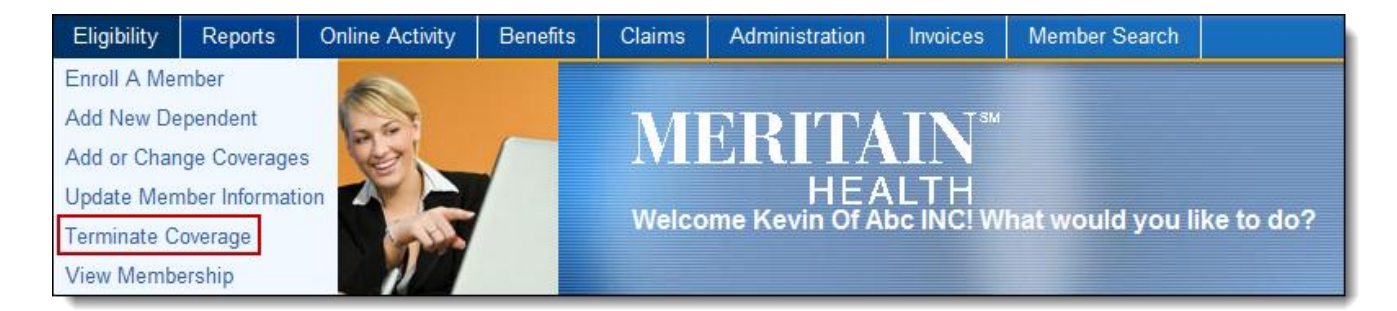

The **Terminate Coverage** page will appear.

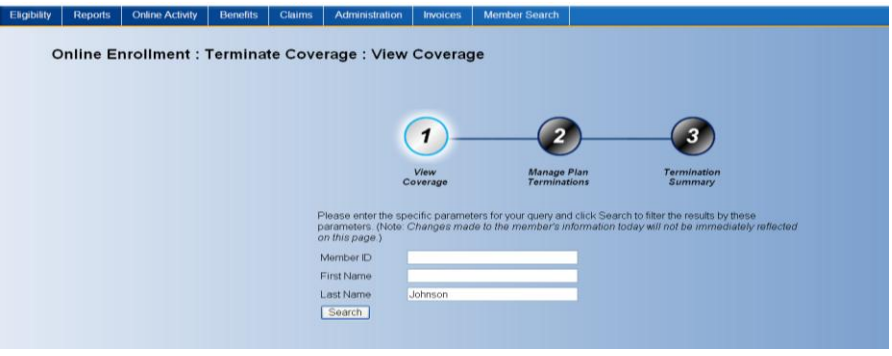

From the **Terminate Coverage: View Coverage** page input one or more of the following information:

- Member ID –Please enter the unique ID number as assigned by Meritain. The social security number cannot be used to search.
- The First name of the individual.
- The Last name of the individual.

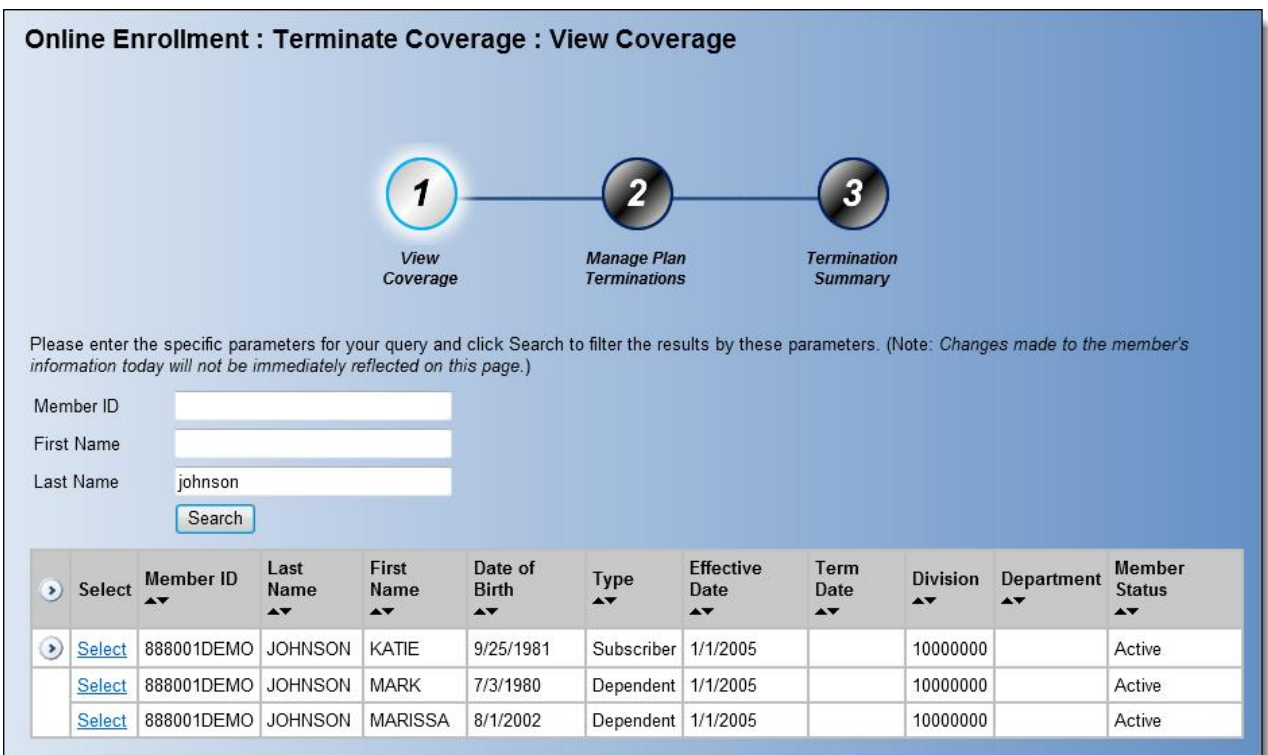

To choose the member you wish to terminate coverage for click on the 'Select' link. The current contact (demographic) and coverage information will appear. If you want to choose another member, click on the 'Cancel Request' button.

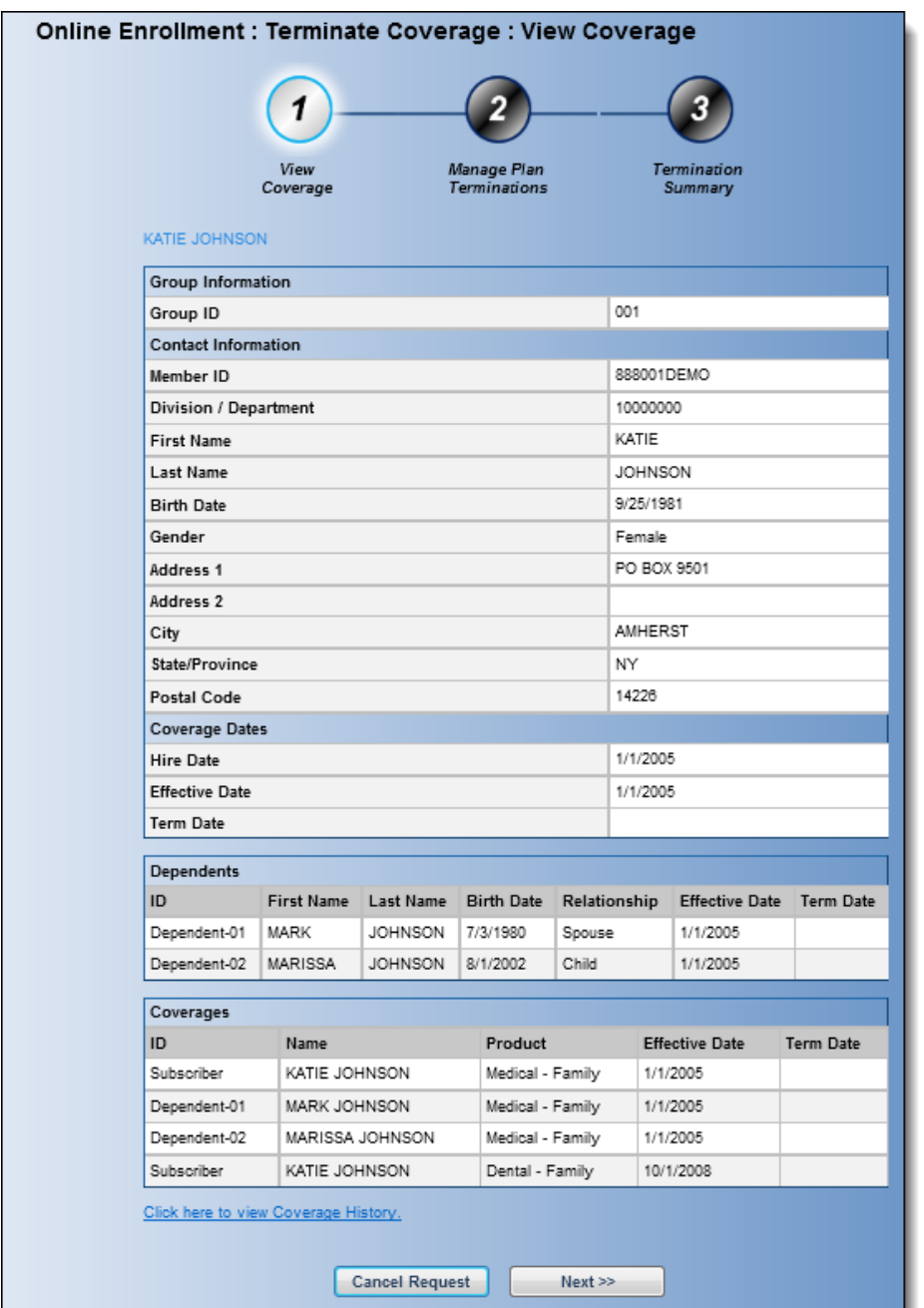

Click on the 'Next' button in order to continue to the **Manage Plan Terminations** section for the termination request.

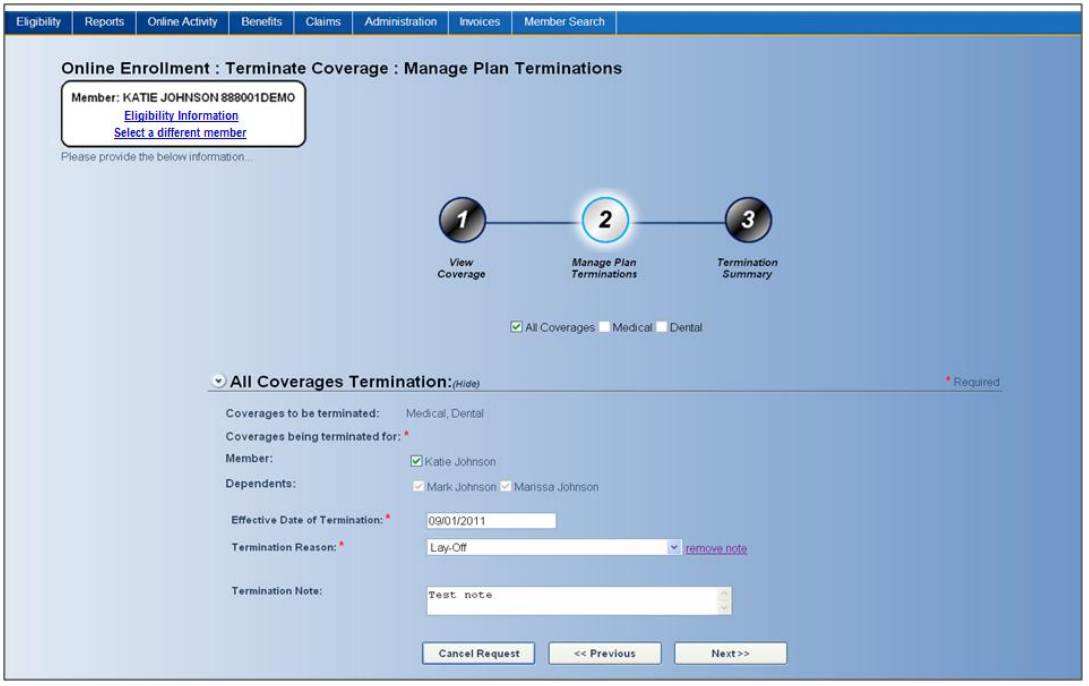

- Choose the Type of coverage you wish to terminate,
- Choose the Member or Dependent(s) to the coverage is being terminated for.
- Choose the Effective Date of Termination
- Choose the Termination Reason.

The Termination Note field is provided for any additional information you may wish to provide regarding the termination.

You may also click on the **Eligibility Information** link in the upper left hand corner of the page to see the member's current coverage.

When the 'Next' button is clicked a summary of the termination request will appear. If any information needs to be revised please click on the 'Previous' button to update any information.

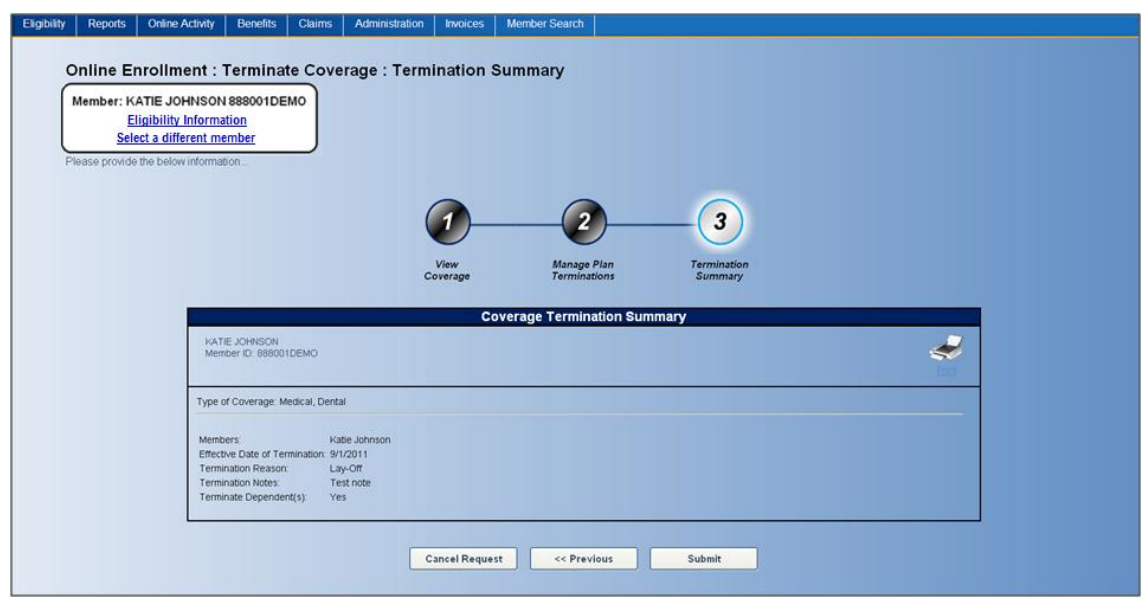

Please note that if you click on 'Cancel Request' none of the information will be saved. If all information is correct, click on the 'Submit' button.

When the 'Submit' button is clicked the following screen will appear confirming that your termination request has been submitted for processing. A transaction number will be assigned to each request you submit from your Employer website. If you click on 'Click here to view your transaction', you will be able to view the transaction as it appears on your **View Online Activity** section of your Employer website.

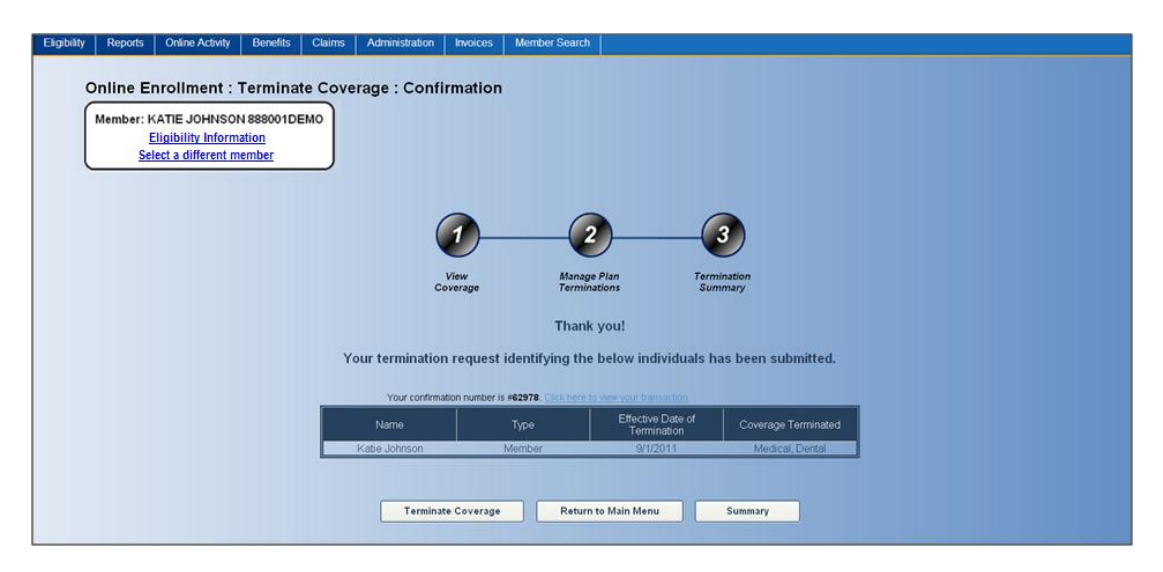

# **Eligibility Advisor**

From the **Employer Website Home** page, click the **Eligibility Advisor** link in the **Eligibility** section.

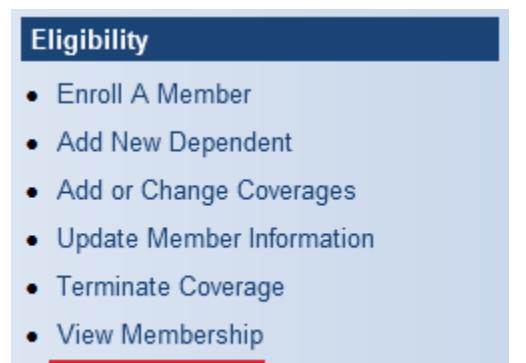

• Eligibility Advisor

#### OR

From the navigation bar, go to **Eligibility > Eligibility Advisor**.

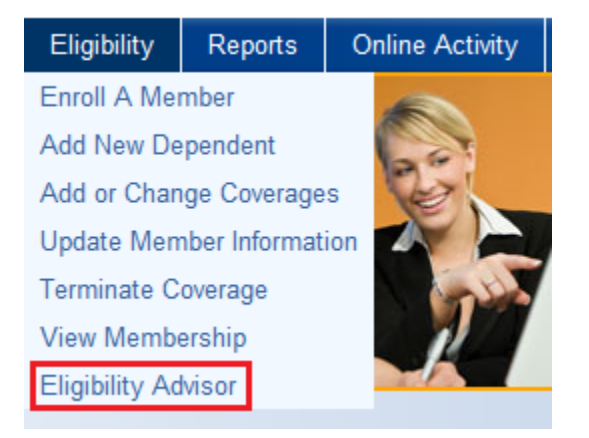

The **Eligibility Advisor** page will appear.

#### **Eligibility Advisor**

Click here to perform online enrollment

Click the **Click here to perform online enrollment** link to enroll.

# **Benefit Information**

# **Request ID Cards**

From the **Employer Website Home** page, click the **Request ID Cards** link in the **Benefit Information** section.

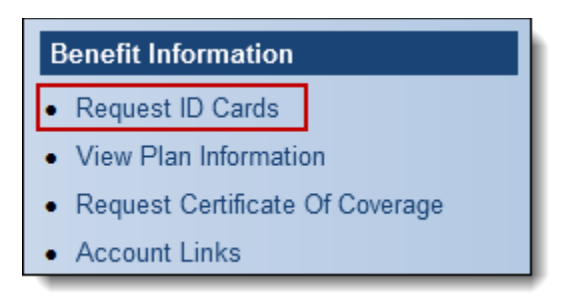

OR

From the navigation bar, go to **Benefits > Request ID Cards**.

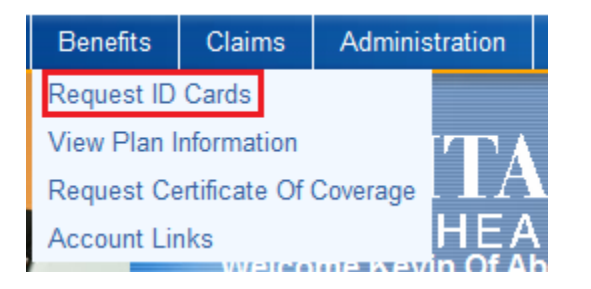

The **Request ID Cards** page will appear.

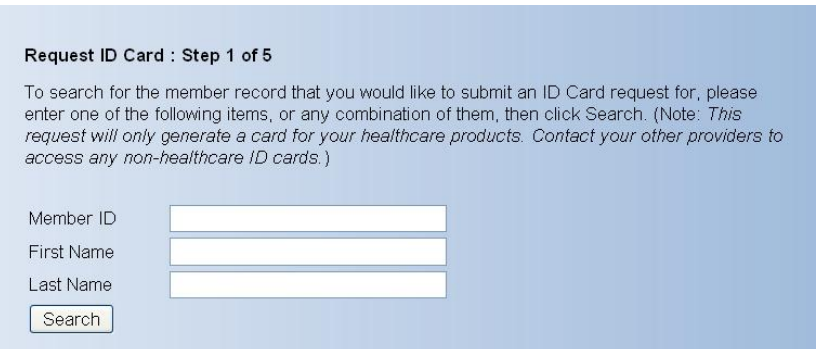

From the **Request ID Card: Step 1 of 5** page input one or more of the following information:

- Member ID –Please enter the unique ID number as assigned by Meritain. The social security number cannot be used to search.
- The entire First name of the individual. Please note it will not return partial matches.
- The entire Last name of the individual. Please note it will not return partial matches.

Clicking on the 'Search' button will return any matches found as outlined below.

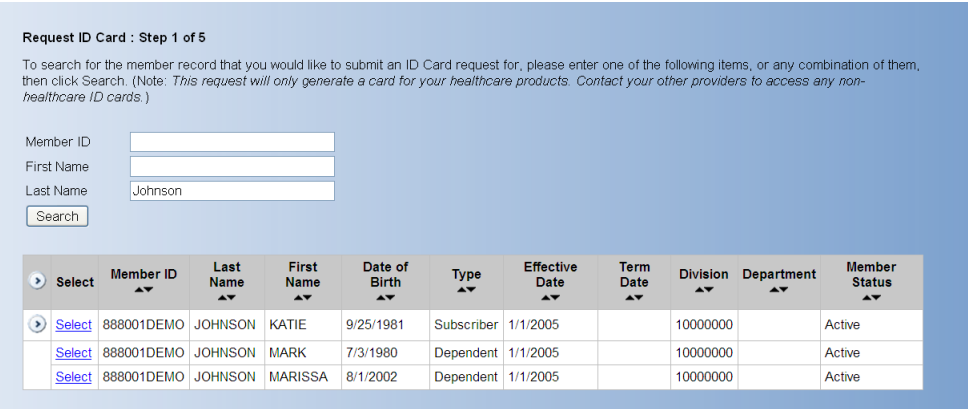

To choose the member you wish to request an ID card for click on the 'Select' link. The current contact (demographic) and coverage information will appear. If you want to choose another member, click on the 'Cancel Request' button. If the contact information is not correct you can click on the 'Update Demographic' button to make any necessary changes. If no contact information changes are necessary click on the 'Next' button to continue the process of requesting an ID card.

#### Request ID Card: Step 2 of 5

Before submitting this ID Card request, please confirm that all of the member's infomation is correct. If it is, please click Next at the bottom of the screen to continue.

Should any of the information require updating, please click on the Update Demographic button below to make the necessary changes before completing this ID.

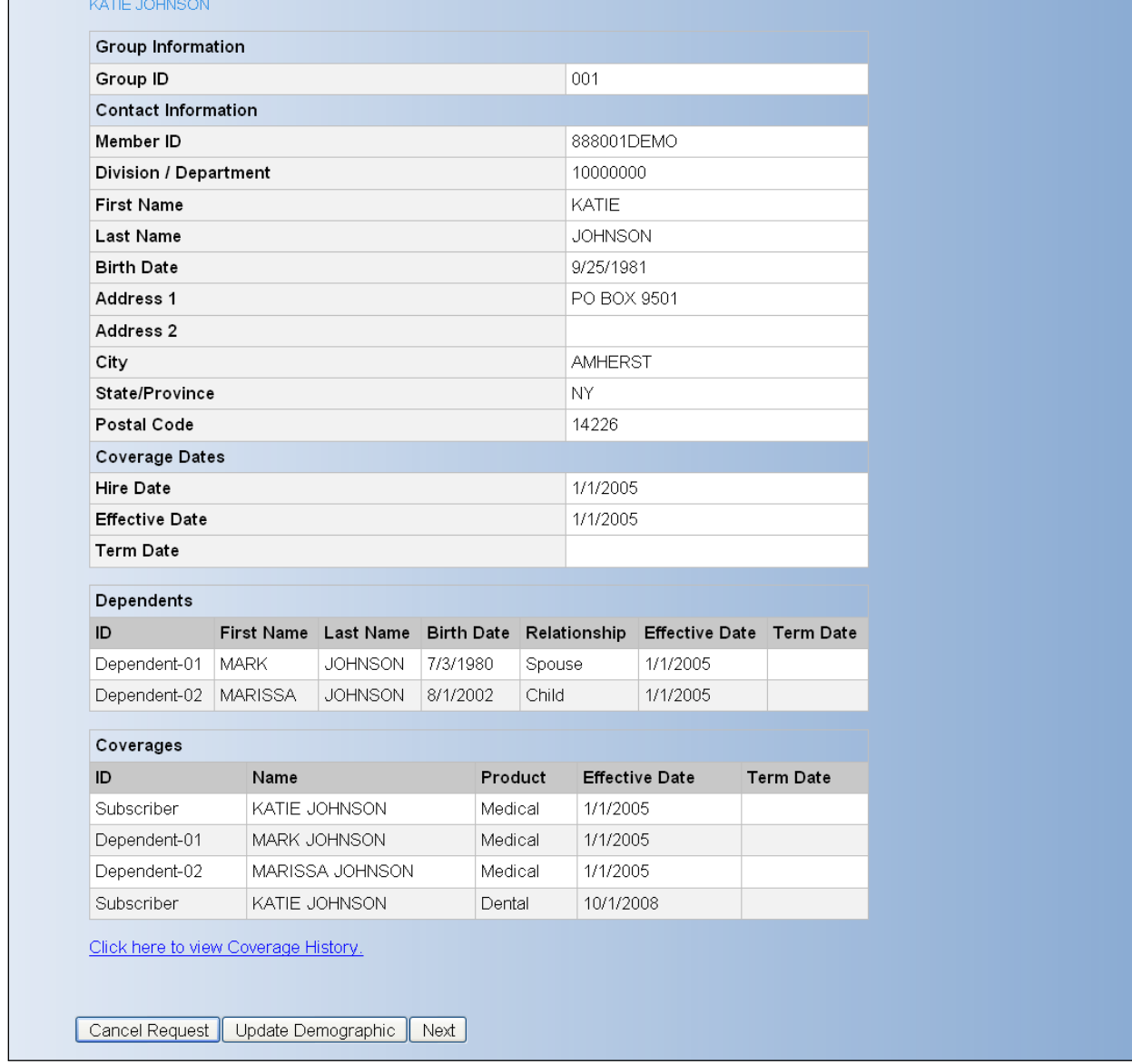

When the 'Next' button is clicked the following page will appear to allow for the number of cards to be chosen and where they will go to. Only 3 cards may be chosen at a time. There are 3 choices to where the cards may go:

- 1. The member's address that Meritain has on file.
- 2. The employer's address that Meritain has on file.
- 3. An address that the employer user inputs into the Other Address free form field.

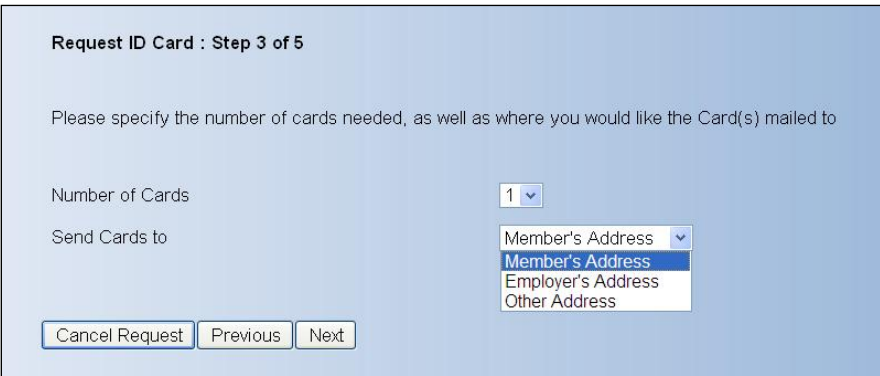

When the 'Next' button is clicked a summary of the ID card request will appear. If any information needs to be revised please click on the 'Previous' button to update any information.

Please note that if you click on 'Cancel Request' none of the information will be saved. If all of the information is correct, click on the 'Submit' button.

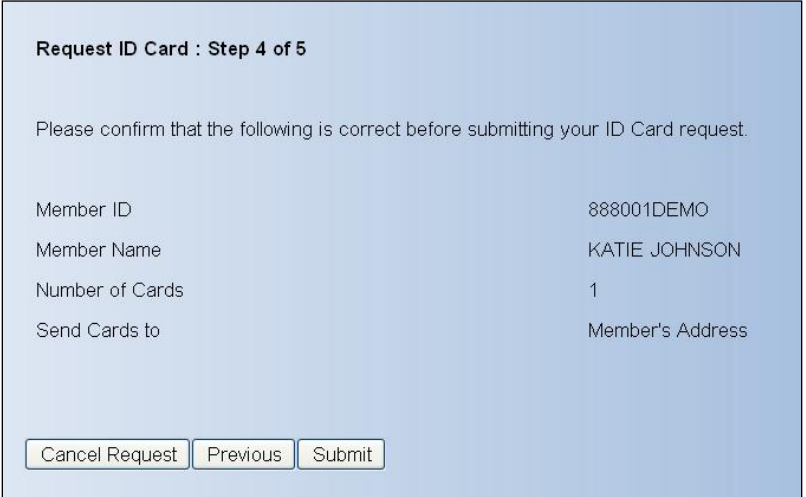

When the 'Submit' button is clicked the following screen will appear confirming that your ID card request has been submitted for processing.

A transaction number will be assigned to each request you submit from your Employer website.

You will be able to view the transaction as it appears on your **View Online Activity** section of your Employer website by clicking on the transaction number.

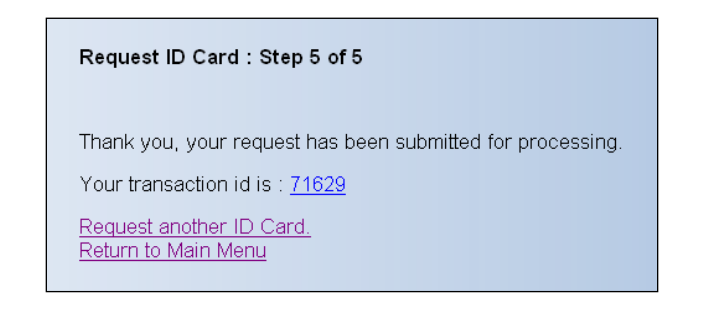

# **Generate Temporary ID Cards**

The Generate Temporary Id Cards tool allows employers to display and print a temporary id card for one of their employees.

From the **Employer Website Home** page, click the 'Generate Temporary ID Cards' link in the **Benefit Information**  section.

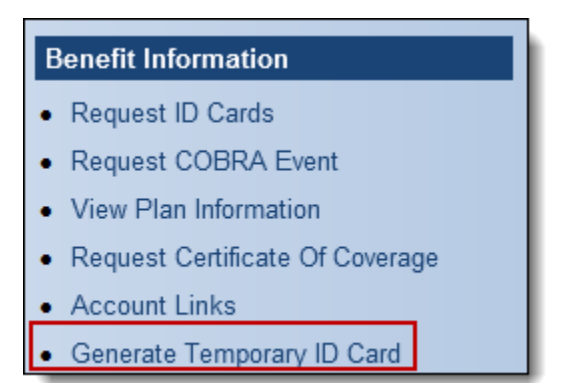

OR

From the navigation bar, go to **Benefits > Generate Temporary ID Cards**.

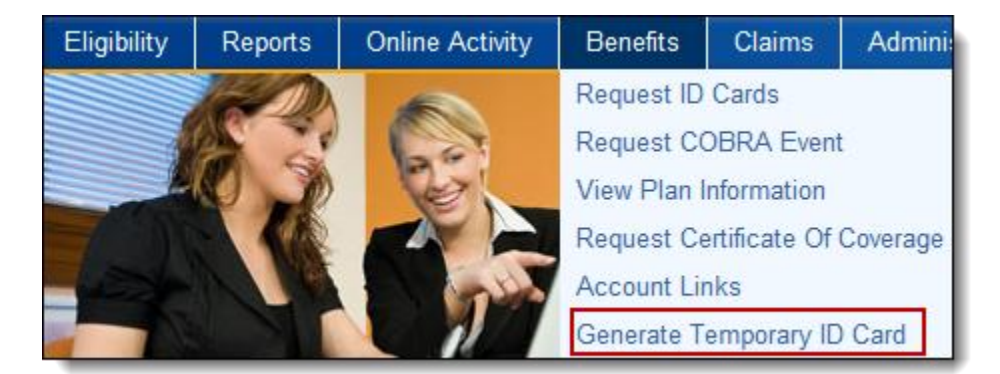

The **Generate Temporary ID Cards** page will appear.

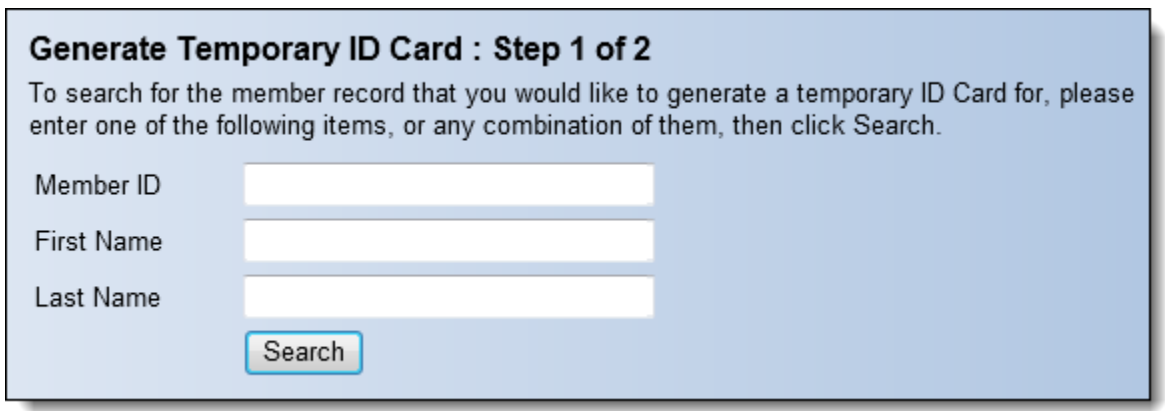

From the **Request ID Card: Step 1 of 2** page input one or more of the following information:

- Member ID –Please enter the unique ID number as assigned by Meritain. The social security number cannot be used to search.
- The entire First name of the individual. Please note it will not return partial matches.

The entire Last name of the individual. Please note it will not return partial matches.

Clicking on the 'Search' button will return any matches found as outlined below.

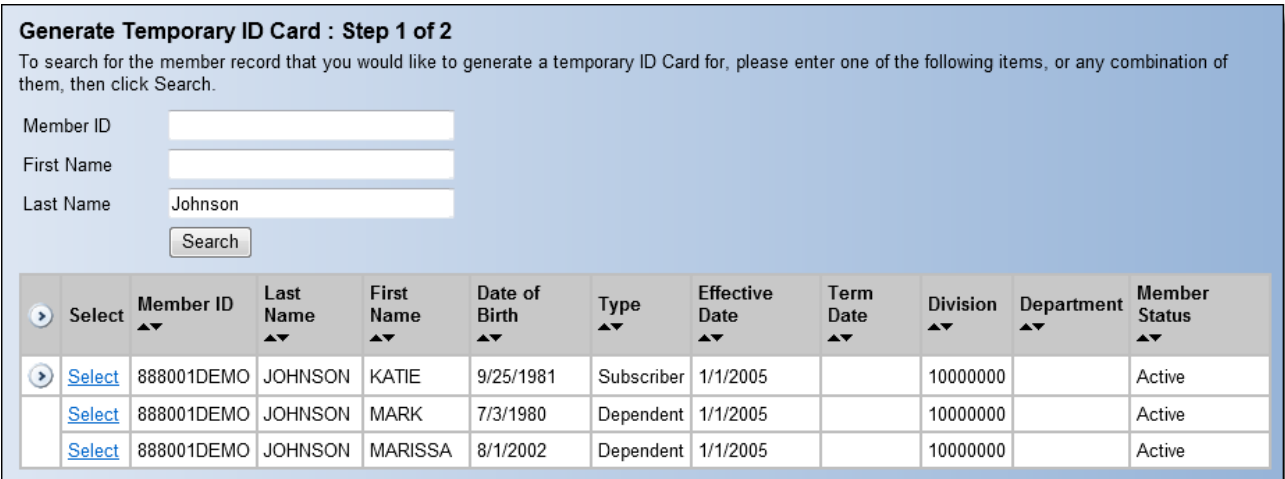

To choose the member you wish to request an ID card for click on the 'Select' link. The current contact (demographic) and coverage information will appear.

The current contact (demographic) and coverage information will appear. If you want to choose another member, click on the 'Cancel Request' button.

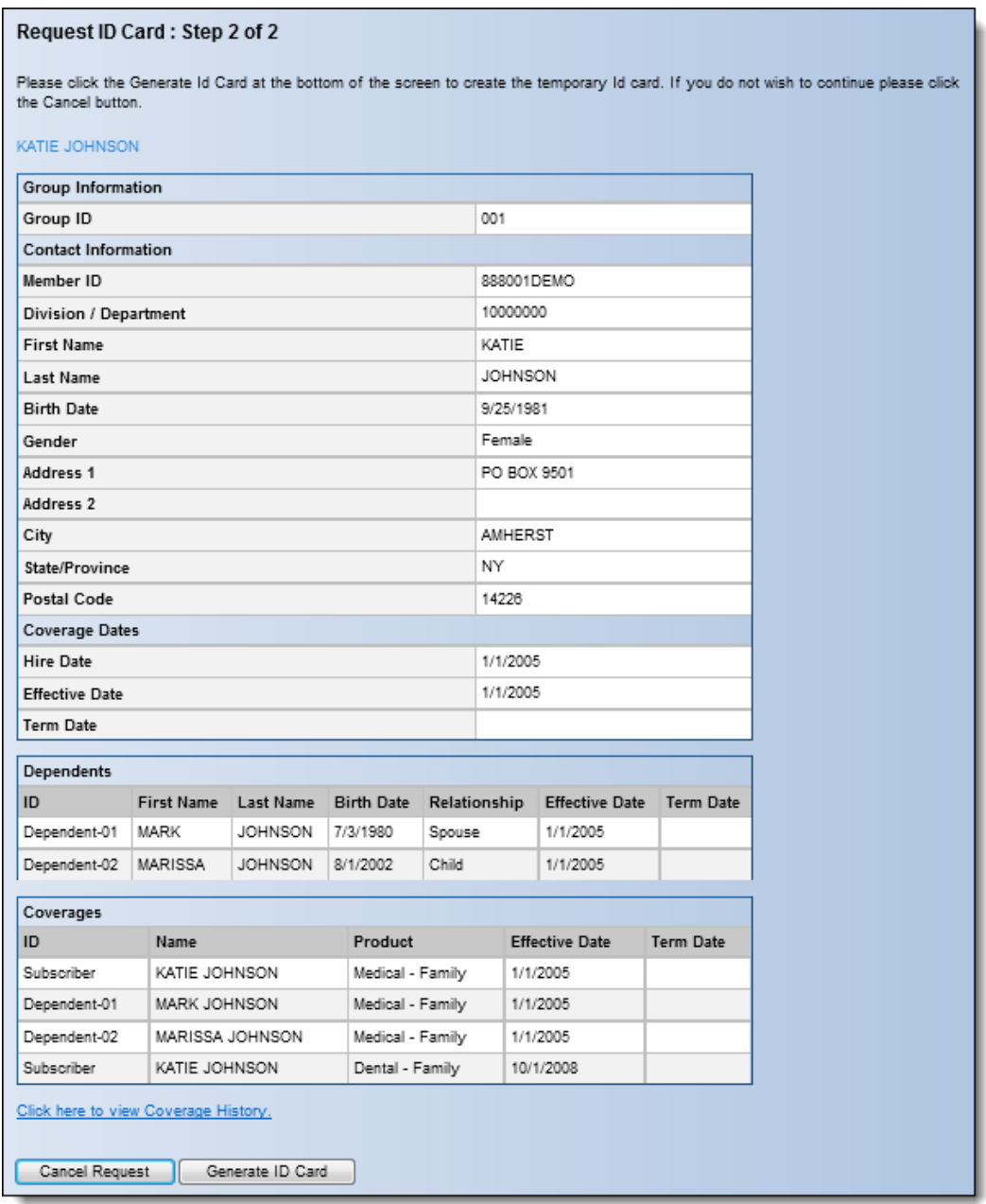

When the 'Generate ID Card' button is clicked the temporary ID card will open up in a new browser window in a PDF file. You may then choose to print the temporary ID Card.

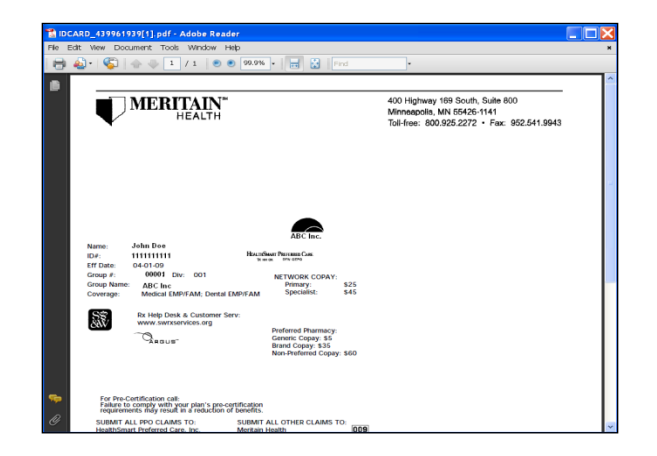

## **View Plan Information**

The View Plan Information tool allows employers to view any Plan Documents such as summary plan descriptions or PPO-Preferred Provider Organization website links or PBM-Pharmacy Benefit Manager- website links that are available for members on mymeritain.com.

From the **Employer Website Home** page, the **View Plan Information** link in the **Benefit Information** section.

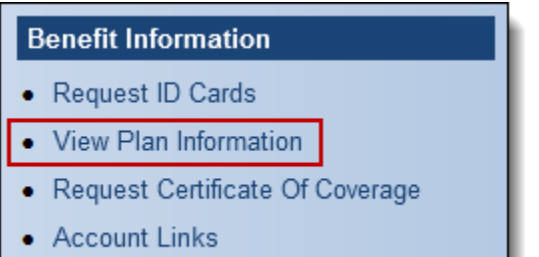

OR

From the navigation bar, go to **Benefits > View Plan Information**.

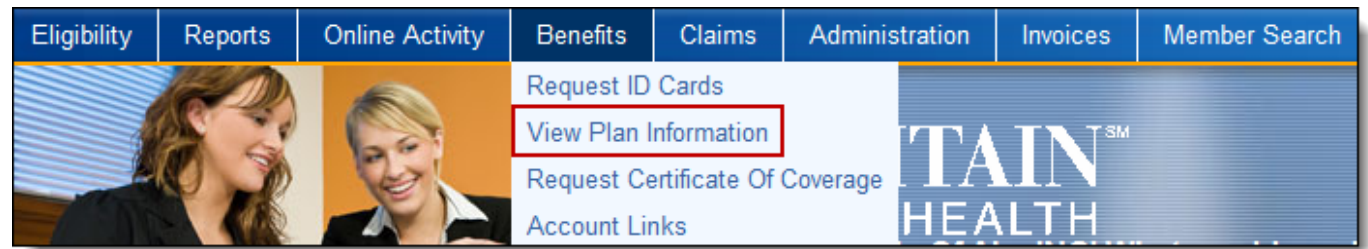

The **View Plan Information** page will appear:

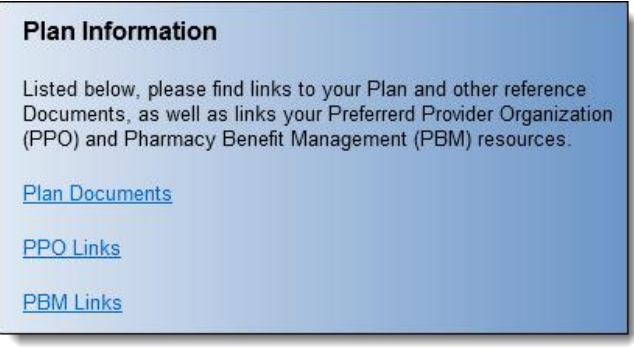

From the **Plan Information** page input click on any one of the available links:

- Plan Documents
- PPO Links
- PBM Links

Please note that based on your plan design all 3 links may not be available.

When the 'Plan Documents' link is clicked any documents that are available will be viewable by clicking on the underlined link under the Document column.

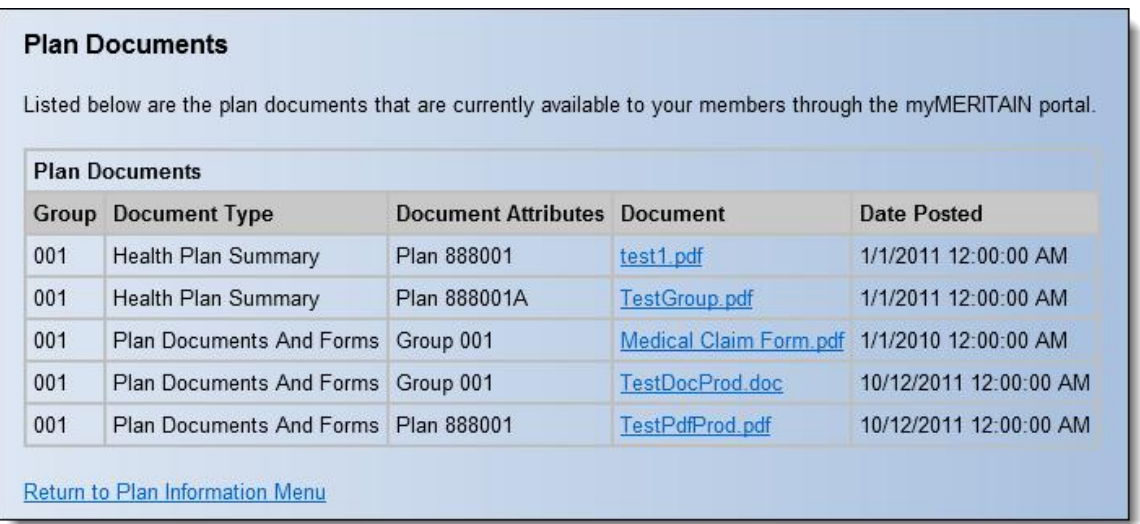

When the 'PPO Links' link is clicked any website links that are available will be viewable by clicking on the underlined link under the URL column. The coverage plan the PPOs are associated with are also available under the Plan column.

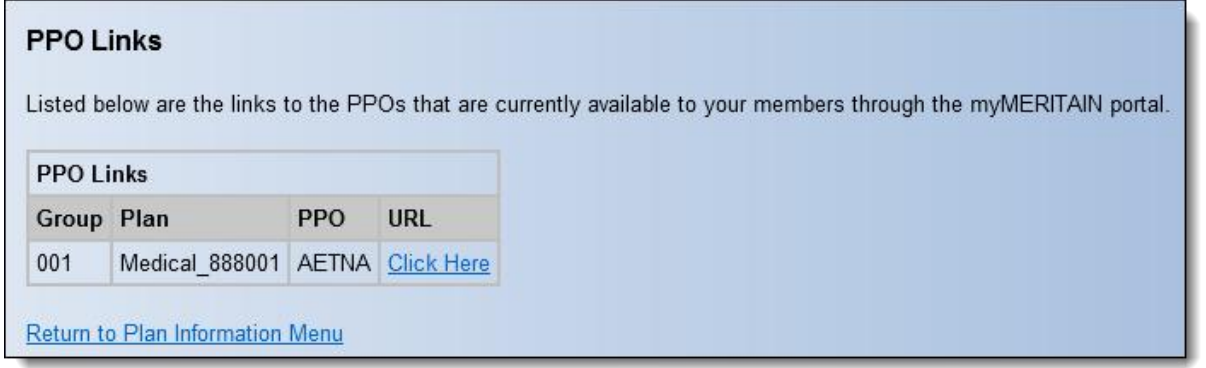

When the 'PBM Links' link is clicked any website links that are available will be viewable by clicking on the underlined link under the URL column.

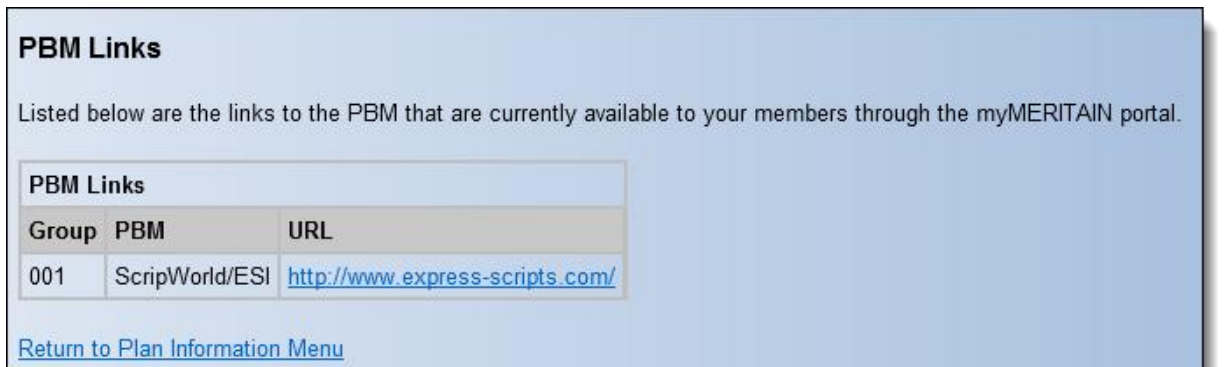

## **Request Certificate of Coverage**

The Request Certificate of Coverage tool allows employers to request documentation of member's coverage, and receive a copy on the web in real-time.

From the **Employer Website Home** page, click the **Request Certificate of Coverage** link in the **Benefit Information**  section.

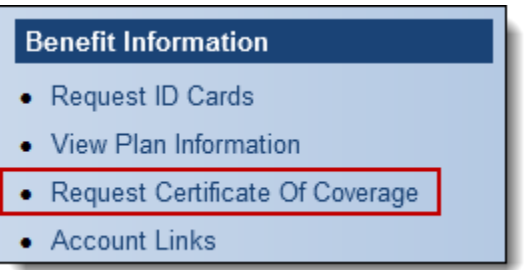

OR

From the navigation bar, go to **Benefits > Request Certificate of Coverage**.

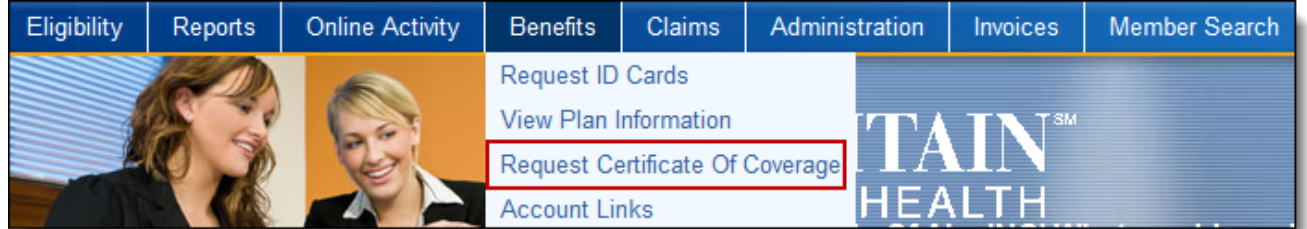

The **Request Certificate of Coverage** page will appear.

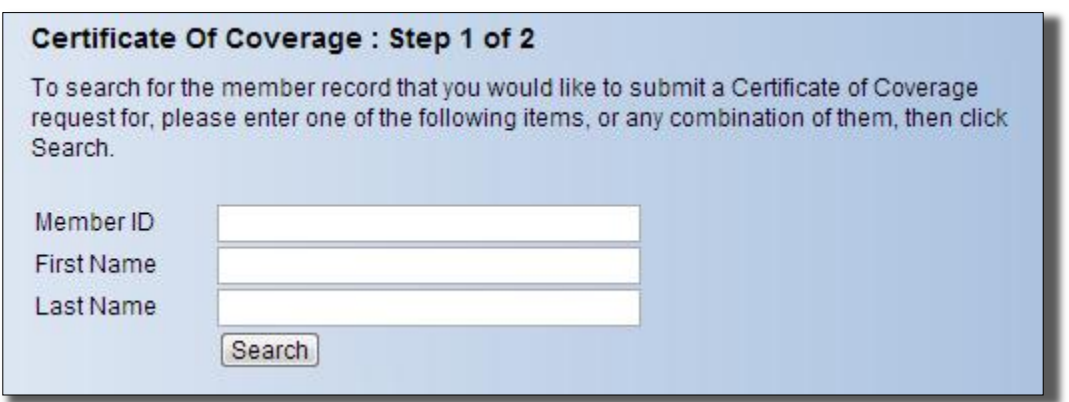

From the **Request Certificate of Coverage: Step 1 of 2** page input one or more of the following information:

- Member ID Please enter the unique ID number as assigned by Meritain. The social security number cannot be used to search.
- The entire First name of the individual. Please note it will not return partial matches.
- The entire Last name of the individual. Please note it will not return partial matches.

Clicking on the 'Search' button will return any matches found as outlined below.

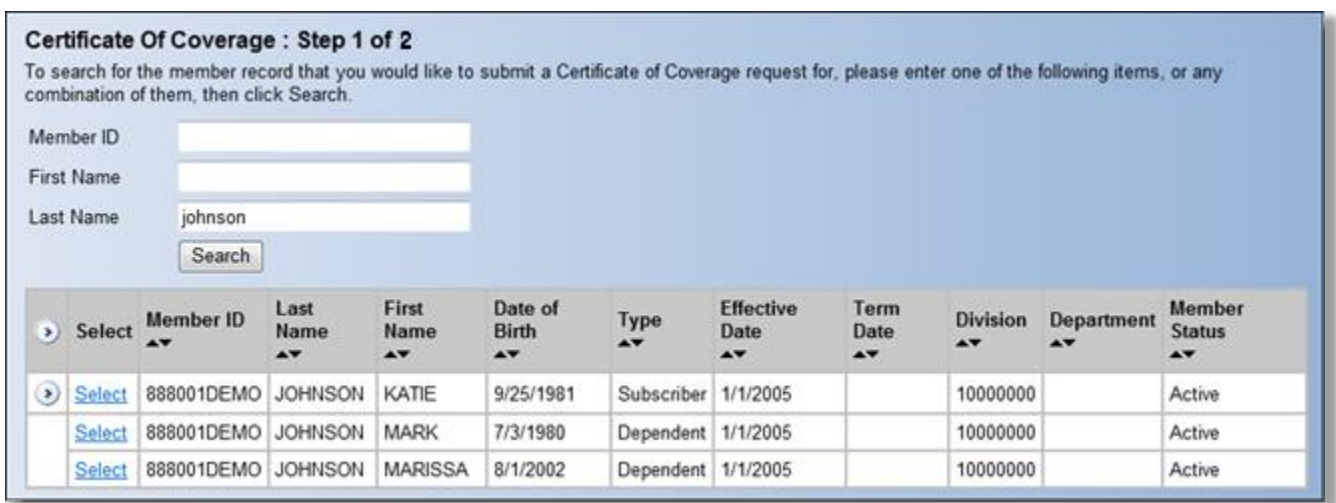

To choose the member you wish to request a Certificate of Coverage for click on the 'Select' link. The current contact (demographic) and coverage information will appear.

If you want to choose another member click on the 'Cancel Request' button.

If the contact information is not correct you can click on the 'Update Demographic' button to make any necessary changes.

#### Certificate Of Coverage: Step 2 of 2

Before submitting this Certificate of Coverage request, please confirm that all of the member's infomation is correct. If it is, please click Next at the bottom of the screen to continue.

Should any of the information require updating, please click on the Update Demographic button below to make the necessary changes before completing this ID.

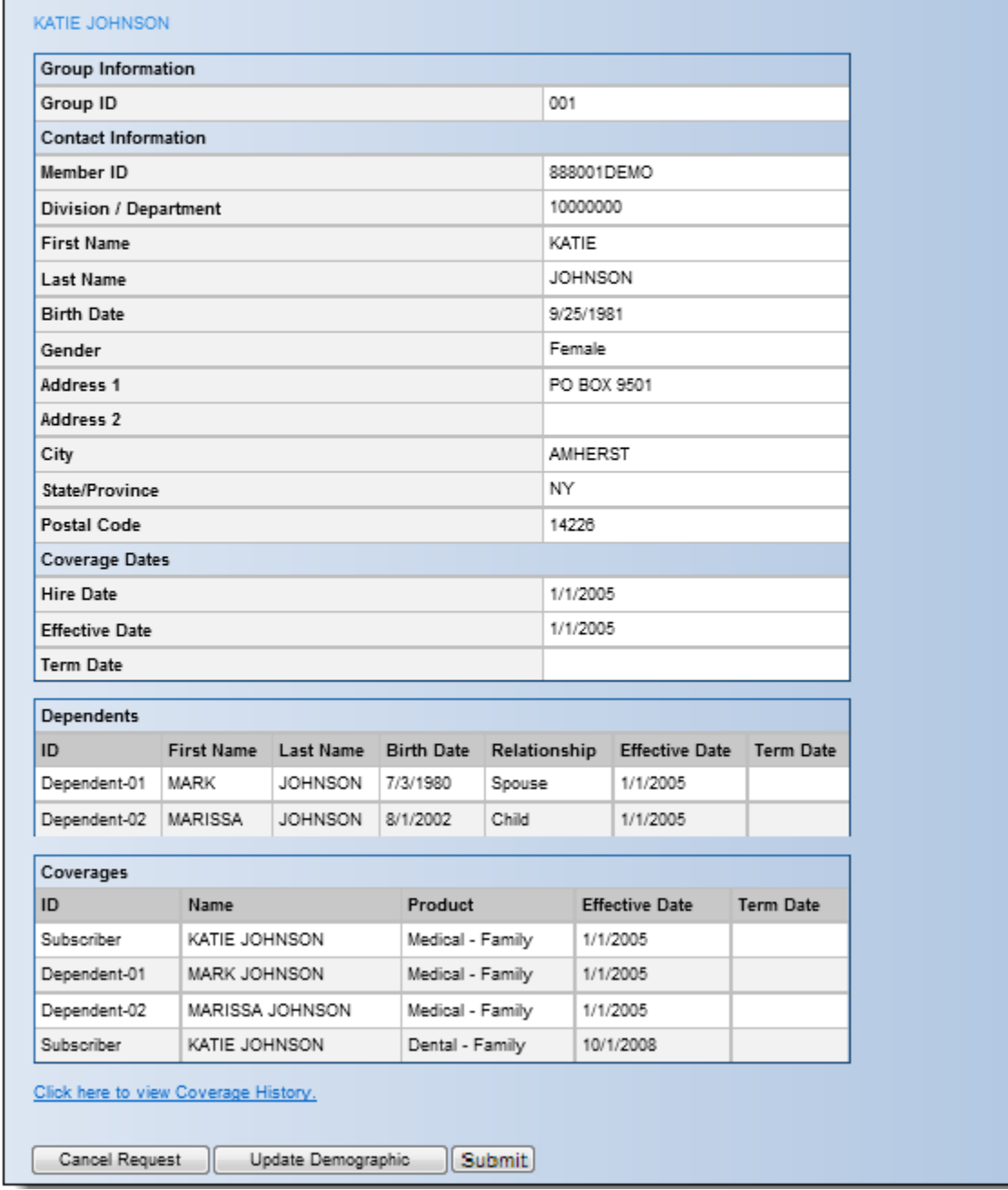

On click of the 'Submit' button, a copy of the requested Certificate of Coverage will be downloaded for you to view instantly, which you can print or save to your local machine.
## **Request COBRA Event**

The Request COBRA Event tool allows employers to request COBRA events of member's coverage.

From the **Employer Website Home** page, click the **Request COBRA Event** link in the **Benefit Information** section.

### **Benefit Information**

- Request ID Cards
- Request COBRA Event
- View Plan Information
- Request Certificate Of Coverage
- Generate Temporary ID Card

#### OR

From the navigation bar, go to **Benefits > Request COBRA Event**.

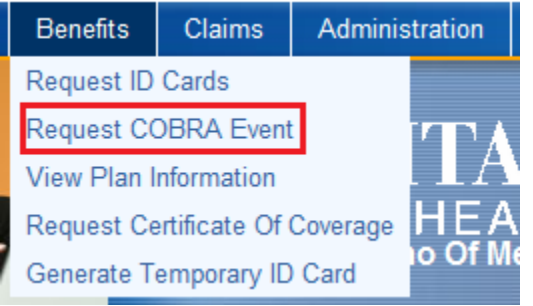

The **Request COBRA Event** page will appear.

### Cobra Event Request: Step 1 of 5

To search for the member record that you would like to submit a Cobra Event request for, please enter one of the following items, or any combination of them, then click Search

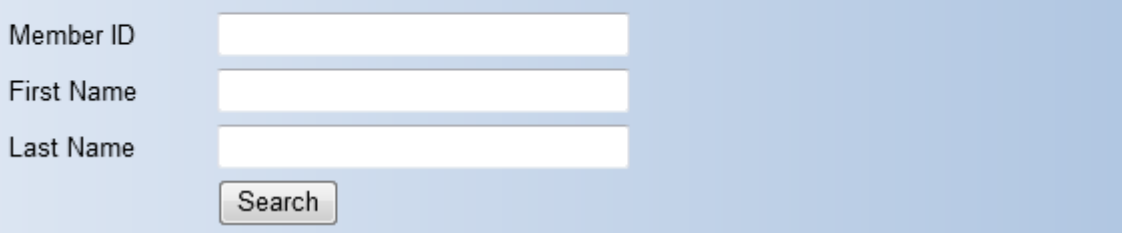

From the **Cobra Event Request: Step 1 of 5** page input one or more of the following information:

- Member ID Please enter the unique ID number as assigned by Meritain. The social security number cannot be used to search.
- The entire First name of the individual. Please note it will not return partial matches.
- The entire Last name of the individual. Please note it will not return partial matches.

Clicking on the 'Search' button will return any matches found as outlined below.

To choose the member you wish to request a COBRA Event for click on the 'Select' link. The current contact (demographic) and coverage information will appear.

If you want to choose another member click on the 'Cancel Request' button.

If the contact information is not correct you can click on the 'Update Demographic' button to make any necessary changes. If no contact information changes are necessary, click on the 'Next' button to continue the process of requesting a COBRA Event.

### Cobra Event Request: Step 2 of 5

Before submitting this Cobra Event request, please confirm that all of the member's infomation is correct. If it is, please click Next at the bottom of the screen to continue.

Should any of the information require updating, please click on the Update Demographic button below to make the necessary changes before completing this ID.

#### JOHN DOE

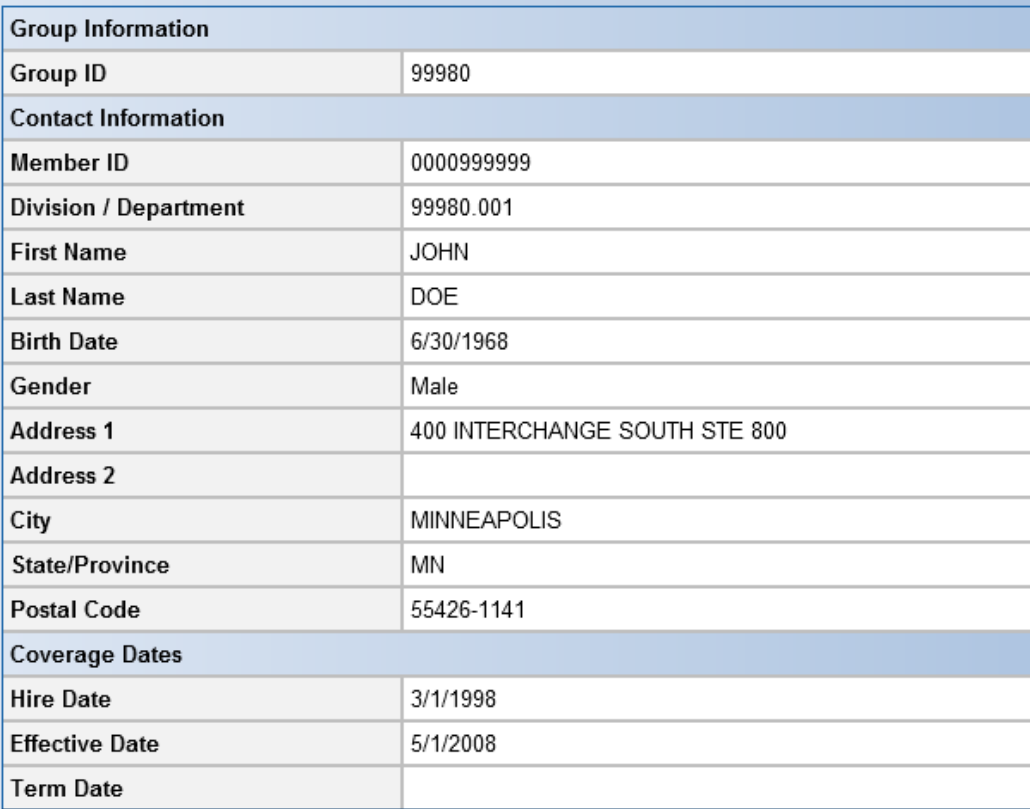

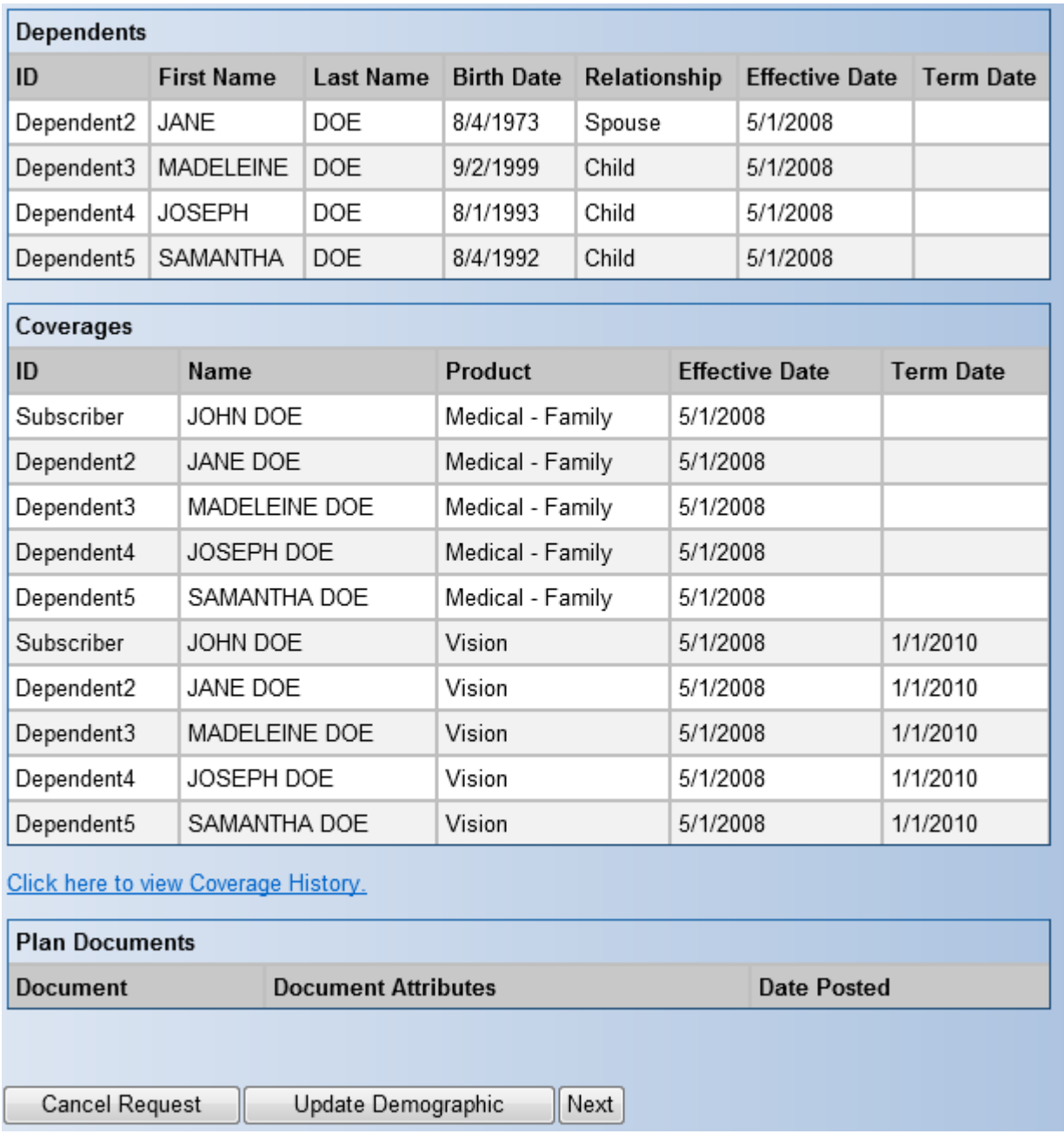

When the 'Next' button is clicked the following page will appear which will allow for selection of the COBRA effective date and reason for COBRA.

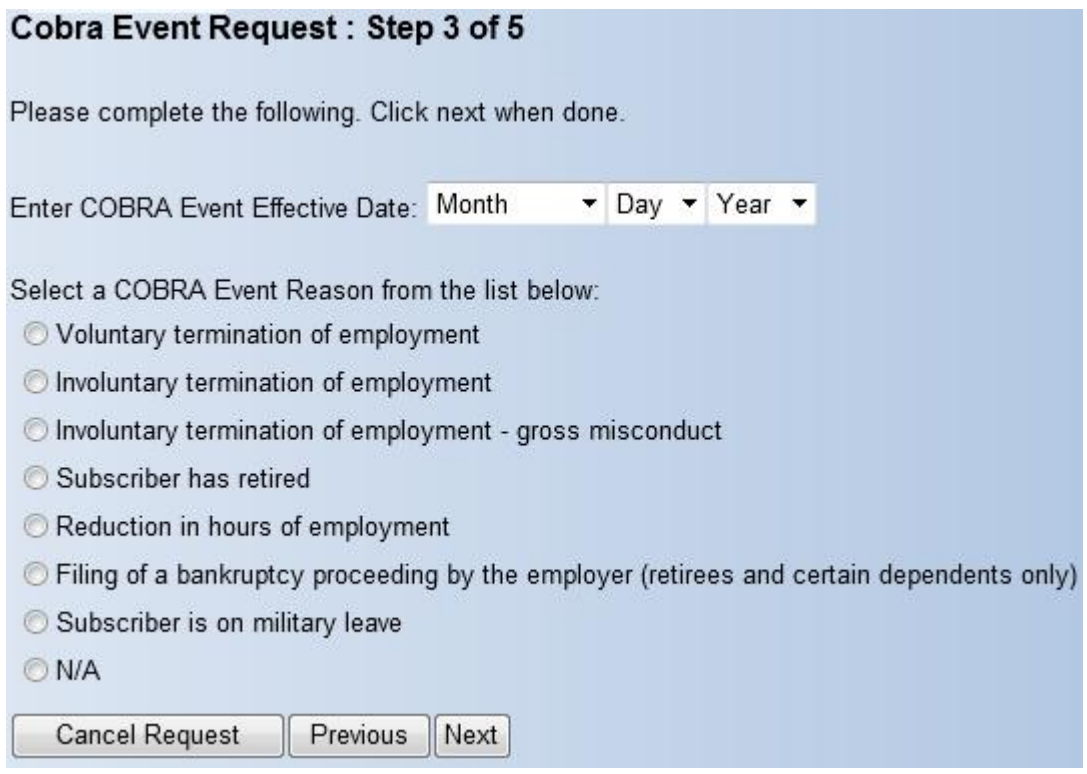

If you want to choose another member click on the 'Cancel Request' button.

When the 'Next' button is clicked a summary of the COBRA Event request will appear. If any information needs to be revised please click on the 'Previous' button to update any information.

Please note that if you click on 'Cancel Request' none of the information will be saved.

If all the information is correct, click on the 'Submit' button.

### Cobra Event Request: Step 4 of 5

Please confirm that the following is correct before submitting your COBRA Event request.

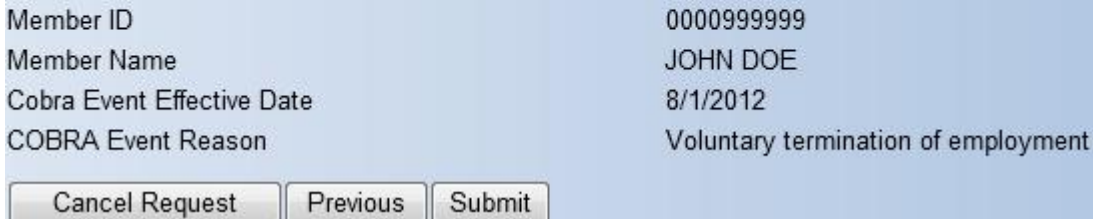

When the 'Submit' button is clicked the following screen will appear confirming that your COBRA Event request has been submitted for processing. A transaction number will be assigned to each request you submit from your Employer website. You will be able to view the transaction as it appears on your **View Online Activity** section of your Employer website by clicking on the transaction number.

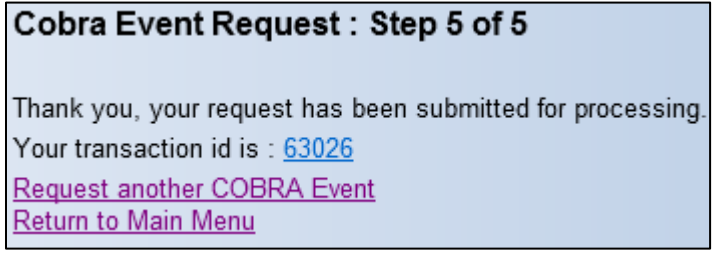

## **Account Links**

From the **Employer Website Home** page, click the **'Account Links'** link in the **Benefit Information** section.

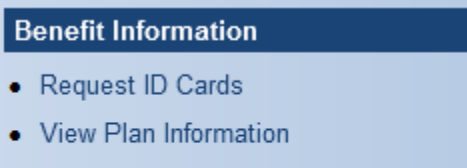

- Request Certificate Of Coverage
- Account Links

OR

#### From the navigation bar, go to **Benefits > Account Links**.

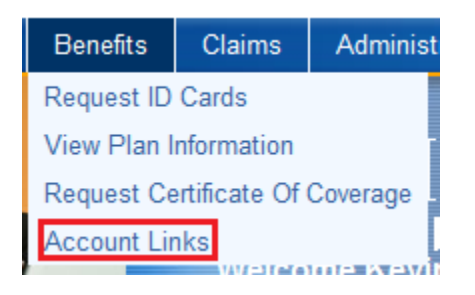

**The Add or Remove Employer User Accounts** page will appear.

Google

Click the link(s) provided to open a new window to the web site.

# **Website Administration**

### **Add or Remove Employer User Accounts**

The Add or Remove Employer User Accounts tool allows designated employer users to setup users of their choosing and grant them varying levels of access to the employer website.

From the **Employer Website Home** page, click the **'Add or Remove Employer User Accounts'** link in the **Web Site Administration** section.

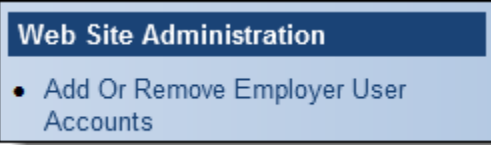

OR

From the navigation bar, go to **Administration > Administer Employer Accounts**.

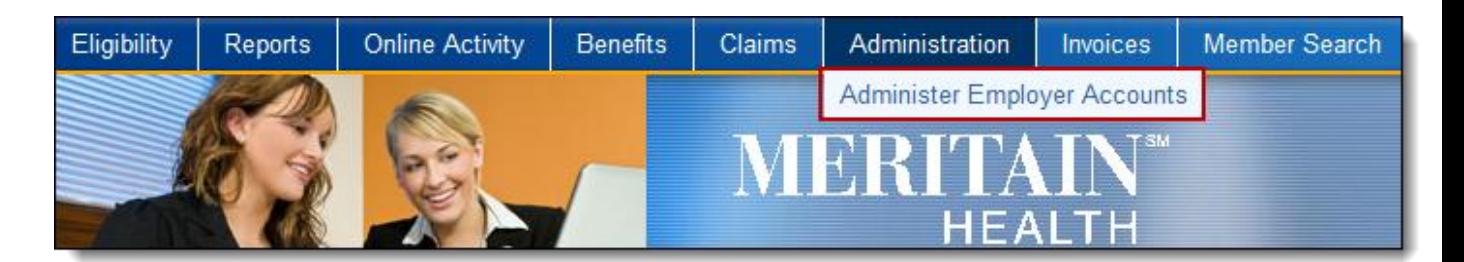

**The Add or Remove Employer User Accounts** page will appear.

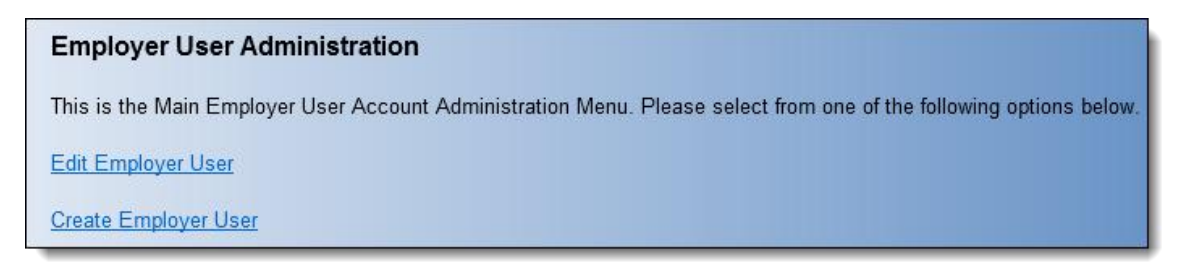

From the **Employer User Administration** page choose Edit Employer User or Create Employer.

### **Edit Employer User**

Clicking on 'Edit Employer User' will allow the employer user to first search for a user that has already created a valid login to access the employer website and then edit that user's permissions on the employer website.

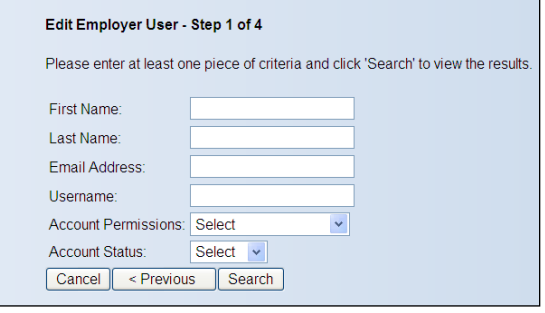

Upon entering at least one piece of criteria for the user(s) and clicking on 'Search' it will return all users along with their information and permissions that match the search criteria. Clicking on the 'EDIT' link will allow the updating of that user.

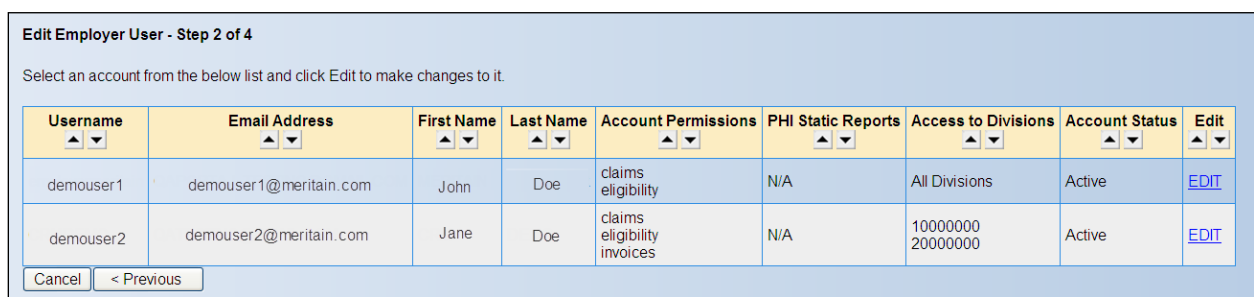

When clicking on the 'Edit' link it will open the page below allowing you to Activate or Inactivate their portal account Status. When finished click 'Next'.

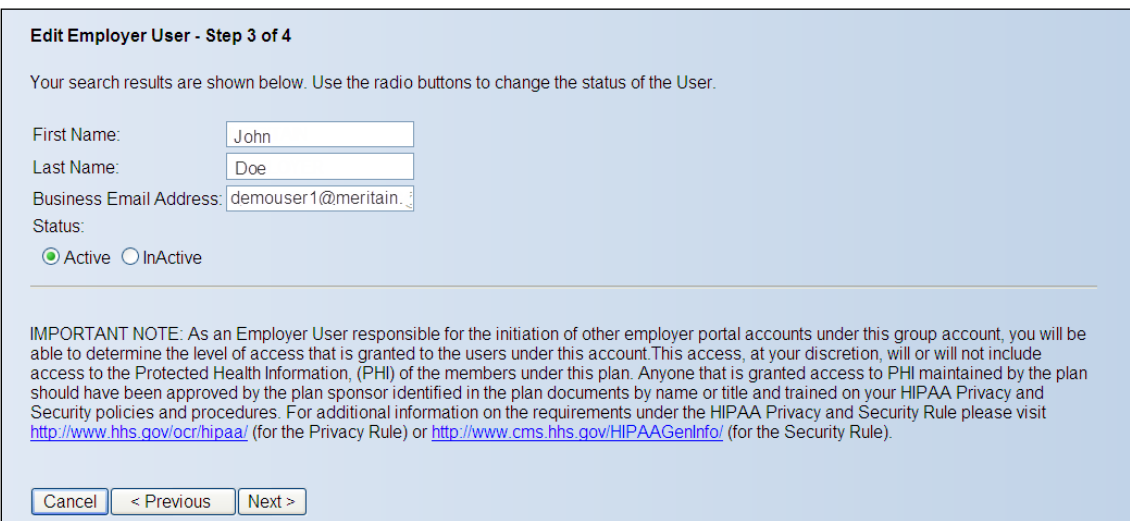

The page where the user's permissions can be managed will appear. Click on the check box to each permission that should be applicable to the user.

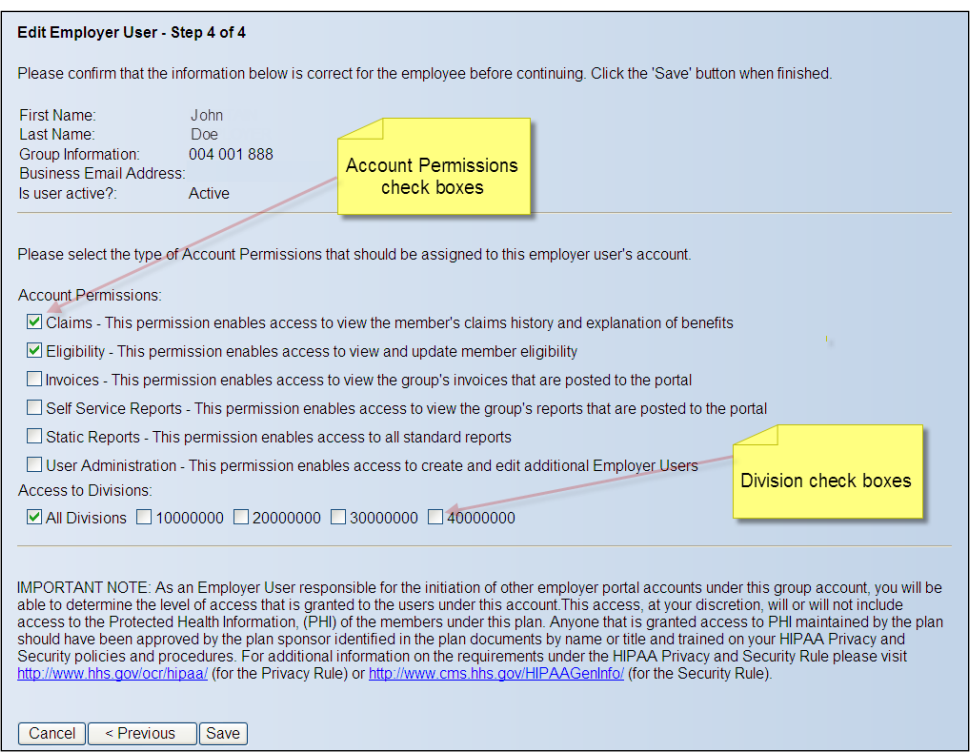

#### **Access to Static Reports**

Please note that depending on your group you may have the ability to grant access to individual Static Reports if applicable for employer users. Clicking on the 'Static Reports Account Permission' may invoke a display of applicable reports for your group that may be assigned on a report by report basis to the employer user being edited.

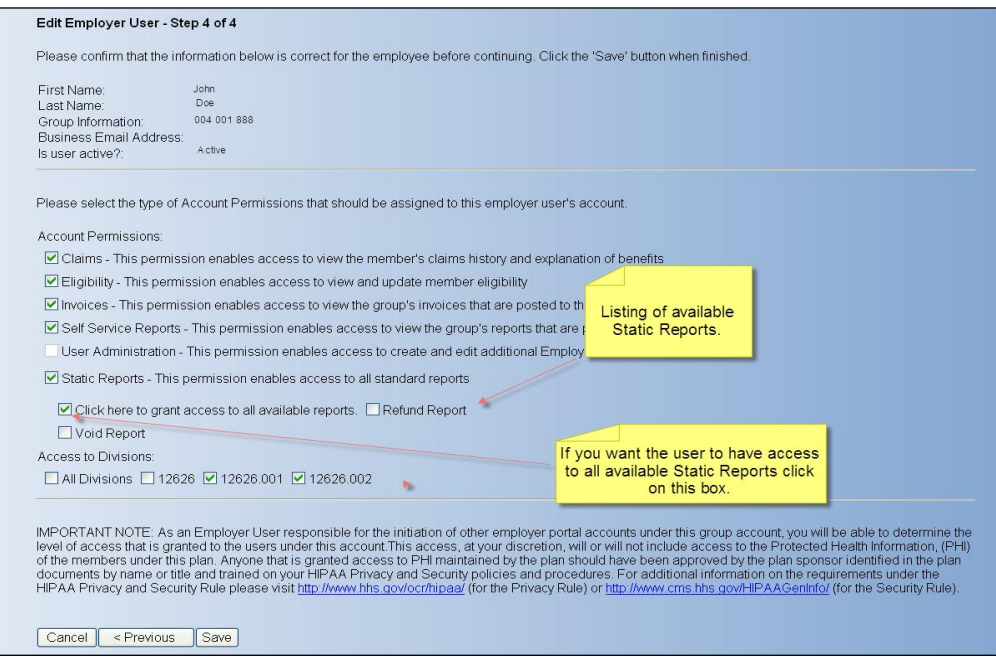

#### **Access to Divisions**

1. Please note that you may grant access to only certain Divisions if applicable for employer users. If access to only certain Divisions is chosen that employer user will only be able to view member information that is displayed on the portal for members enrolled in those Divisions including Self Service Reports.

- 2. If access to only certain Divisions from the Access to Divisions list displayed is chosen that employer user will not have the following Account Permissions:
	- a. User Administration

These permissions will be automatically grayed out when access to only certain Divisions are chosen.

Please review the permissions and if they are correct on the 'Save' button to complete the process of editing the employer user. A confirmation page will appear stating that the employer user has been modified. The employer user's new permissions will now be in effect.

# **Employer User Administration** The account for the following ABC INC employee has been modified: **MERITAIN EMPLOYER**

Please click here to go back.

### **Create Employer User**

From the **Employer User Administration** page choose 'Create Employer User' link.

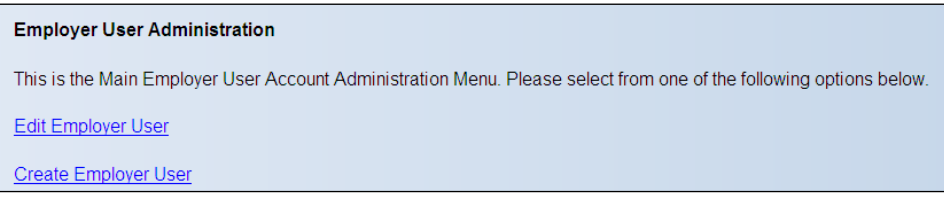

Clicking on 'Create Employer User' will allow the employer user to initiate new employer portal user accounts. Once the process is completed the person that is to be granted access to the employer portal will be sent an email from [noreply@meritain.com](mailto:noreply@meritain.com) with a registration token that will allow them to register an employer portal account.

Please enter the First Name, Last Name and Business Email Address of the person that is to be granted an employer portal user login.

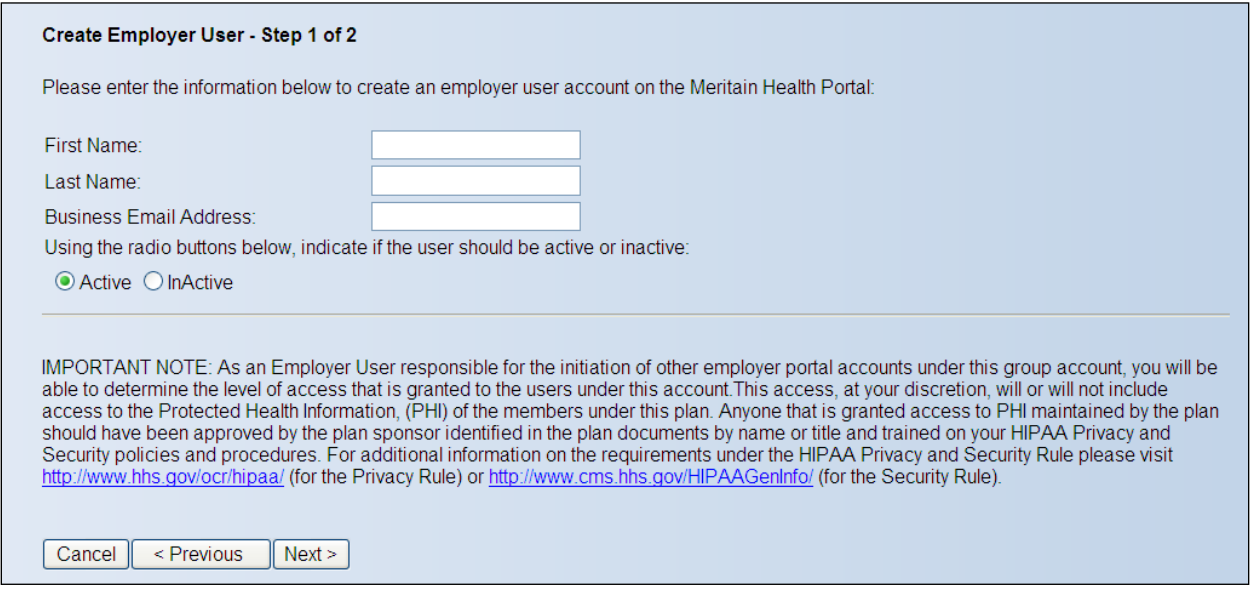

The page where the user's permissions can be managed will appear. Click on the check box to each permission that should be applicable to the user.

**Account Permissions:** Claims - This permission enables access to view the member's claims history and explanation of benefits Eligibility - This permission enables access to view and update member eligibility Invoices - This permission enables access to view the group's invoices that are posted to the portal User Administration - This permission enables access to create and edit additional Employer Users Static Reports - This permission enables access to all standard reports

#### **Access to Static Reports**

Please note that depending on your group you may have the ability to grant access to individual Static Reports if applicable for employer users. Clicking on the 'Static Reports' may invoke a display of applicable reports for your group that may be assigned on a report by report basis to the employer user being edited.

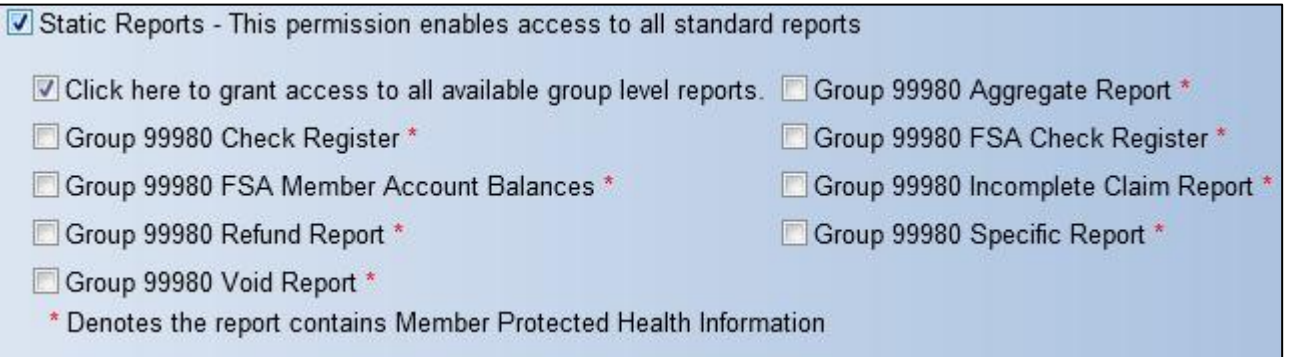

#### **Access to Divisions**

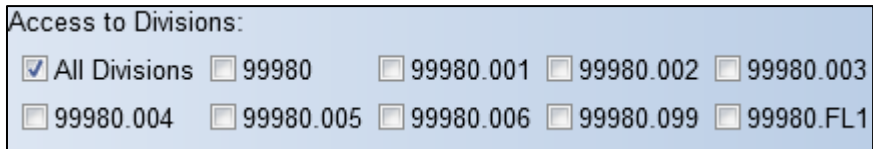

Please note that you may grant access to only certain Divisions if applicable for employer users. If you choose to grant the employer use to only certain divisions, that employer user will only be able to view member information that is displayed on the portal for members enrolled in those Divisions including Self Service Reports.

If the employer use does not have access to all divisions, that employer user will not have user administration permissions. The administration permissions will be automatically grayed out when they are granted access to certain divisions. Please review the permissions and if they are correct click on the 'Save' button to complete the process of creating the employer user registration. A confirmation page will appear stating that the employer user account has been initiated. The employer user's registration email will now be sent.

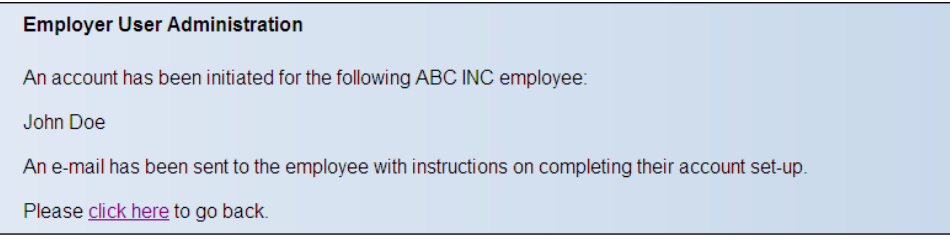

Below is an example of the email the newly created user would receive.

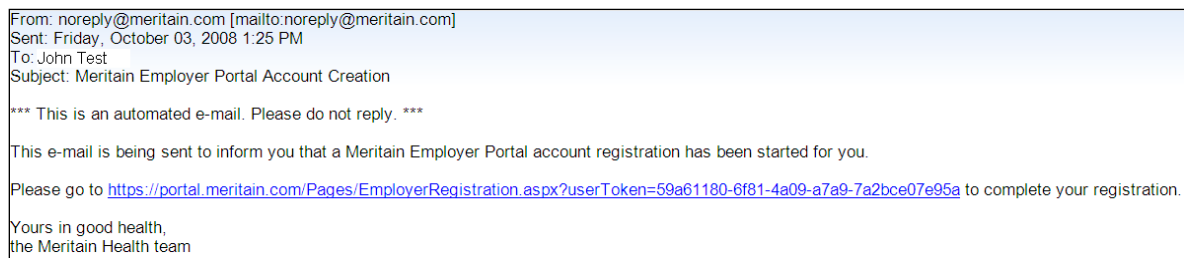

### **The registration link in the email is valid for 5 business days.**

## **Administer Custom Dashboard Messages**

From the Employer Website Home page, click the 'Administer Custom Dashboard Messages' link in the **Administration** section.

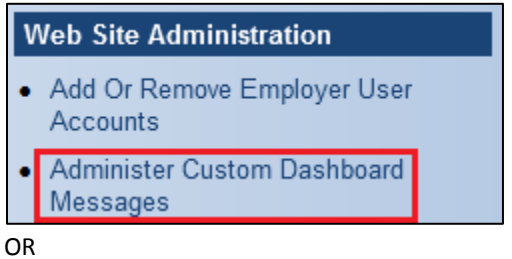

From the navigation bar, go to **Administration > Administer Custom Dashboard Messages**.

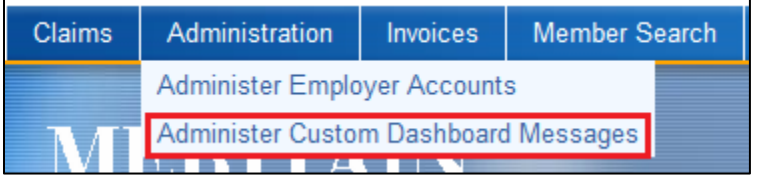

The **Administer Custom Dashboard Messages** page will display.

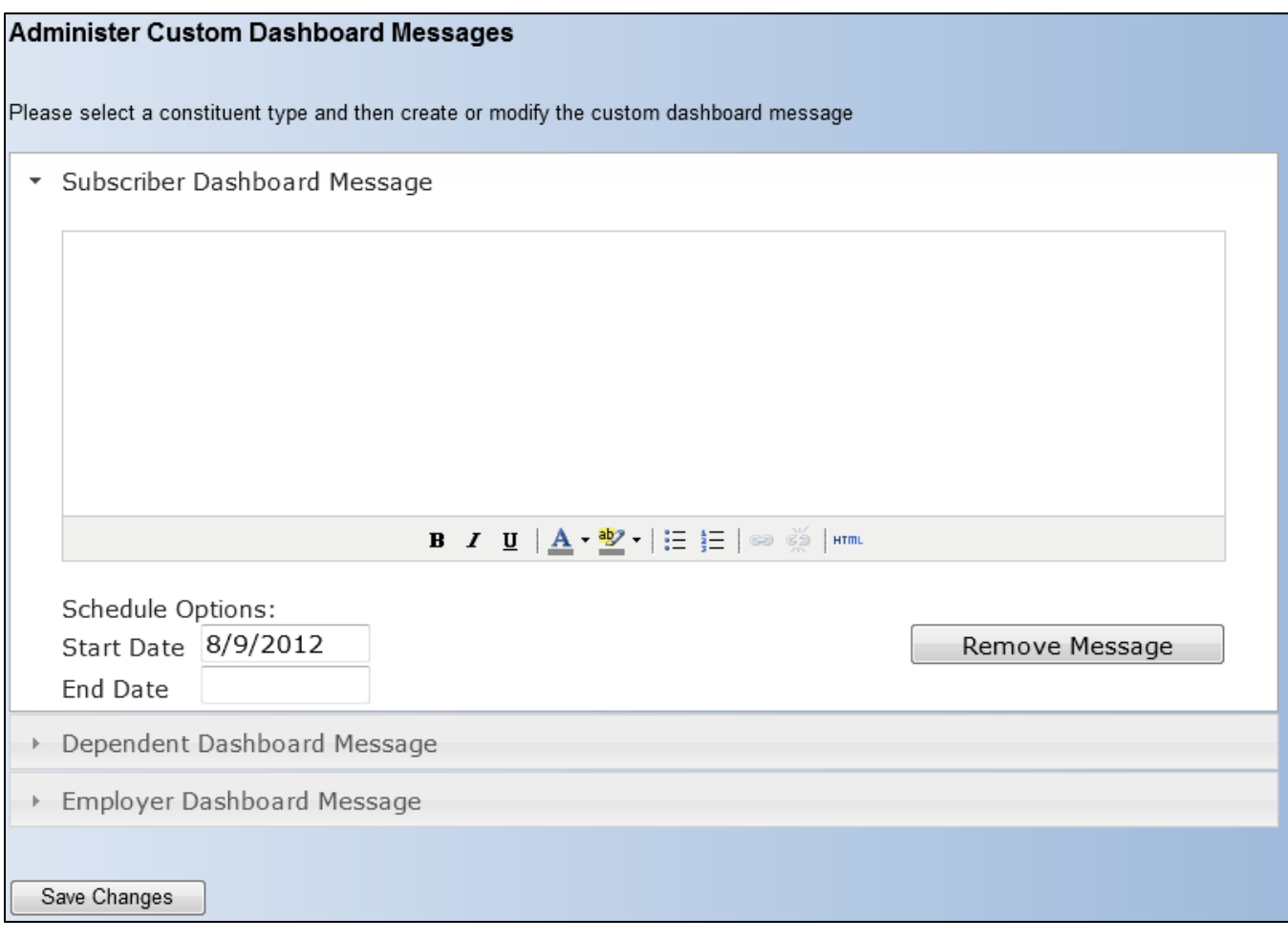

Custom dashboard messages can be added for Subscriber, Dependent and Employer. To switch between constituent types click on the black triangle to the left of the constituent name.

To add a custom message:

- Type custom message in text box
- Format message using characteristics like bold, italics, bullets, html, etc.
- Set **Start Date**
- Set **End Date** if needed
- Click 'Save Changes' button

A preview of your custom message will be displayed to the right of the message editor.

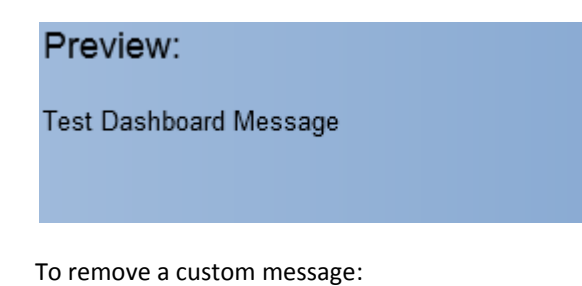

• Click the 'Remove Message' button

# **Online Activity**

The **View My Online Activity** tool allows employers to view any of the transactions they have successfully submitted via the employer portal to Meritain.

From the Employer Website Home page, click the 'View My Online Activity' link in the **Online Activity** section.

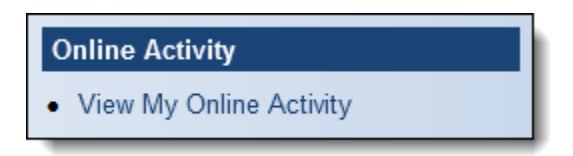

OR

From the navigation bar, go to **Online Activity > View My Online Activity**.

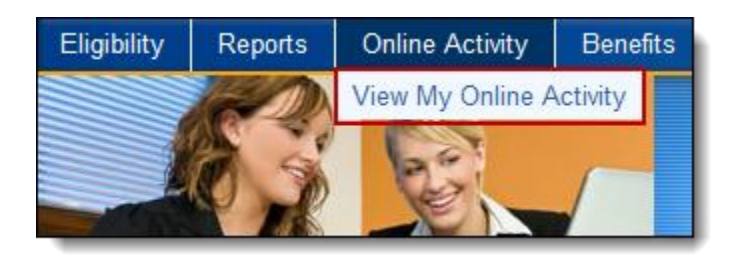

The **View My Online Activity** page will display.

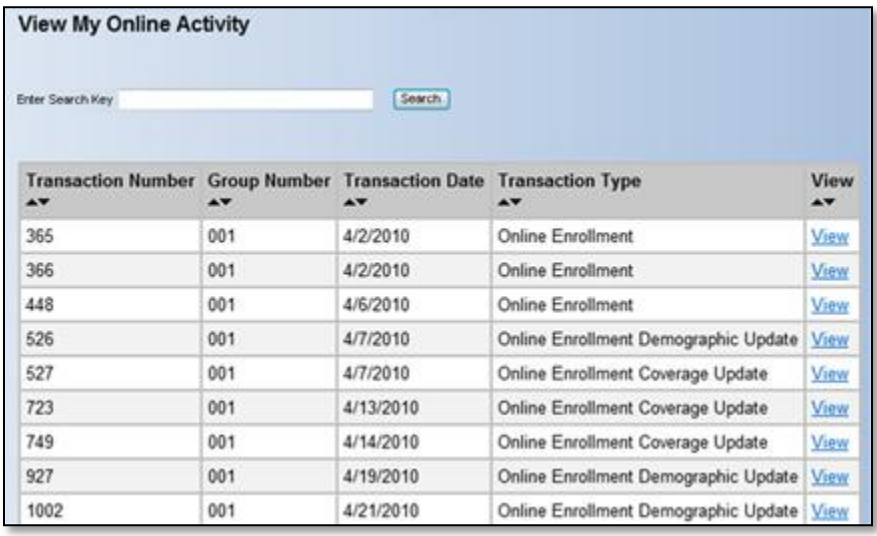

Transactions may be sorted by clicking on any of the up and down arrows on each column.

Clicking on the *View* link will bring up further details of the transaction.

A search box allows you to search for an activity record based on any data field in the grid.

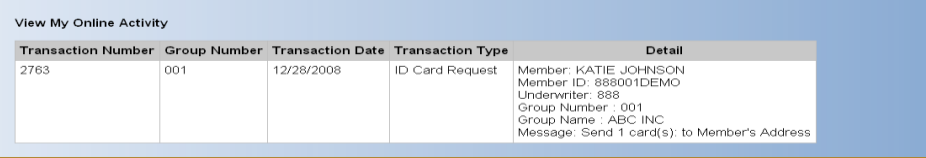

# **Online Reports**

The Online Reports tool allows employers to view reports of their health plan.

### **Static Reports**

From the **Employer Website Home** page, click the 'Static Reports' link in the **Online Reports** section.

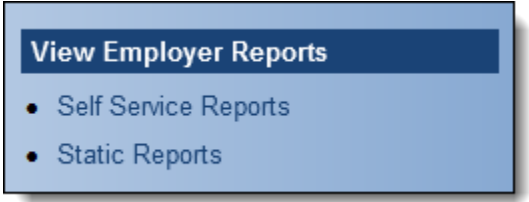

OR

From the navigation bar, go to **Reports > Static Reports**.

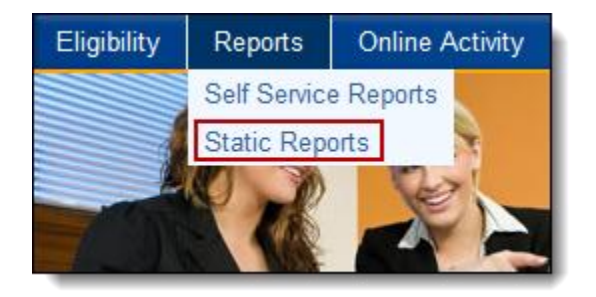

The **Static Reports** page will appear with the most recent reports available to view at the bottom of the page.

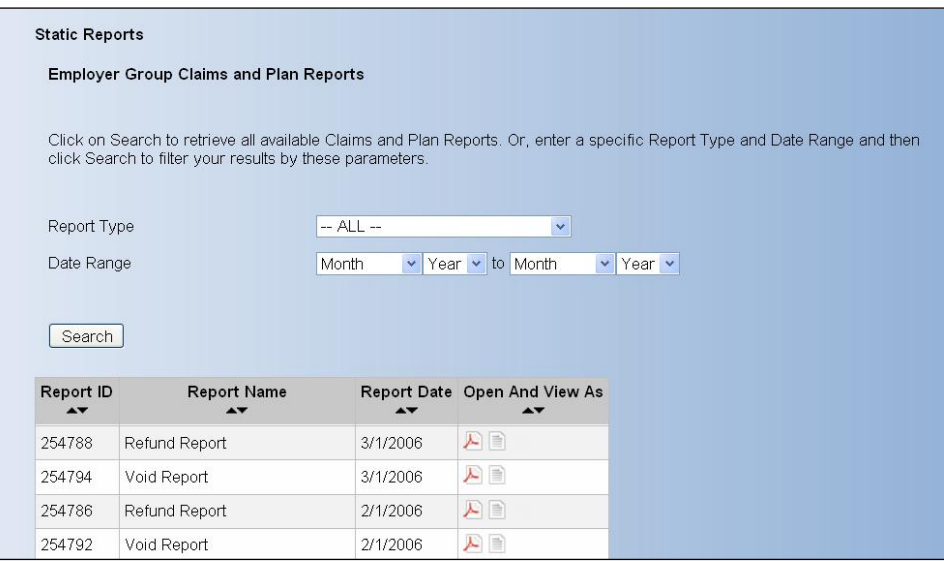

To view all available reports click the 'Search' button or select from the 'Report Type' and 'Date Range' drop down boxes. Reports may be sorted by clicking on any of the up and down arrows on each column.

- Report ID represents the internal id of report as assigned by Meritain.
- Report Name represents the name of report.
- Report Date represents the start date of the report.
- Open And View As represents the available formats the report may be viewed in. (Ex. Adobe, Excel or Text file.)

Clicking on the icon for the report format in the 'Open and View As' column will open up the report in a separate window.

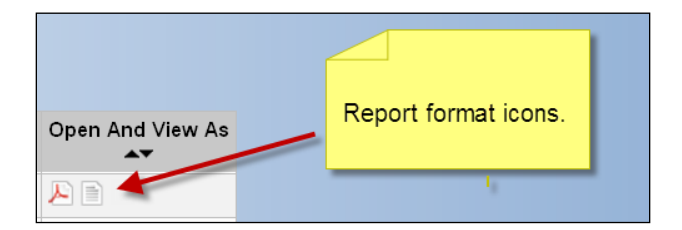

## **Self Service Reports**

From the Employer Website Home page, click the 'Self Service Reports' link in the **Online Reports** section.

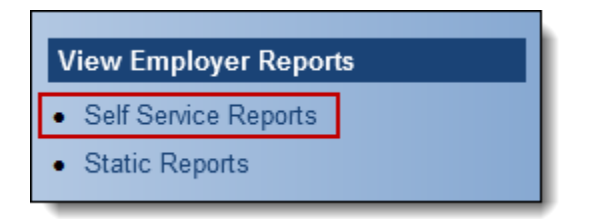

OR

From the navigation bar, go to **Reports > Self Service Reports**.

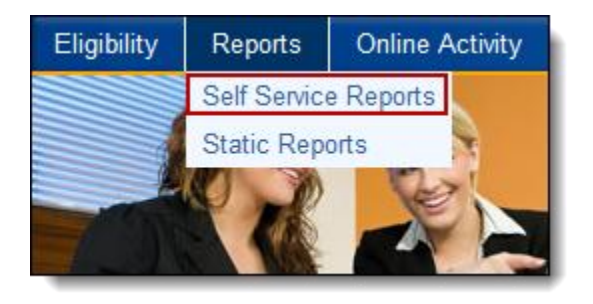

The **Self Service Reports** page will appear with the available Self Service Report types and Report Briefs. Please click on any one of these links to access the specific Self Service Report or view one of the Report Briefs.

If the employer user has access to only certain Divisions it will also be indicated on this page.

Please contact your Meritain Client Relationship Manager if you have any questions regarding your Self Service Reports.

#### **Self Service Reports** Monthly Management Reports

**Transaction Reports - Masked** 

**Transaction Reports - Unmasked** 

**Quarterly Plan Performance Reports** 

#### **Report Briefs:**

**Monthly Management Reports Check Register Reports Quarterly Plan Performance** 

# **Claims**

## **View a Member's Claim History**

The Claim Information tools allow employers to view claims history information for their members. Use the following steps to access and view claim history information for your employees and dependents.

From the **Employer Website Home** page, click the 'View a Member's Claim History' link in the **Claims** section.

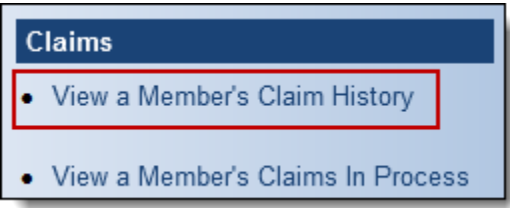

OR

From the navigation bar, go to **Claim Information > View a Member's Claim History**.

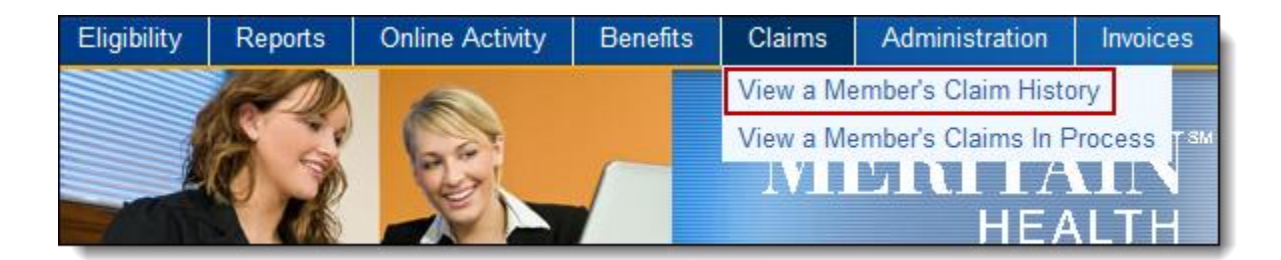

### The **View a Member's Claim History**  page will open.

Enter in information about the member you are looking to find claims for first, and then click the 'Search' button to show **all claims** in the Claim History.

OR

To filter your search, enter any known information in the given fields (see descriptions in the Additional Parameters).

Click the 'Search' button and the **Claim History** information will display.

#### View a Member's Claim History

Enter one of the member attributes listed below and click on Search to review all claim information for that member. Or, enter specific claim information and click Search to filter your results.

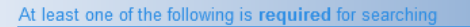

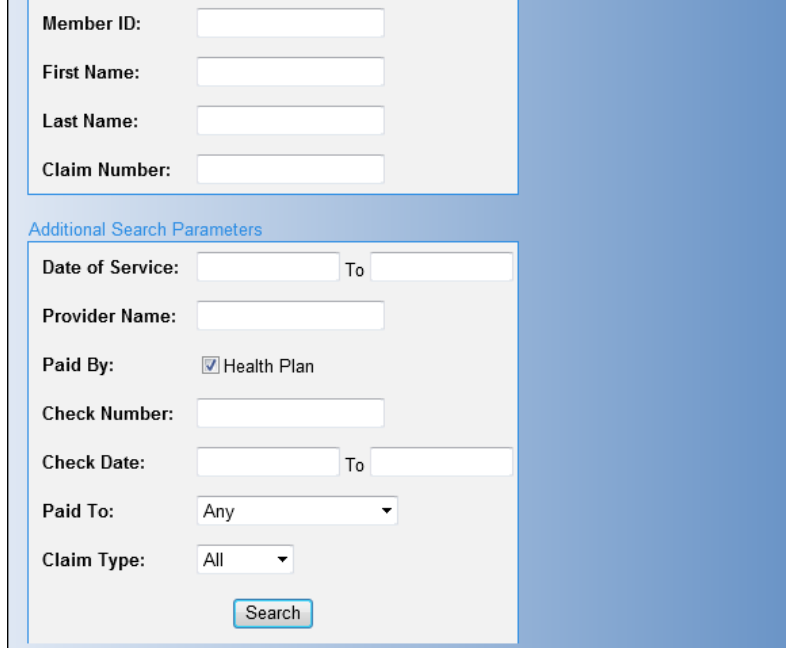

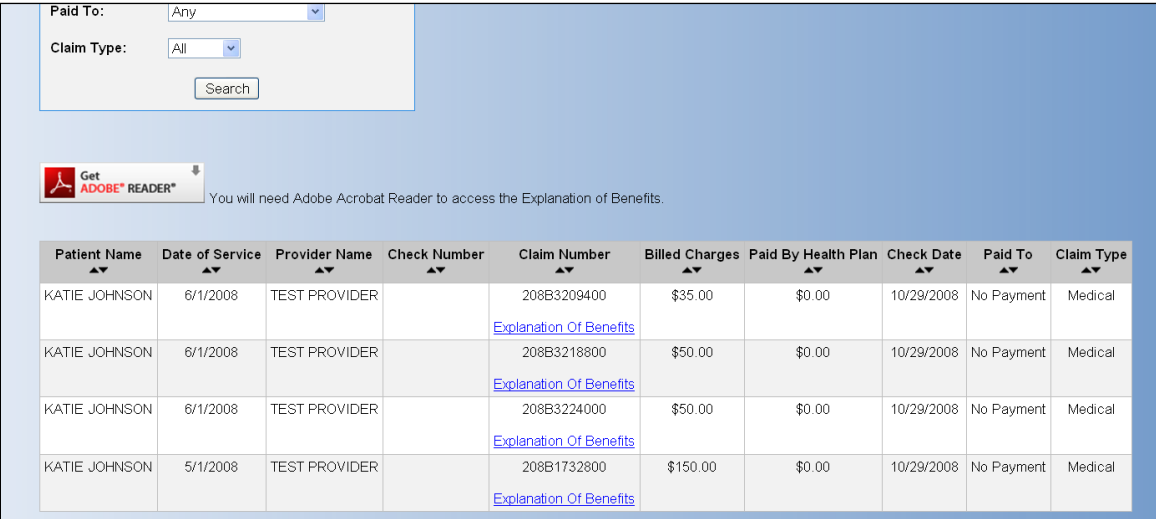

NOTE: All columns can be sorted by clicking the arrow ( $\blacktriangleright$ ) buttons under the column heading.

The **Claims History** page displays the following information.

- **Patient Name –** the name of the patient the claim was submitted for
- **•** Date of Service the date the patient received provider/Rx care
- **•** Provider the name of the provider that performed the service
- **Check Number –** the check number assigned to the claim
- **Claim Number –** the claim number associated with the service and a link to the Explanation of Benefits
- **Billed Charges –** the charges billed by the provider before any discounts/health plan payments are applied
- **Paid By Health Plan –** the dollar amount paid
- **Check Date –** the date the check was issued
- **•** Paid To who the check was paid to (employer or provider)
- **Claim Type –** the type of claim submitted (medical, vision, dental)

#### **Accessing Explanations of Benefits**

Explanations of Benefits (EOBs) may be viewed online by following the steps outlined for Using the View a Member's Claims History.

The **Claim History** information will display. To see an individual EOB, click on 'Explanation of Benefits' where underlined, under the Claim Number. The EOB will open in Adobe Acrobat, and is printer-friendly.

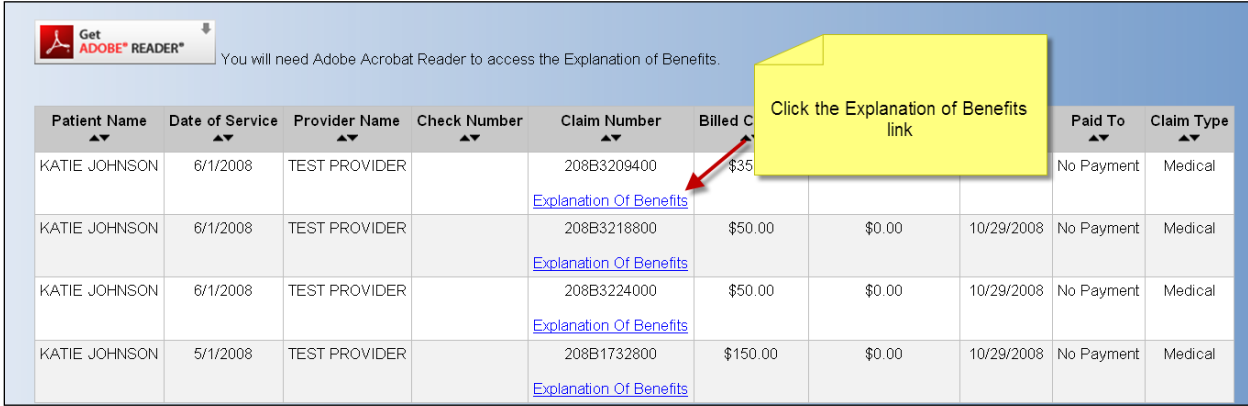

## **View a Member's Claims In Process**

The View a Member's Claims in Process tool allows for the employer to view claims for member's that are still open for processing. Use the following steps to access and view open claims for yourself or your dependents.

From the **Employer Website Home** page, click the 'View a Member's Claims in **Process'** link in the **Claims** section.

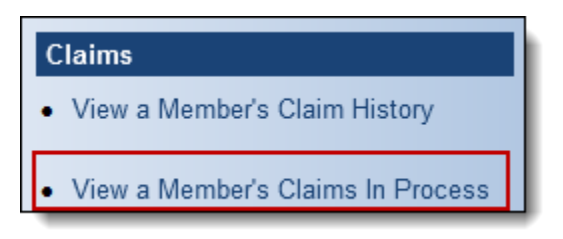

OR

From the navigation bar, go to **Claims > View a Member's Claims in Process.** 

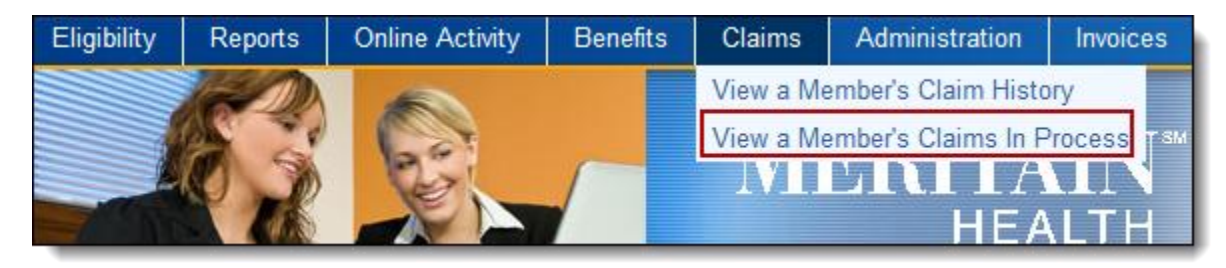

The **View a Member's Claims in Process** page will open.

Enter at least one search parameter and click on the 'Search' button to bring up all open claims for that parameter or enter in specific member information to narrow your search. It will return all claims in the same format and sort functions as the View a Member's Claims History the difference being there will be no EOBs to view.

If there are no open claims, a message will appear that says "**Currently, there are no claims that qualify."** 

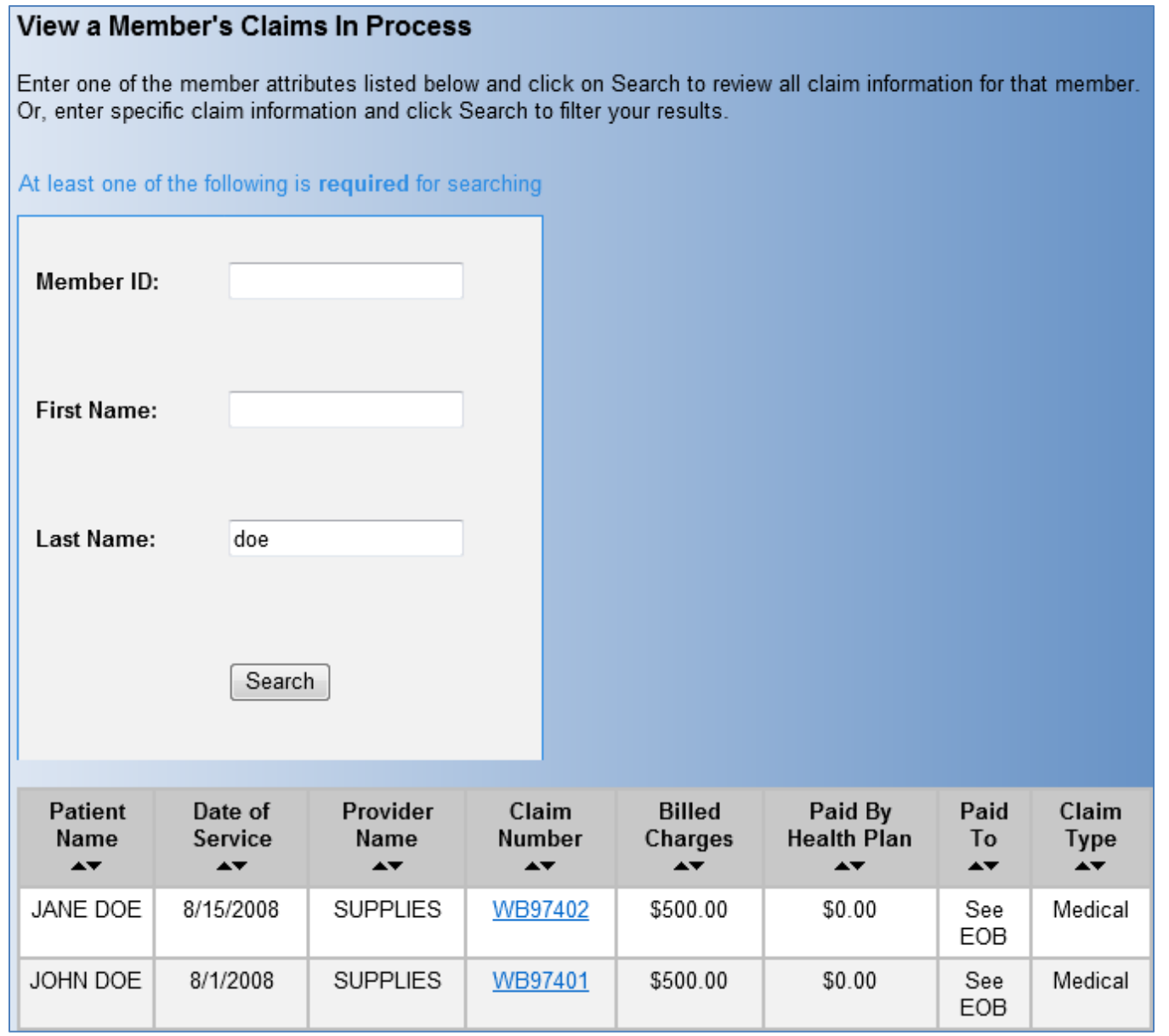

To view specific claim details click on the claim number link in the **Claim Number** column.

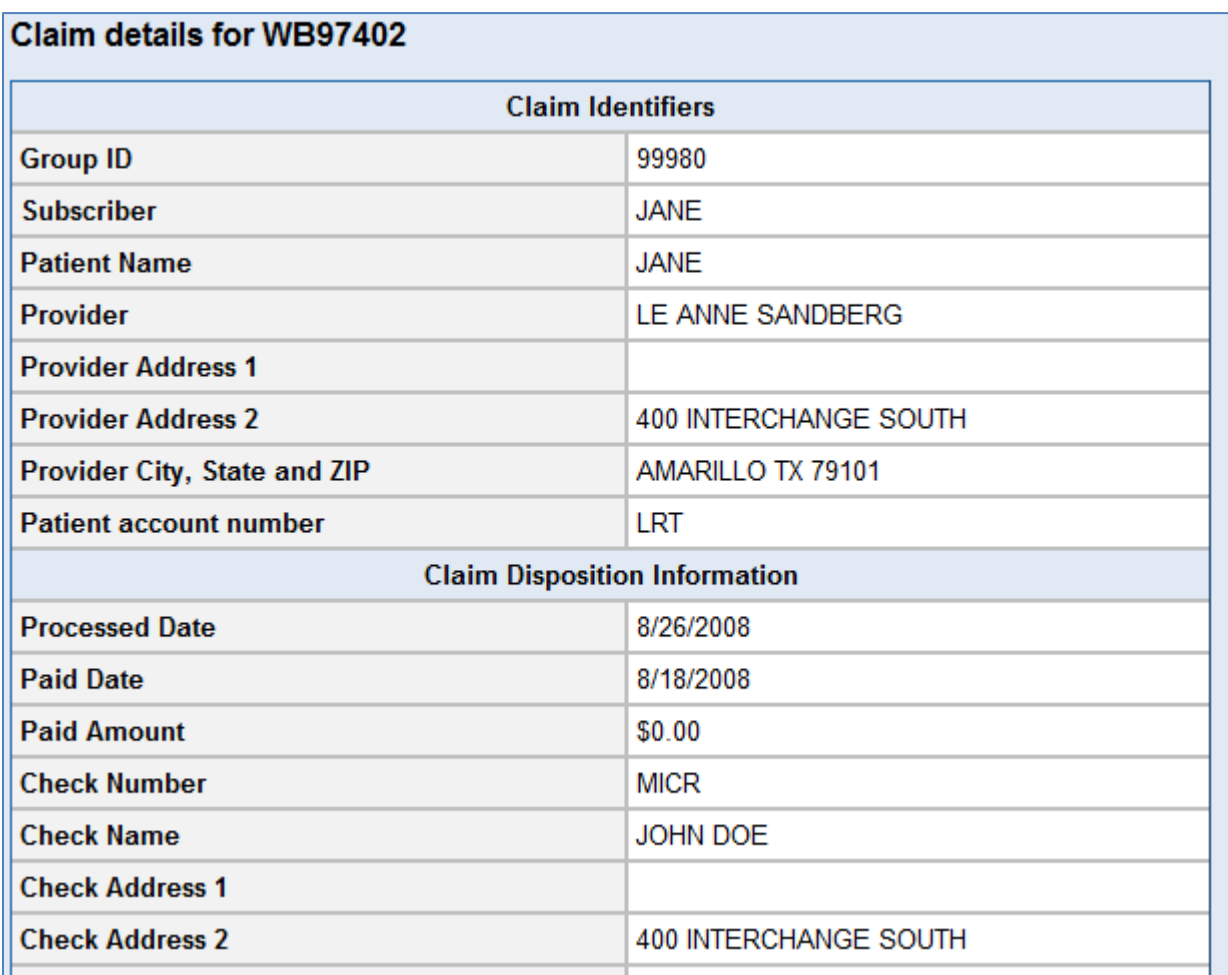

# **Logging Out**

Remember to log out of the Employer Website to ensure confidentiality of your health care information.

From any page on the Meritain site, click on **Log Out** link, located in the upper right-hand corner of your screen.

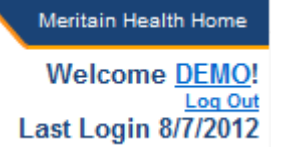

OR

Click the 'Logout' link located in the footer of the website.

Home | Privacy Statement | Terms and Conditions | Disclaimer | FAQ | Contact Us | User Documentation | Change User Profile Log Out @2012 Meritain Health

# **Invoices**

# **View Invoice Information**

From the Employer Website Home page, click the 'View Invoice Information' link in the **Invoices** section.

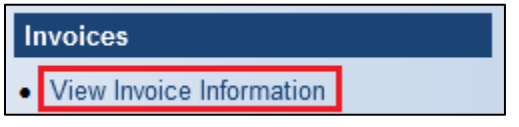

OR

From the navigation bar, go to **Invoices > Invoices**.

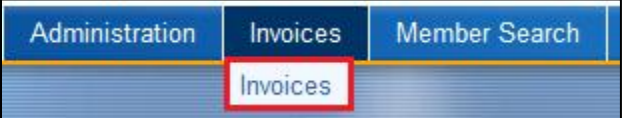

The **View Invoice Information** page will appear

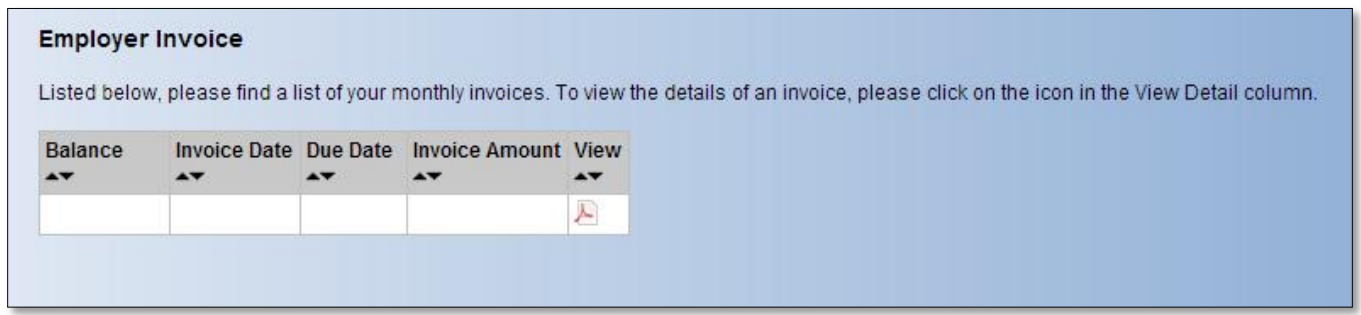